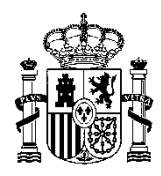

MINISTERIO DE ASUNTOS ECONÓMICOS Y TRANSFORMACIÓN DIGITAL

SECRETARÍA DE ESTADO DE DIGITALIZACIÓN E INTELIGENCIA ARTIFICIAL

SECRETARÍA GENERAL DE ADMINISTRACIÓN DIGITAL

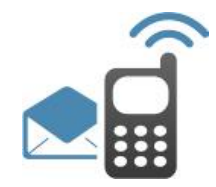

# **PLATAFORMA DE MENSAJERÍA**

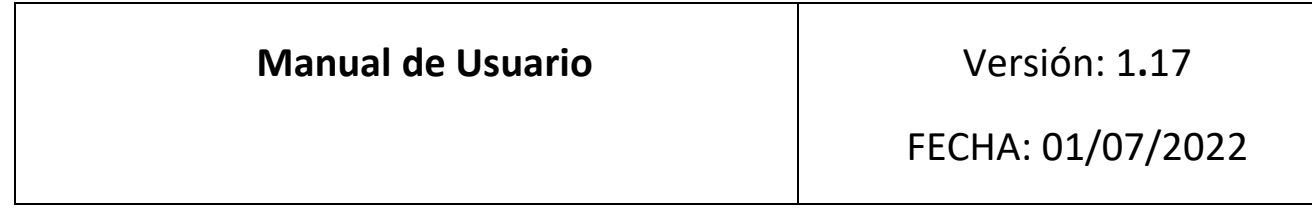

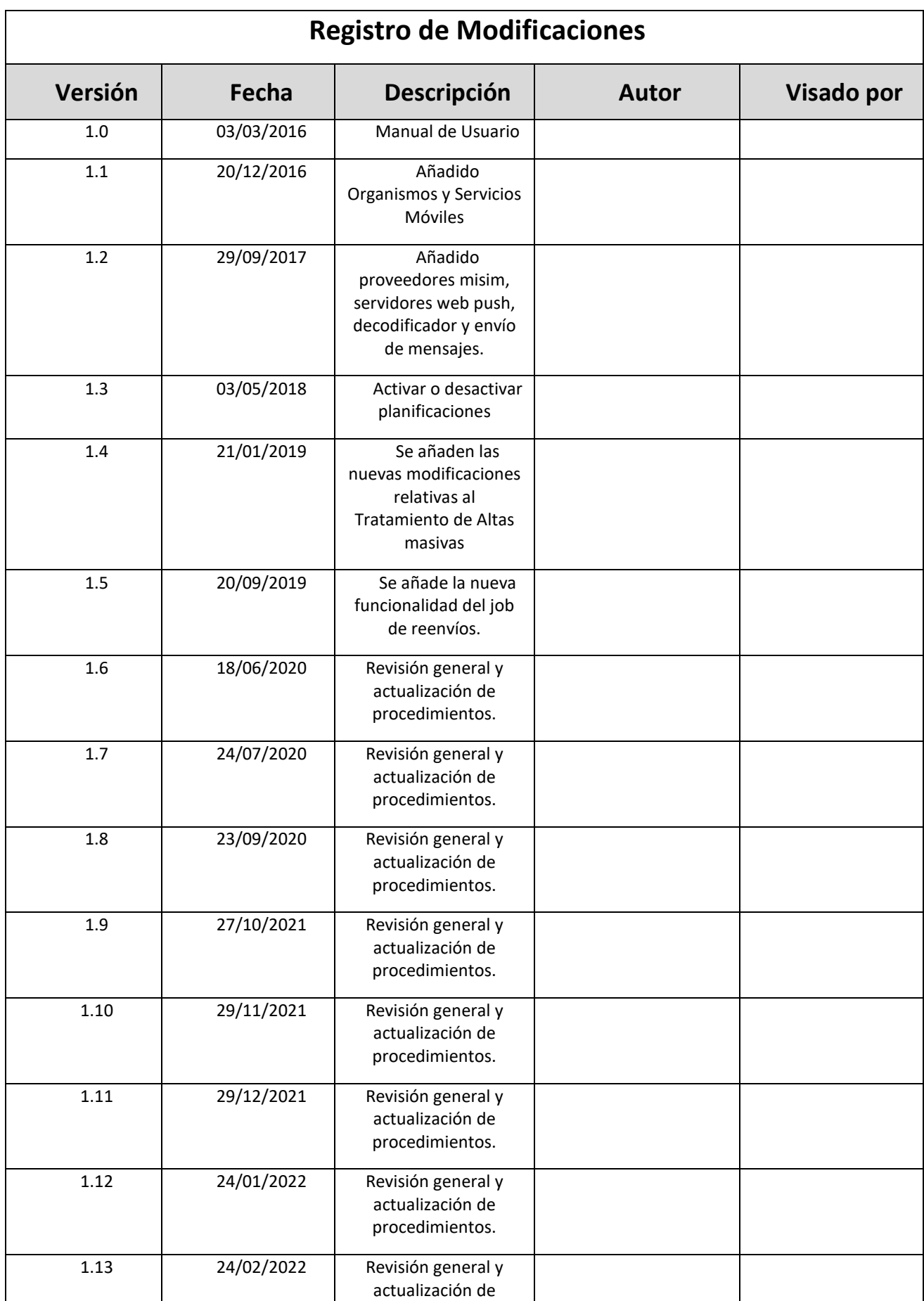

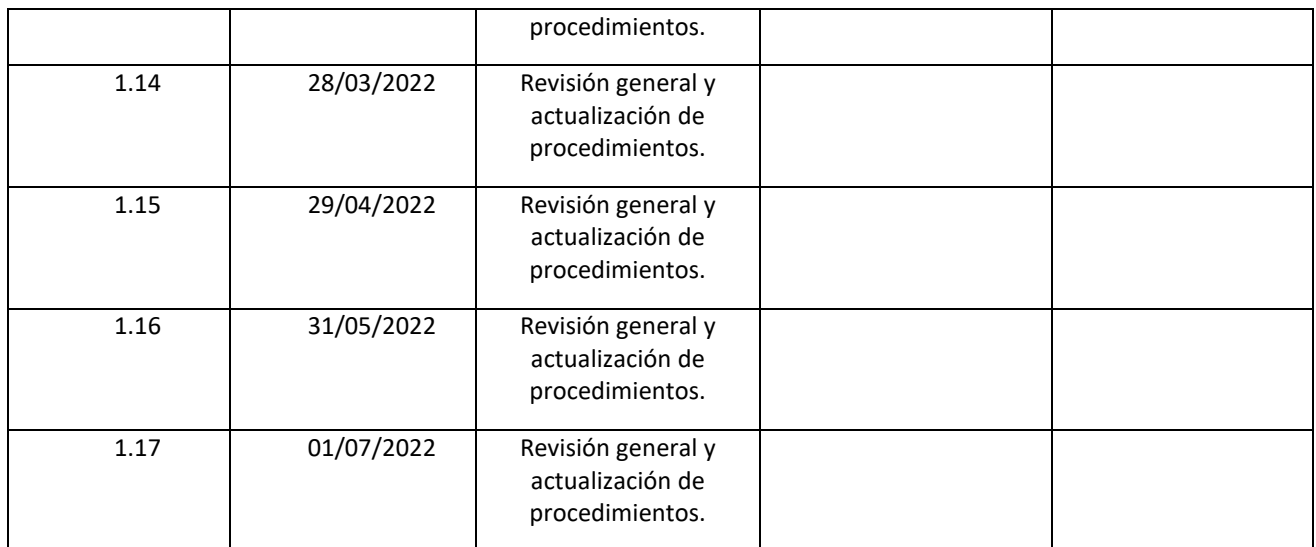

#### ÍNDICE

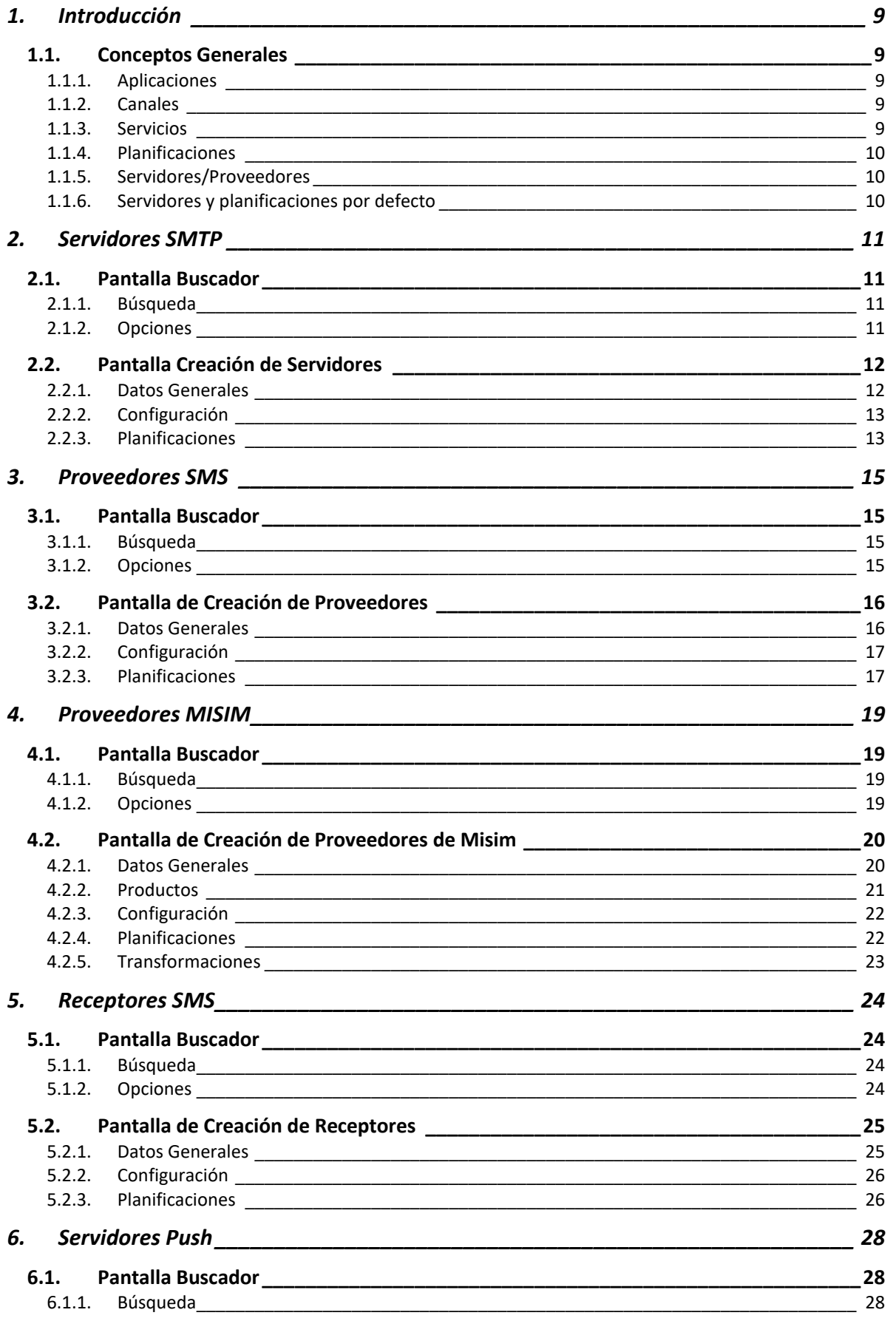

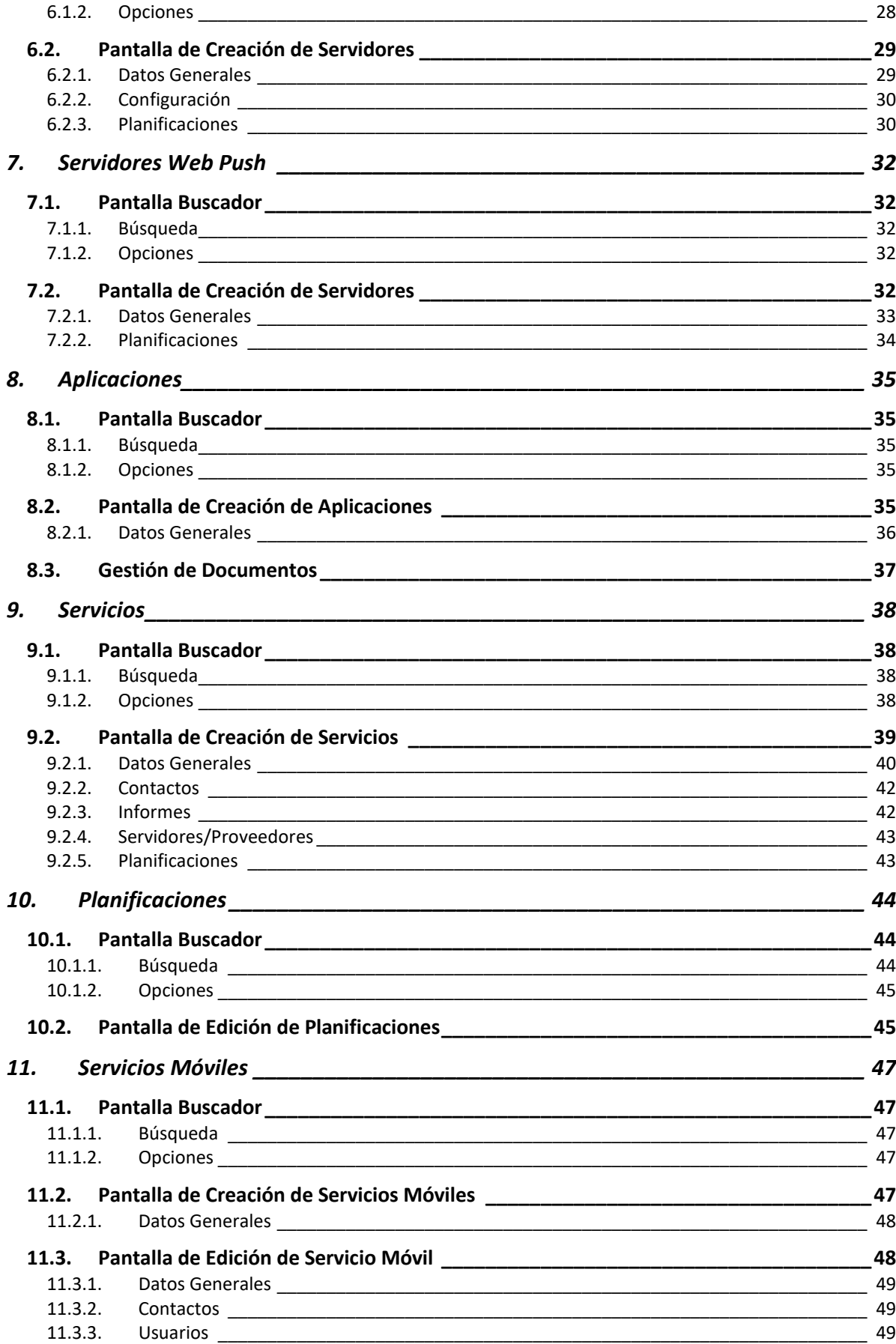

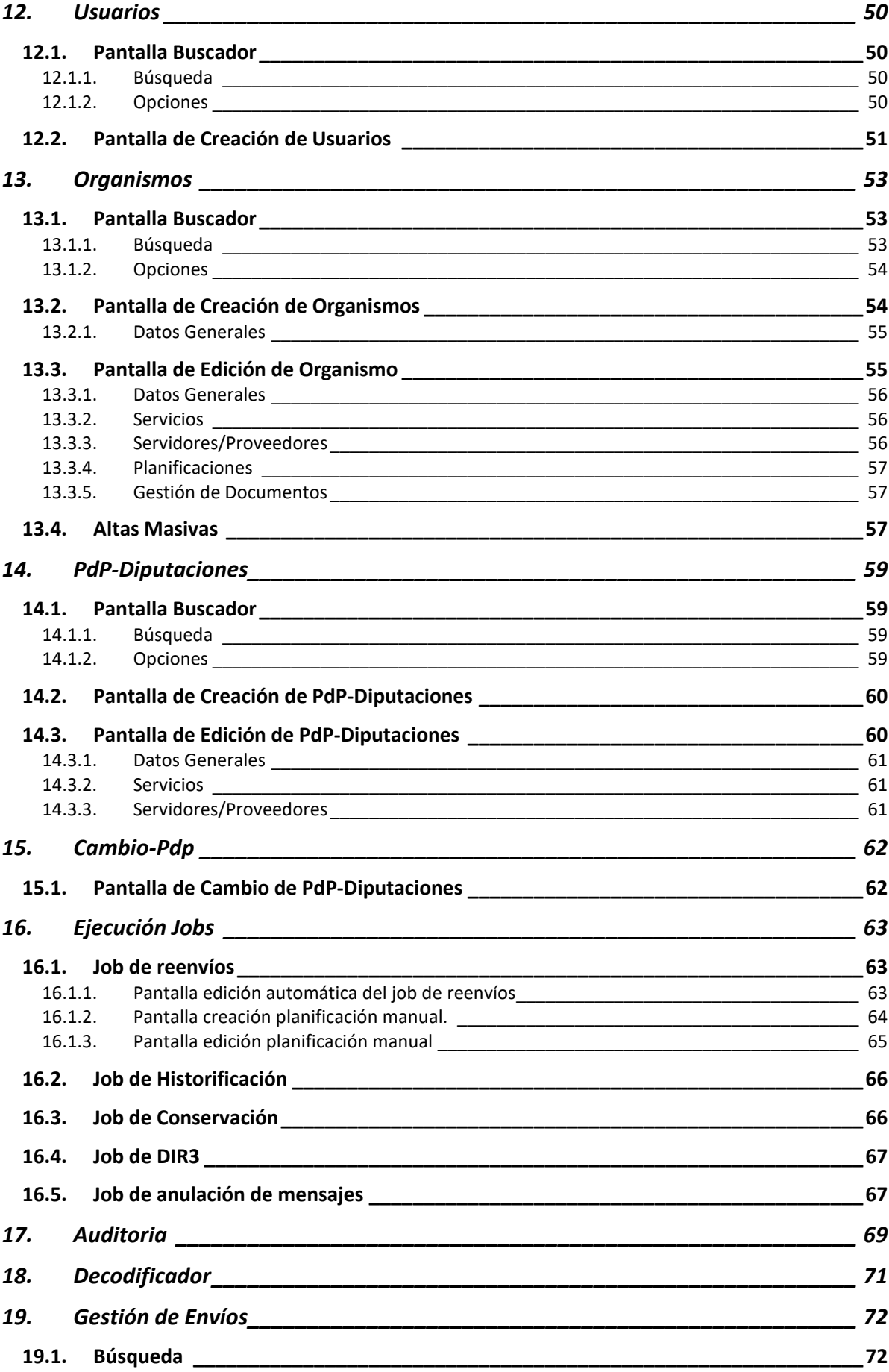

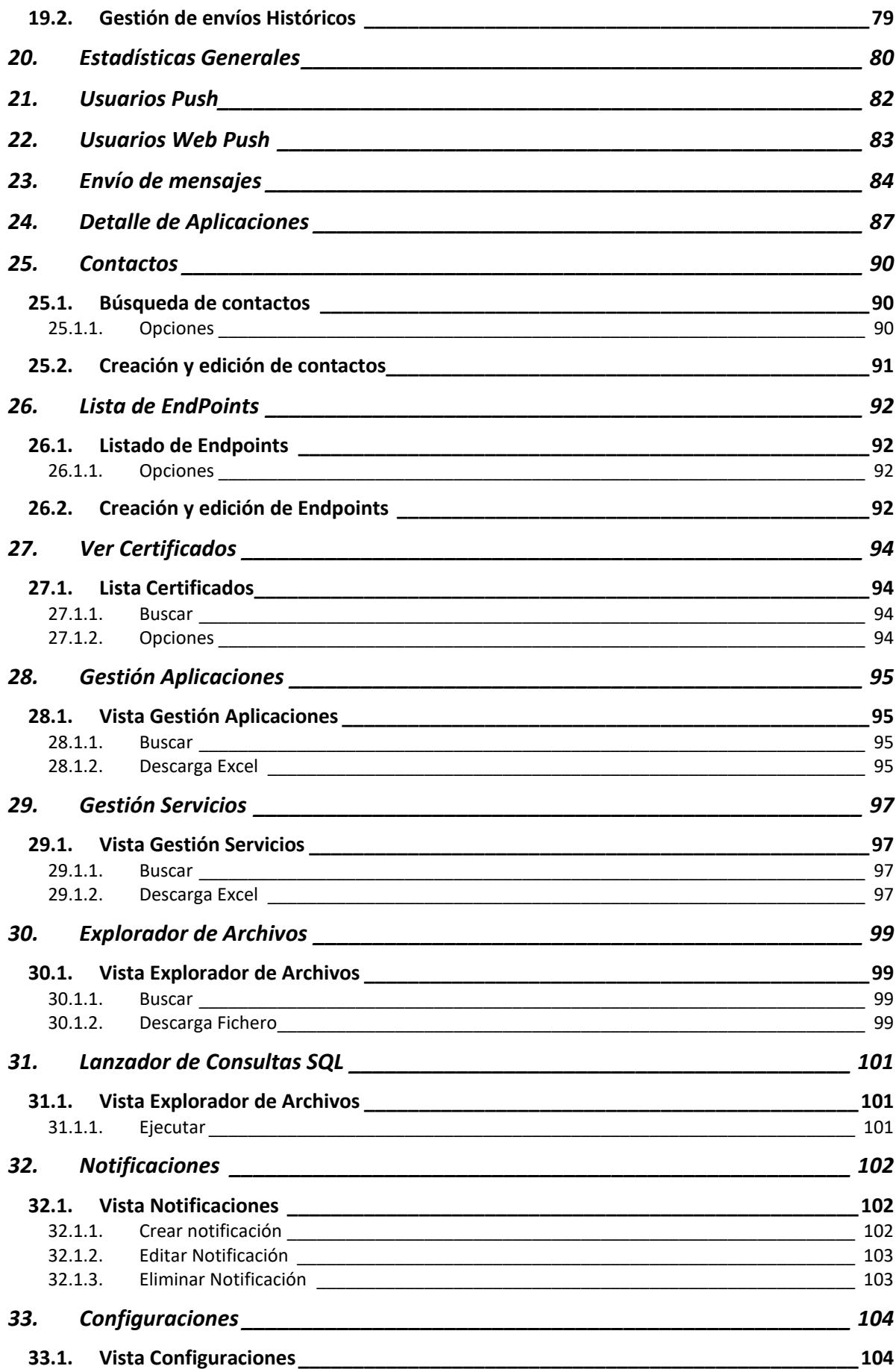

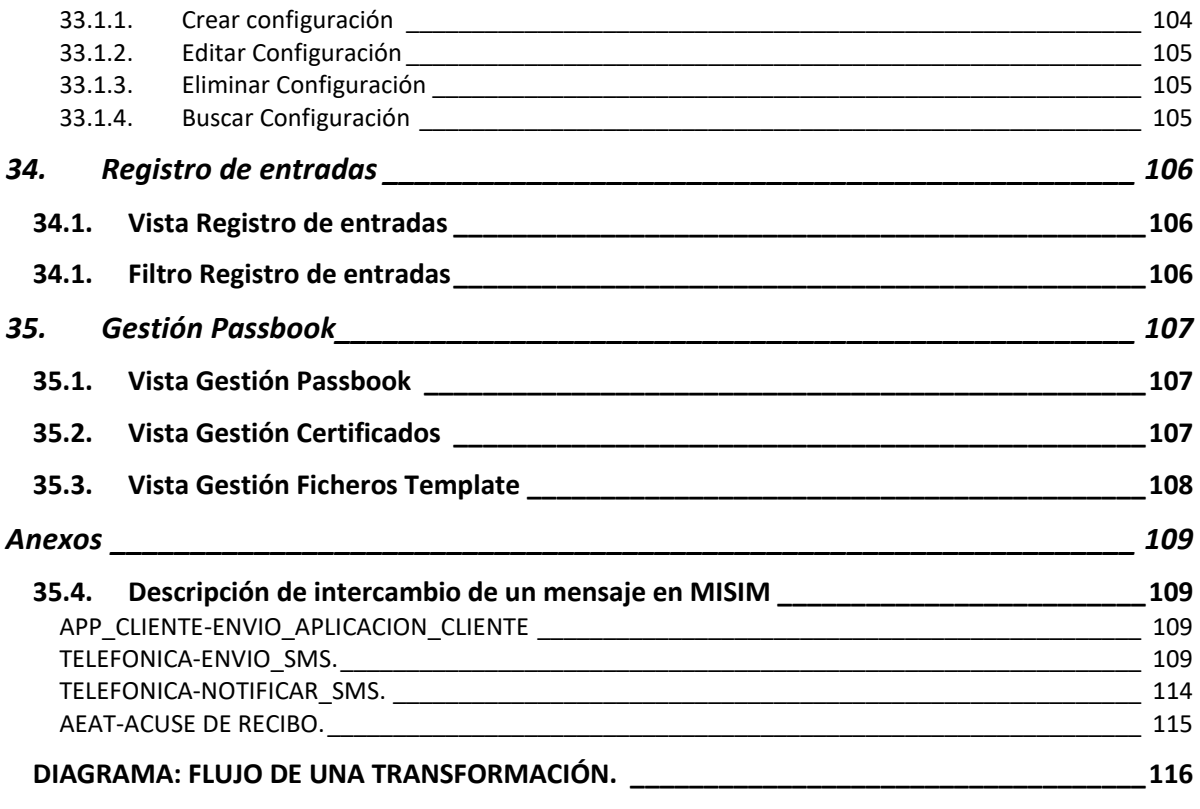

# **1. Introducción**

<span id="page-8-0"></span>Este documento detalla la operativa de la Plataforma de Mensajería SIM y trata de servir como Manual de Usuario.

La plataforma ofrece a todas las aplicaciones y organismos que deseen utilizarla el envío y seguimiento de mensajes por diferentes canales, sin necesidad de tener en cuenta las particularidades de cada canal o proveedor que se utilice, proporcionando a las aplicaciones un mecanismo transparente para el envío de mensajes por diferentes canales, actualmente SMS, correos electrónicos, notificaciones push y notificaciones web push, descargando a las mismas de la gestión de los envíos y de las características de cada canal.

### <span id="page-8-1"></span>**1.1. Conceptos Generales**

<span id="page-8-2"></span>A continuación se definen los conceptos generales que van a ser utilizados a lo largo del documento.

# **1.1.1.Aplicaciones**

Las aplicaciones son los clientes de la plataforma de mensajería. Una aplicación es un cliente externo que va a enviar información en diferentes formatos a través de la plataforma. Ejemplo de aplicaciones pueden ser BBDD060, SEDE, etc.

#### <span id="page-8-3"></span>**1.1.2.Canales**

Un canal representa un formato de mensaje. Inicialmente la plataforma de mensajería trabajará con cuatro tipos de canales:

- 1. Canal EMAIL. Para los envíos de mensajes en formato EMAIL
- 2. Canal SMS. Para los envíos de mensajes en formato SMS.
- 3. Canal Notificaciones Push. Para el envío de notificaciones.
- 4. Canal Recepción SMS. Para la recepción de mensajes en formato SMS.
- 5. Canal Notificaciones Web Push. Para el envío de notificaciones web a navegadores compatibles.

# <span id="page-8-4"></span>**1.1.3.Servicios**

Una aplicación puede enviar información de diferentes tipos y con planificaciones distintas. Cada una de estas posibilidades es un servicio. Por ejemplo, la aplicación BBDD060 dispone de los siguientes servicios:

- Servicio de EMAIL 1: Envía emails todos los días de 10:00 a 12:00 y de 19:00 a 20:00.
- Servicio de EMAIL Directo: Envía emails de forma directa.
- Servicio de SMS: Envía SMS todos los días de 15:00 a 18:00.
- Servicio de SMS Directo: Envía SMS de forma directa.

# <span id="page-9-0"></span>**1.1.4.Planificaciones**

Una planificación define las ventanas de tiempo en las se van a enviar los mensajes. Una planificación queda definida por unos días a la semana y un tramo horario durante el cual se realizan los envíos.

Una planificación puede establecer un servidor/proveedor por el cual se va a realizar el envío. En estos casos los mensajes siempre se envían a través del servidor/proveedor establecido.

#### **1.1.5.Servidores/Proveedores**

<span id="page-9-1"></span>Los servidores/Proveedores representan los servidores físicos por los cuales se realiza el envío de los mensajes. Los servidores/proveedores disponen de su propia configuración y disponen de planificaciones propias. Estas planificaciones definen el horario en el que el servidor está disponible.

### <span id="page-9-2"></span>**1.1.6.Servidores y planificaciones por defecto**

Con el fin de dotar a la herramienta de flexibilidad a la hora de realizar su configuración se va a dotar de un sistema de herencia de planificaciones y servidores/proveedores. El sistema funciona de acuerdo a las siguientes reglas:

Una planificación puede disponer de un servidor/proveedor configurado.

- Si no dispone de un servidor/proveedor, el sistema consulta si hay uno definido a nivel de servicio y se utilizará para el envío.
- Si no existe a nivel de servicio, el sistema asigna el servidor/proveedor por defecto.

# <span id="page-10-0"></span>**2. Servidores SMTP**

En este apartado se dan de alta, actualizan o eliminan los servidores SMTP. Tiene una parte de Buscador y otra parte de alta/modificación de Servidores.

#### <span id="page-10-1"></span>**2.1. Pantalla Buscador**

#### **2.1.1.Búsqueda**

<span id="page-10-2"></span>Este buscador permite filtrar por el siguiente parámetro:

**Nombre:** Nombre del servidor.

Para buscar, realizar los siguientes pasos:

- $\checkmark$  Detallar el nombre del servidor.
- Seleccionar **[Buscar]**

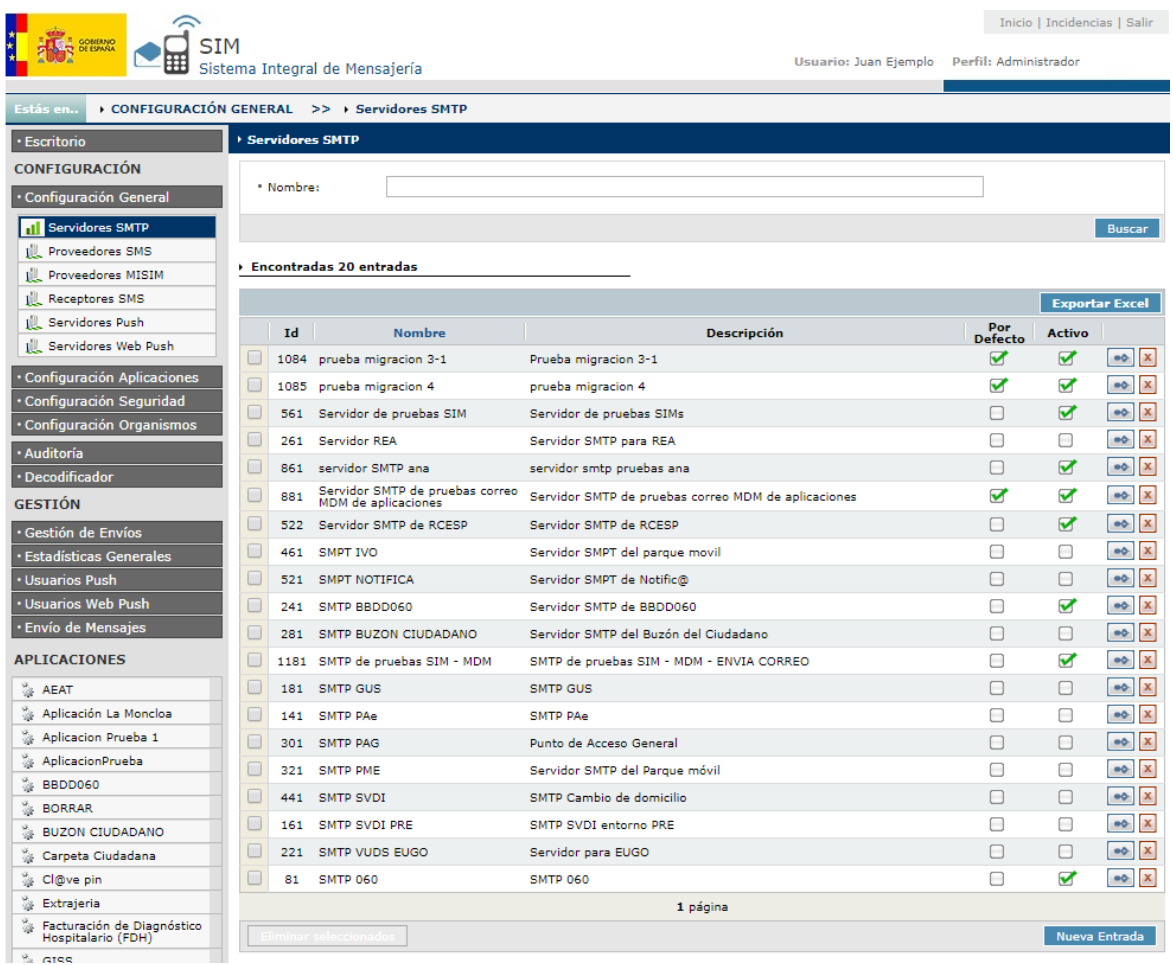

<span id="page-10-3"></span>*Nota: En la búsqueda de campos de texto, se busca si contiene el campo la cadena introducida*

# **2.1.2. Opciones**

Se pueden realizar las siguientes opciones:

Opción de exportar los datos filtrados a un fichero Excel, con el botón de **[Exportar Excel]**.

- Por cada registro que sale en el GRID, hay dos botones que permiten realizar las siguientes acciones:
- Botón de **[Editar]**: Este botón permite editar los datos de un servidor.
- Botón de **[Eliminar]**: Este botón permite eliminar un servidor
- Botón **[Eliminar Seleccionados]**: Este botón permite eliminar los servidores que se hayan chequeado.
- Botón de **[Nueva Entrada]**: Este botón permite crear un nuevo servidor.

### **2.2. Pantalla Creación de Servidores**

<span id="page-11-0"></span>Esta pantalla nos permite crear un nuevo Servidor de SMTP. Esta es la misma pantalla que se utiliza para la edición de servidores.

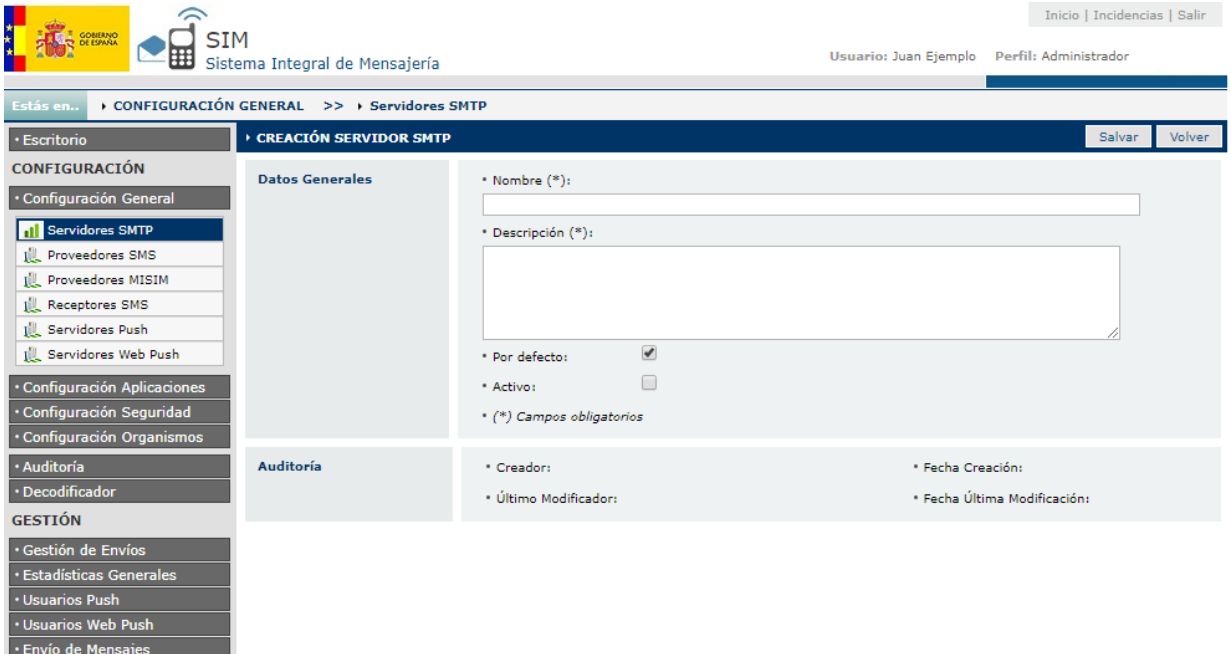

#### **2.2.1.Datos Generales**

<span id="page-11-1"></span>Descripción de los campos a rellenar:

- **Nombre (\*):** Nombre del nuevo Servidor.
- **Descripción (\*):** Descripción del nuevo Servidor.
- **Por Defecto:** Marcar si el servidor va a ser un Servidor por Defecto en el caso de que fallen los asignados.
- **Activo:** Marcar si el Servidor está activo.
- **Cuota Diaria:** Cuota de mensajes diaria del servidor SMTP.

#### (\*) Campos Obligatorios

Una vez rellenados estos datos, presionar botón **[Salvar]**, y aparecerá en la pantalla los datos de configuración y planificación.

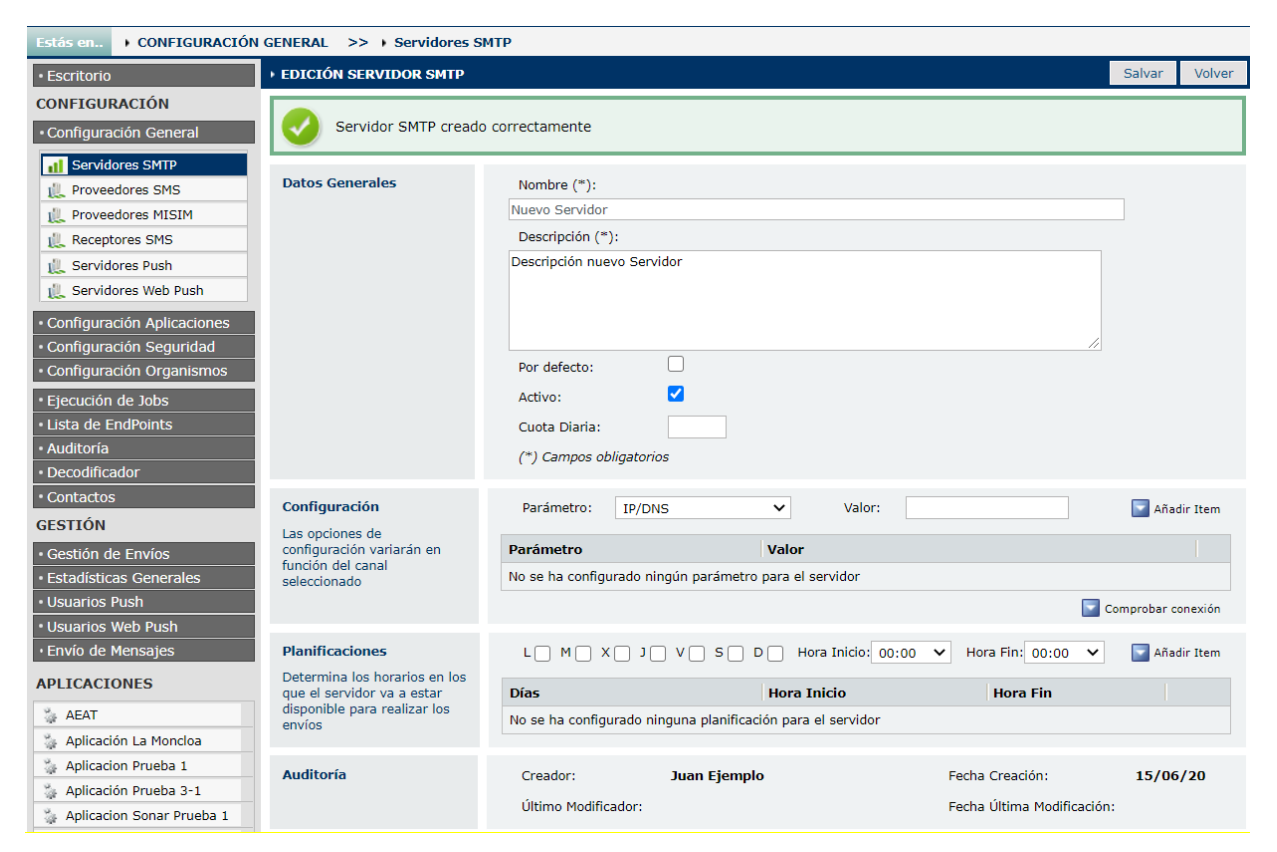

# **2.2.2.Configuración**

<span id="page-12-0"></span>En este apartado se configura los parámetros del Servidor. Los parámetros a configurar son los siguientes:

- **IP:** Dirección del Servidor.
- **Usuario:** Usuario para acceder al Servidor.
- **Contraseña:** Contraseña para acceder al Servidor.
- **Conexión Segura:** Si el servidor requiere un Conexión Segura. Valores: Si / No.
- **Puerto:** Puerto que utiliza el servidor para la conexión. Si no se pone, se utiliza el 25.
- **Requiere Autenticación:** Si es necesario el usuario y la contraseña. Valores: Si / No.
- **Tiempo de Espera:** Tiempo que espera para conectarse con el servidor.

<span id="page-12-1"></span>Se tiene la opción de probar la conexión, con el botón de [**Comprobar Conexión]**.

#### **2.2.3.Planificaciones**

En este apartado se le asigna al servidor los horarios en los que va a estar disponible para mandar correos. Se le puede asignar más de una planificación. Para asignar una planificación seria:

- Seleccionar los días que se quiere que esté disponible el servidor (L, M, X, J, V, S, D).
- A continuación el horario en el que va a estar disponible en esos días. Siempre tiene que haber una diferencia mínima de 30 minutos.
- Seleccionar si se desea que la planificación este activa o inactiva.

Una vez creada la planificación se puede editar y eliminar con los botones que aparecen asociados a cada planificación.

No se permite el solapamiento de las planificaciones, es decir, no pueden coincidir días y horas en distintas planificaciones. Por ejemplo:

- $\checkmark$  Planificación A Días: L,M,X,J,V Hora Inicio: 00:00 Hora Fin: 18:00
- $\checkmark$  Planificación B Días: L,M,X,J,V Hora Inicio: 08:00 Hora Fin: 22:00

Esto no está permitido, ya que la planificación B está solapándose con la A, para que lo permitiera la planificación B debería ser así:

 $\checkmark$  Planificación B – Días: L,M,X,J,V Hora Inicio: 18:00 Hora Fin: 22:00

# **3. Proveedores SMS**

<span id="page-14-0"></span>En este apartado se dan de alta o se modifican los proveedores SMS. Tiene una parte de Buscador y otra parte de alta/modificación de Proveedores. Los proveedores SMS se utilizan para él envió de los mensajes SMS.

# <span id="page-14-1"></span>**3.1. Pantalla Buscador**

#### **3.1.1.Búsqueda**

<span id="page-14-2"></span>Este buscador permite filtrar por el siguiente parámetro:

**Nombre:** Nombre del proveedor.

Para buscar, realizar los siguientes pasos:

- $\checkmark$  Detallar el nombre del proveedor
- Seleccionar **[Buscar]**

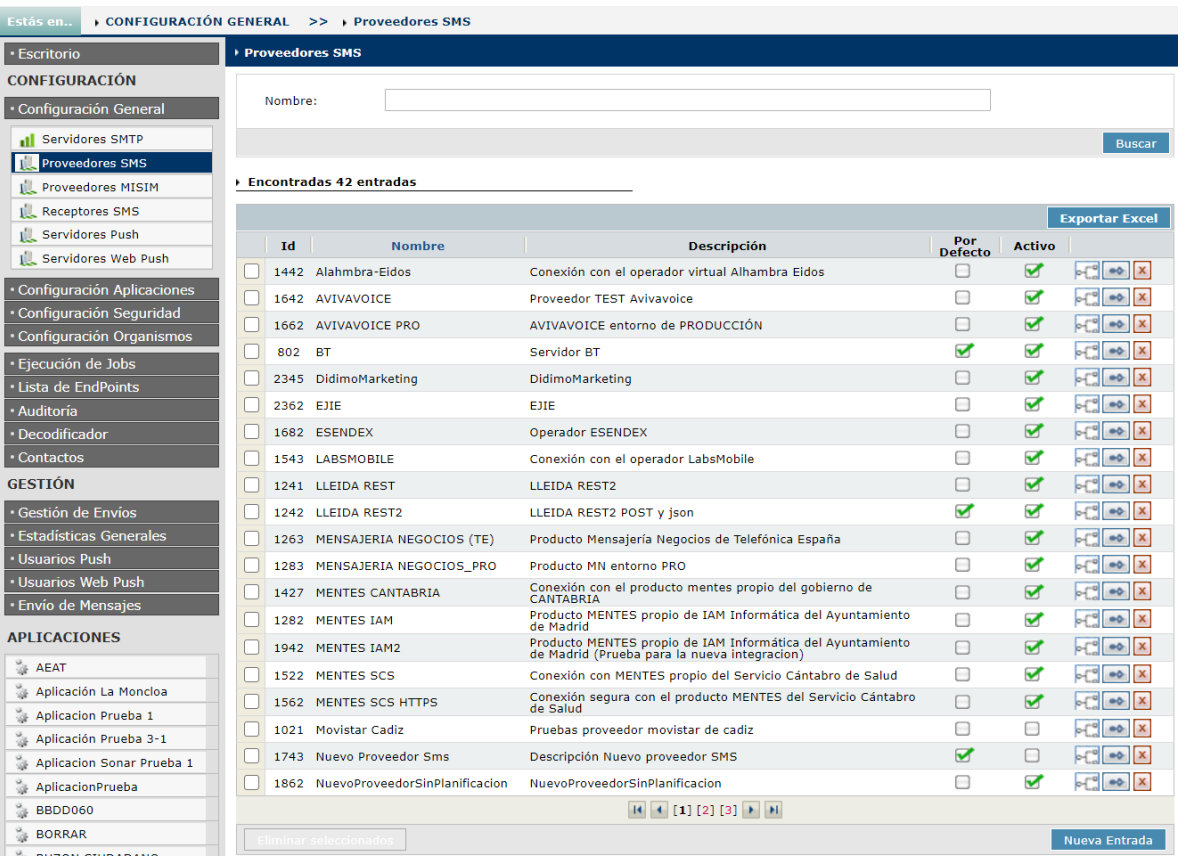

*Nota: En la búsqueda de campos de texto, se busca si contiene el campo la cadena introducida*

#### **3.1.2.Opciones**

<span id="page-14-3"></span>Se pueden realizar las siguientes opciones:

- Opción de exportar los datos filtrados a un fichero Excel, con el botón de **[Exportar Excel]**.
- Por cada registro que sale en el GRID, hay tres botones que permiten realizar las siguientes acciones:
	- Botón de **[Editar]**: Este botón permite editar los datos de un proveedor.
	- Botón de **[Eliminar]**: Este botón permite eliminar un proveedor.

Secretaría De Estado De Digitalización E Inteligencia Artificial **Página 15 de 117** Página 15 de 117

- Botón de **[Lista de Organismos]**: Este botón, permite ver la lista de organismos que está enviando mensajes usando el proveedor seleccionado.
- Botón **[Eliminar Seleccionados]**: Este botón nos permite eliminar los proveedores que se hayan chequeado.
- Botón de **[Nueva Entrada]**: Este botón nos permite crear un nuevo proveedor.

#### **3.2. Pantalla de Creación de Proveedores**

<span id="page-15-0"></span>Esta pantalla nos permite crear un nuevo Proveedor de SMS. Esta es la misma pantalla que se utiliza para la edición de proveedores.

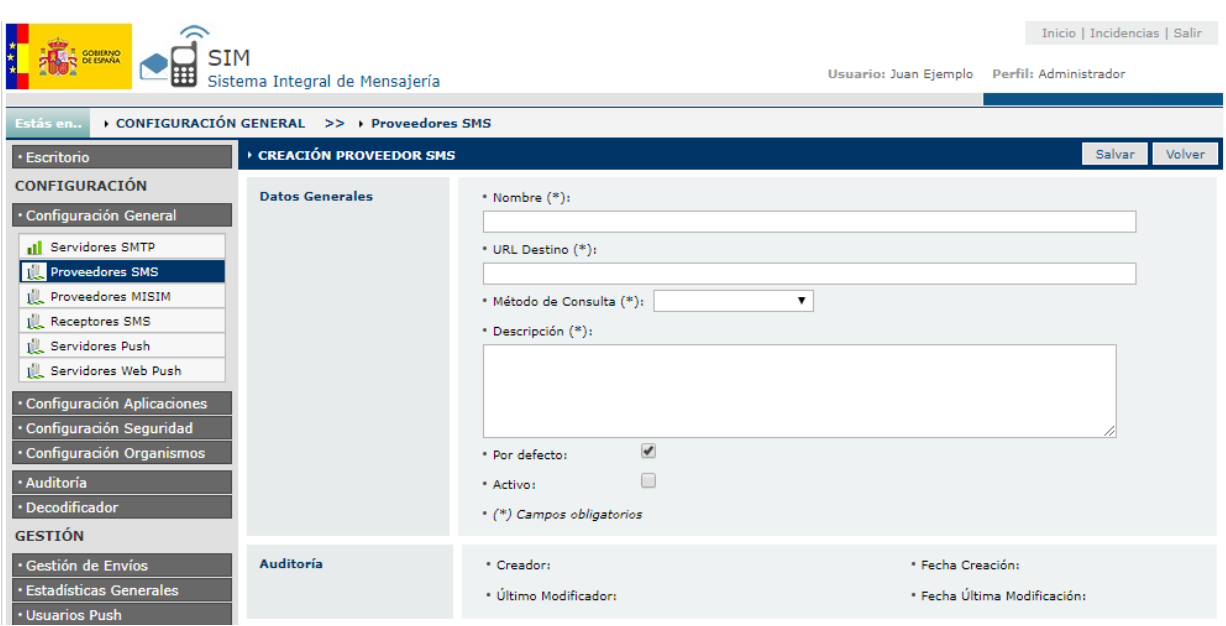

#### **3.2.1.Datos Generales**

<span id="page-15-1"></span>Descripción de los campos a rellenar:

- **Nombre (\*):** Nombre del nuevo Proveedor.
- **URL Destino (\*):** URL donde está alojado el Proveedor.
- **Método de Consulta (\*):** se indica el método de consulta del proveedor SMS, los métodos de consulta son:
	- Recepción de estado: El proveedor SMS, realiza la llamada a SIM para comunicar el cambio en el estado del mensaje enviado.
	- Consulta de estado: SIM realiza la llamada al proveedor SMS para comprobar el estado del mensaje enviado.
- **Descripción (\*):** Descripción del nuevo Proveedor.
- **Por Defecto:** Marcar si el proveedor va a ser un Proveedor por Defecto en el caso de que fallen los asignados.
- **Activo:** Marcar si el Proveedor está activo.

(\*) Campos Obligatorios

Una vez rellenados estos datos, presionar botón **[Salvar]**, y aparecerá en la pantalla los datos de configuración y planificación.

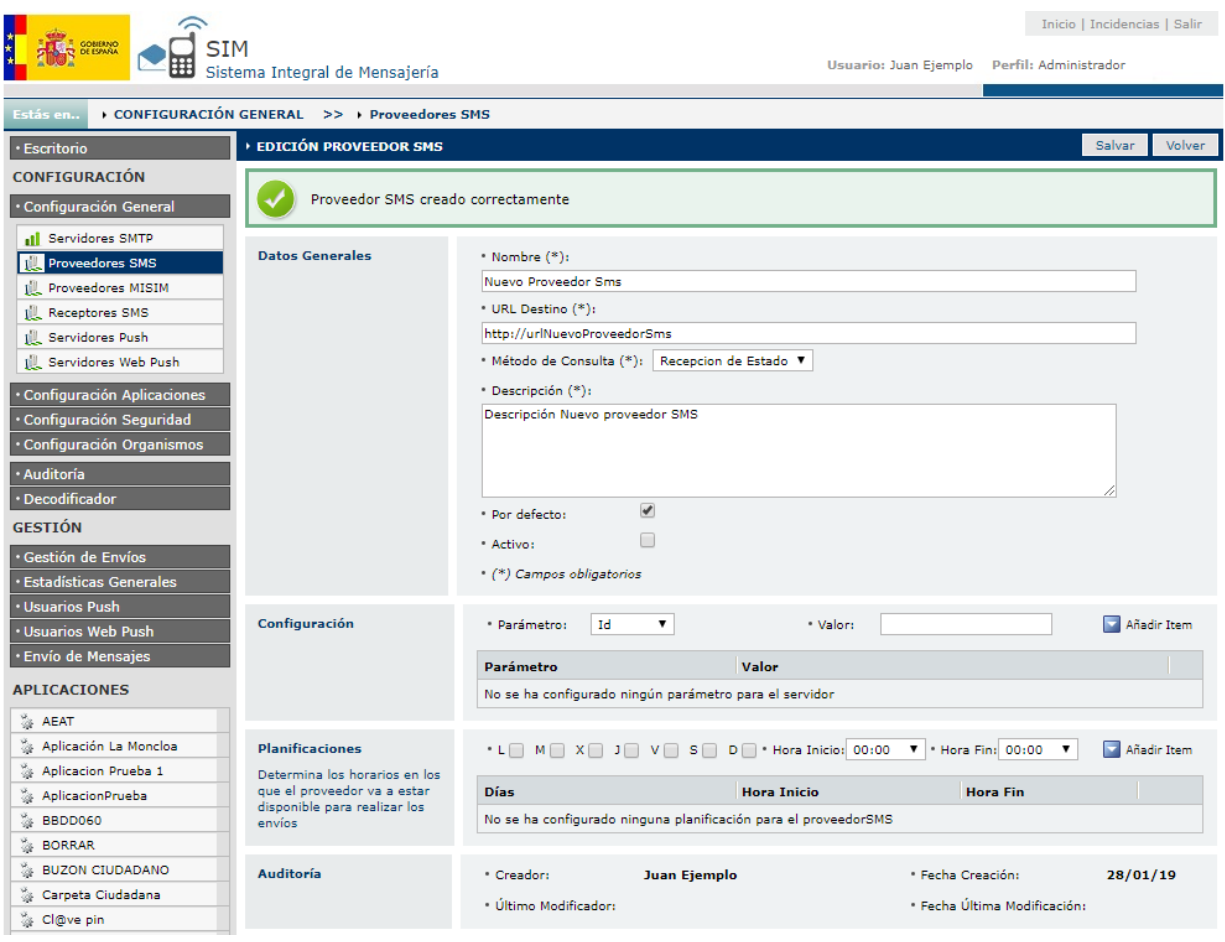

# <span id="page-16-0"></span>**3.2.2.Configuración**

En este apartado se configuran los parámetros del Proveedor. Los parámetros a configurar son los siguientes:

- **Id:** Identificador del Mensaje.
- **Teléfono:** Destinatario del Mensaje.
- **Texto:** Texto del Mensaje.
- <span id="page-16-1"></span>**UIM:** Identificador único del Mensaje.

#### **3.2.3.Planificaciones**

En este apartado se le asignan al proveedor los horarios que van a estar disponible para mandar SMS. Se le puede asignar más de una planificación. Para asignar una planificación se deben seguir los siguientes pasos:

- Seleccionar los días que se quiere que esté disponible el proveedor (L, M, X, J, V, S, D).
- A continuación el horario en el que va a estar disponible en esos días. Siempre tiene que haber una diferencia mínima de 30 minutos.
- Seleccionar si se desea que la planificación este activa o inactiva.

Existe la opción una vez creada la planificación, editarla y/o eliminarla con los botones que aparecen asociados a cada planificación.

No se permite el solapamiento de las planificaciones, es decir, no podrán coincidir días y horas en distintas planificaciones. Por ejemplo:

- $\checkmark$  Planificación A Días: L,M,X,J,V Hora Inicio: 00:00 Hora Fin: 18:00
- $\checkmark$  Planificación B Días: L,M,X,J,V Hora Inicio: 08:00 Hora Fin: 22:00

Esto no está permitido, ya que la planificación B está solapándose con la A, la manera correcta de configurar la B seria así:

 $\checkmark$  Planificación B - Días: L,M,X,J,V Hora Inicio: 18:00 Hora Fin: 22:00

# <span id="page-18-0"></span>**4. Proveedores MISIM**

En este apartado es donde se dan de alta o se modifican los proveedores MISIM. Tiene una parte de Buscador y otra parte de alta/modificación de Proveedores. Los proveedores MISIM se utilizan como un contenedor genérico de proveedores, donde se realiza la configuración para que las llamadas a estos proveedores se realicen de manera correcta.

#### <span id="page-18-1"></span>**4.1. Pantalla Buscador**

#### **4.1.1.Búsqueda**

<span id="page-18-2"></span>Este buscador permite filtrar por el siguiente parámetro:

**Nombre:** Nombre del receptor.

Para buscar, realizar los siguientes pasos:

- $\checkmark$  Detallar el nombre del receptor
- Seleccionar **[Buscar]**

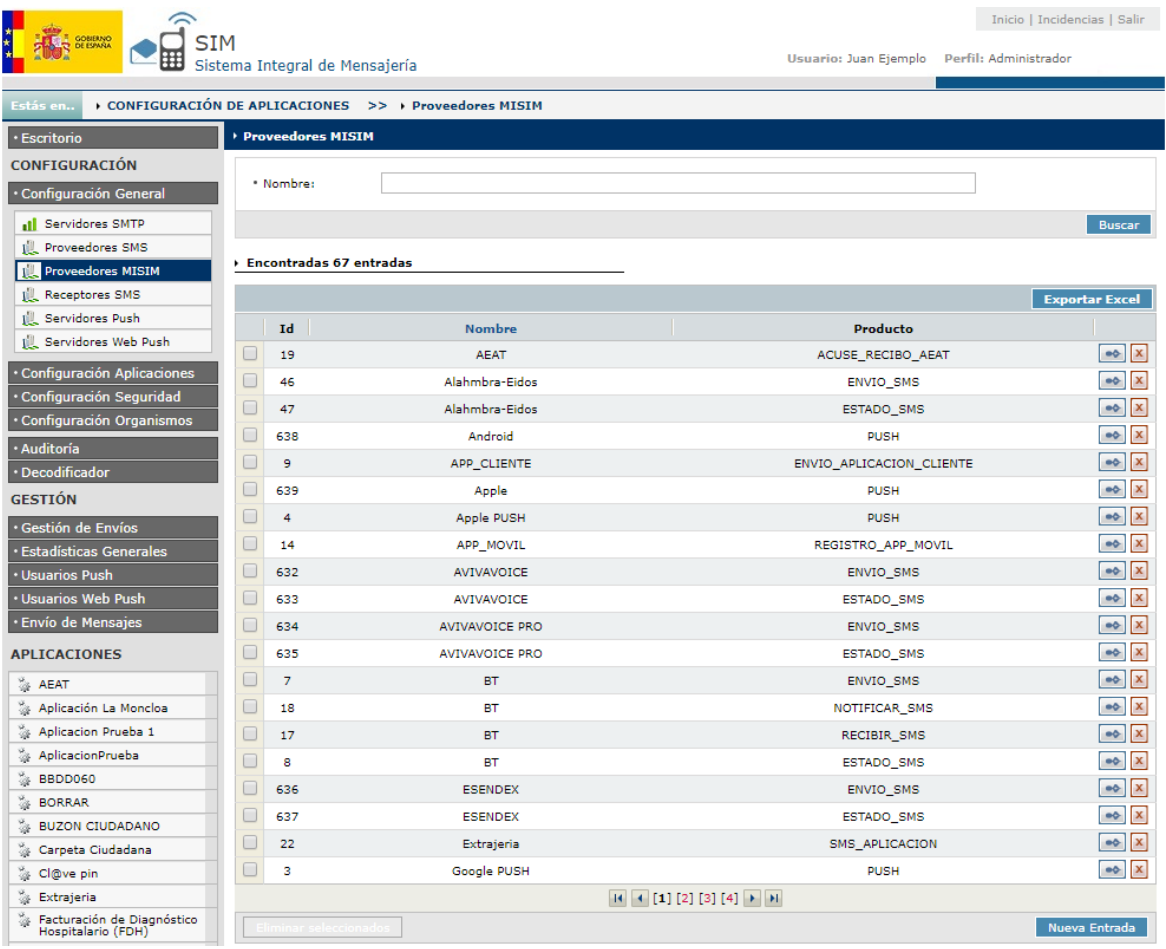

<span id="page-18-3"></span>*Nota: En la búsqueda de campos de texto, se busca si contiene el campo la cadena introducida*

# **4.1.2. Opciones**

Se pueden realizar las siguientes opciones:

Opción de exportar los datos filtrados a un fichero Excel, con el botón de **[Exportar Excel]**.

- Por cada registro que sale en el GRID, hay dos botones que permiten realizar las siguientes acciones:
	- Botón de **[Editar]**: Este botón permite editar los datos de un proveedor.
	- Botón de **[Eliminar]**: Este botón permite eliminar un proveedor.
- Botón **[Eliminar Seleccionados]**: Este botón permite eliminar los proveedores que se hayan chequeado.
- Botón de **[Nueva Entrada]**: Este botón permite crear un nuevo proveedor.

#### **4.2. Pantalla de Creación de Proveedores de Misim**

<span id="page-19-0"></span>Esta pantalla permite crear un nuevo Proveedor de Misim. Esta es la misma pantalla que se utiliza para la edición de proveedores de Misim.

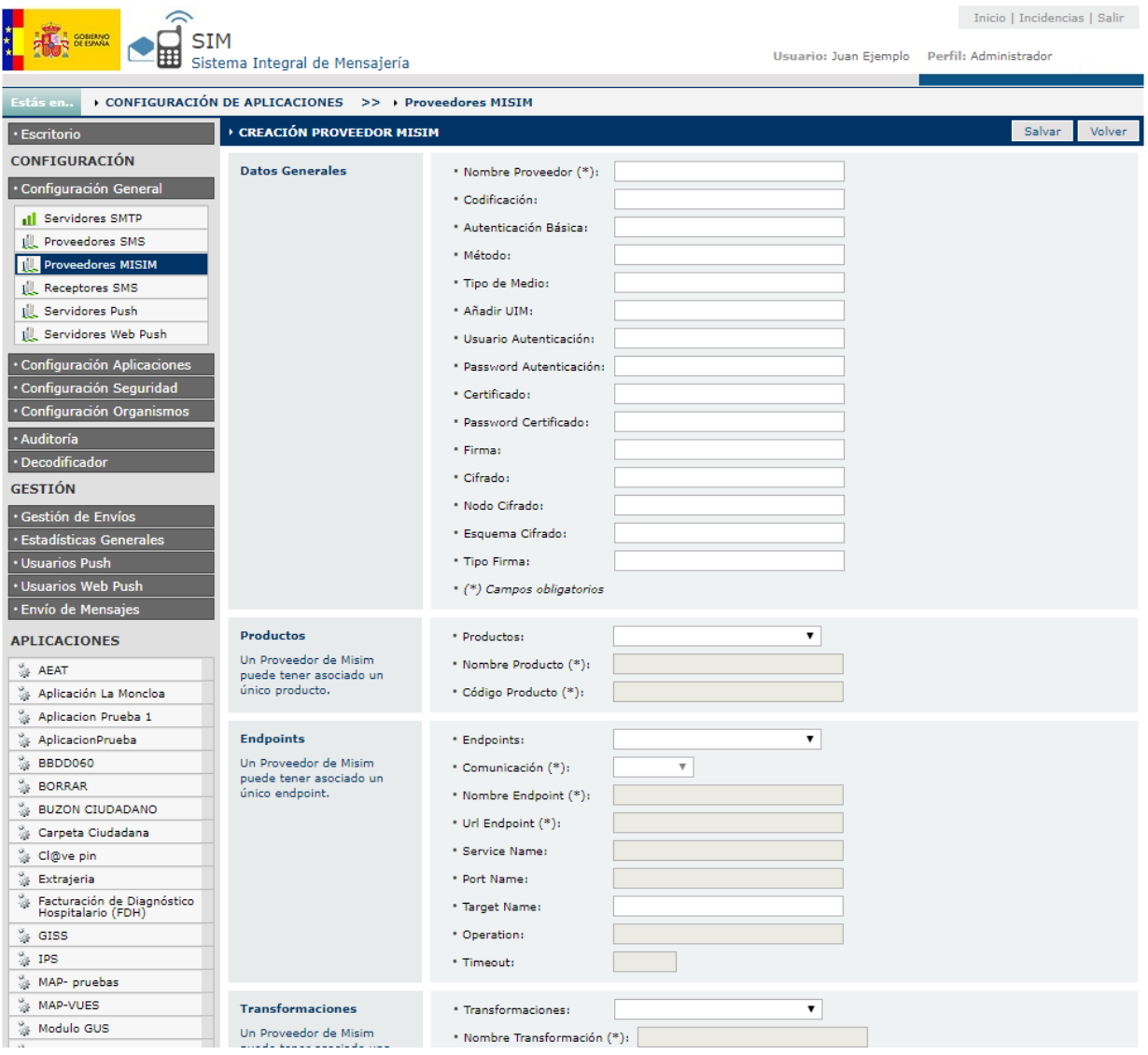

#### **4.2.1.Datos Generales**

<span id="page-19-1"></span>Descripción de los campos a rellenar:

- **Nombre Proveedor (\*):** Nombre del nuevo Proveedor Misim.
- **Codificación (\*):** Descripción del nuevo Proveedor Misim.
- **Usuario Operadora (\*):** Indicar el nombre del usuario de la operadora.
- **Contraseña Operadora (\*):** indicar la contraseña de la operadora.
- **Rep. Contraseña Operadora (\*):** Repetir la contraseña de la operadora.
- **Por Defecto:** Seleccionar si el proveedor va a ser un Proveedor por Defecto en el caso de que fallen los asignados.
- **Activo:** Marcar si el Proveedor está activo.

(\*) Campos Obligatorios

Una vez rellenados estos datos, al presionar botón **[Salvar]** aparecerá en la pantalla los datos de configuración y planificación.

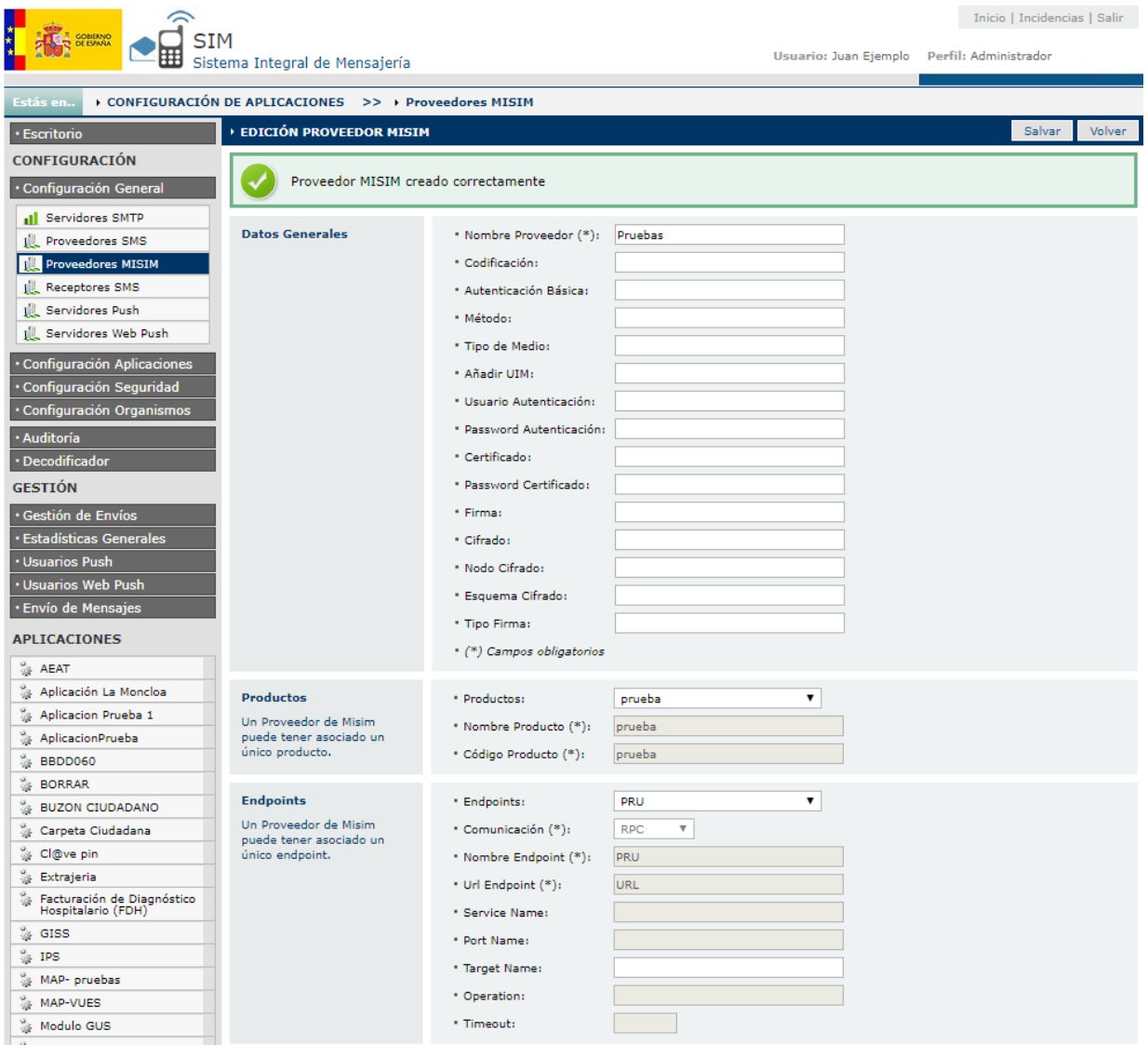

#### **4.2.2.Productos**

<span id="page-20-0"></span>En este apartado se configura el tipo de producto para el Proveedor Misim. Los productos a configurar son los siguientes:

 **Acuse recibo AEAT:** Producto para cuando se realiza una llamada al endpoint de la AEAT, esta llamada se realiza para informar del estado final de los mensajes.

- **Envió SMS:** Producto para la configuración de un proveedor donde se realizan llamadas para enviar mensajes SMS.
- **Estado SMS:** Producto para la configuración de una llamada a un endpoint para obtener la información de los estados de un mensaje SMS, cuando el tipo de proveedor es de consultado de estado.
- **Notificar SMS:** Producto para la configuración de una llamada a un endpoint para obtener la información de los estados de un mensaje SMS, cuando el tipo de proveedor es de recepción de estado.
- **PUSH:** Producto para la configuración de una llamada a un endpoint de mensajes PUSH.
- **Recibir SMS:** Producto para la configuración de una llamada a un endpoint de tipo Recepción SMS.
- **SMS Aplicación:** Producto para la llamada a un endpoint donde se realiza el aviso de la llegada de un SMS.
- **Suscripción usuario push:** Producto para la llamada al endpoint de suscripciones de usuarios a la app de MiBuzon.
- **WebPush:** Producto para llamada a un endpoint de tipo webpush.

#### **4.2.3.Configuración**

<span id="page-21-0"></span>En este apartado se configura los parámetros del Proveedor. Los parámetros a configurar son los siguientes:

- **Id:** Identificador del Mensaje.
- **Teléfono:** Destinatario del Mensaje.
- **Texto:** Texto del Mensaje.
- **UIM:** Identificador único del Mensaje.

#### **4.2.4.Planificaciones**

<span id="page-21-1"></span>En este apartado se le asigna al proveedor los horarios en los que van a estar disponibles para mandar SMS. Se le pueden asignar más de una planificación. Para asignar una planificación deben realizarse los siguientes pasos:

- Seleccionar los días que se quiere que esté disponible el proveedor (L, M, X, J, V, S, D).
- A continuación el horario en el que va a estar disponible en esos días. Siempre tiene que haber una diferencia mínima de 30 minutos.
- Seleccionar si se desea que la planificación este activa o inactiva.

Una vez creada la planificación se permite editar y eliminar con los botones que aparecen asociados a cada planificación.

No se permite el solapamiento de las planificaciones, es decir, no podrán coincidir días y horas en distintas planificaciones. Por ejemplo:

- $\checkmark$  Planificación A Días: L,M,X,J,V Hora Inicio: 00:00 Hora Fin: 18:00
- $\checkmark$  Planificación B Días: L,M,X,J,V Hora Inicio: 08:00 Hora Fin: 22:00

Esto no está permitido, ya que la planificación B está solapándose con la A, para que lo permita la planificación B debe ser:

 $\checkmark$  Planificación B - Días: L,M,X,J,V Hora Inicio: 18:00 Hora Fin: 22:00

#### **4.2.5.Transformaciones**

<span id="page-22-0"></span>Una de las funcionalidades que ofrece SIM, es la integración con diversos operadores facilitando a los organismos que sea transparente para ellos dicha integración, manteniendo de forma fija la petición que envían a nuestro aplicativo y nosotros somos los encargados de realizar la "adaptación" del formato de la petición que envían los usuarios a MISIM, al formato de cada proveedor que está integrado en nuestro aplicativo.

Por esto en cada proveedor MISIM, si es necesario adaptar la petición al operador o proveedor de destino, deberemos de configurar los siguientes campos de la transformación:

- **XSL Petición:** Transformación de la petición de MISIM original, a una petición que el proveedor de destino pueda entender.
- **XSL Respuesta:** Transformación de la respuesta de la petición que nos devuelve el proveedor, a una petición que MISIM pueda entender.

# **5. Receptores SMS**

<span id="page-23-0"></span>En este apartado es donde se dan de alta o se modifican los receptores SMS. Tiene una parte de Buscador y otra parte de alta/modificación de Receptores. Los Receptor SMS, son proveedores que van a realizar una comunicación con SIM, para avisar de una llegada de un SMS, o de un cambio en el estado de un SMS.

#### <span id="page-23-1"></span>**5.1. Pantalla Buscador**

#### **5.1.1.Búsqueda**

<span id="page-23-2"></span>Este buscador permite filtrar por el siguiente parámetro:

**Nombre:** Nombre del receptor.

Para buscar, realizar los siguientes pasos:

- Detallar el nombre del receptor
- Seleccionar **[Buscar]**

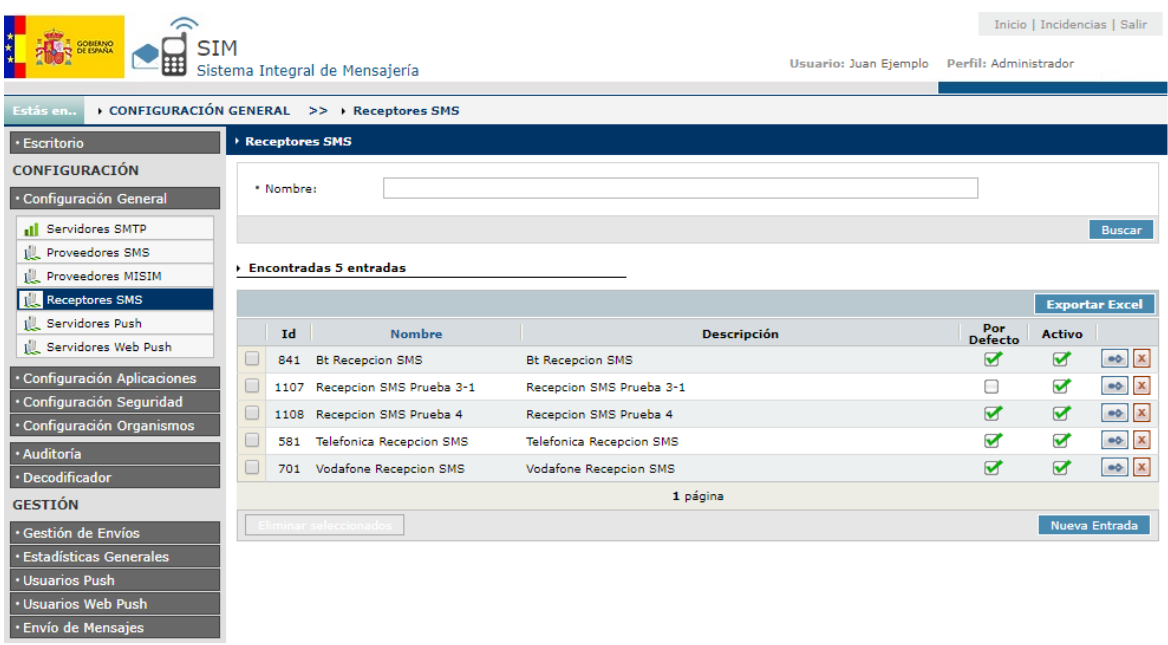

<span id="page-23-3"></span>*Nota: En la búsqueda de campos de texto, se busca si contiene el campo la cadena introducida*

#### **5.1.2. Opciones**

Se pueden realizar las siguientes opciones:

- Opción de exportar los datos filtrados a un fichero Excel, con el botón de **[Exportar Excel]**.
- Por cada registro que sale en el GRID, hay dos botones que permiten realizar las siguientes acciones:
	- Botón de **[Editar]**: Este botón permite editar los datos de un proveedor.
	- Botón de **[Eliminar]**: Este botón permite eliminar un proveedor.
- Botón **[Eliminar Seleccionados]**: Este botón permite eliminar los proveedores que se hayan chequeado.
- Botón de **[Nueva Entrada]**: Este botón permite crear un nuevo proveedor.

# **5.2. Pantalla de Creación de Receptores**

<span id="page-24-0"></span>Esta pantalla permite crear un nuevo Receptor de SMS. Esta es la misma pantalla que se utiliza para la edición de receptores SMS.

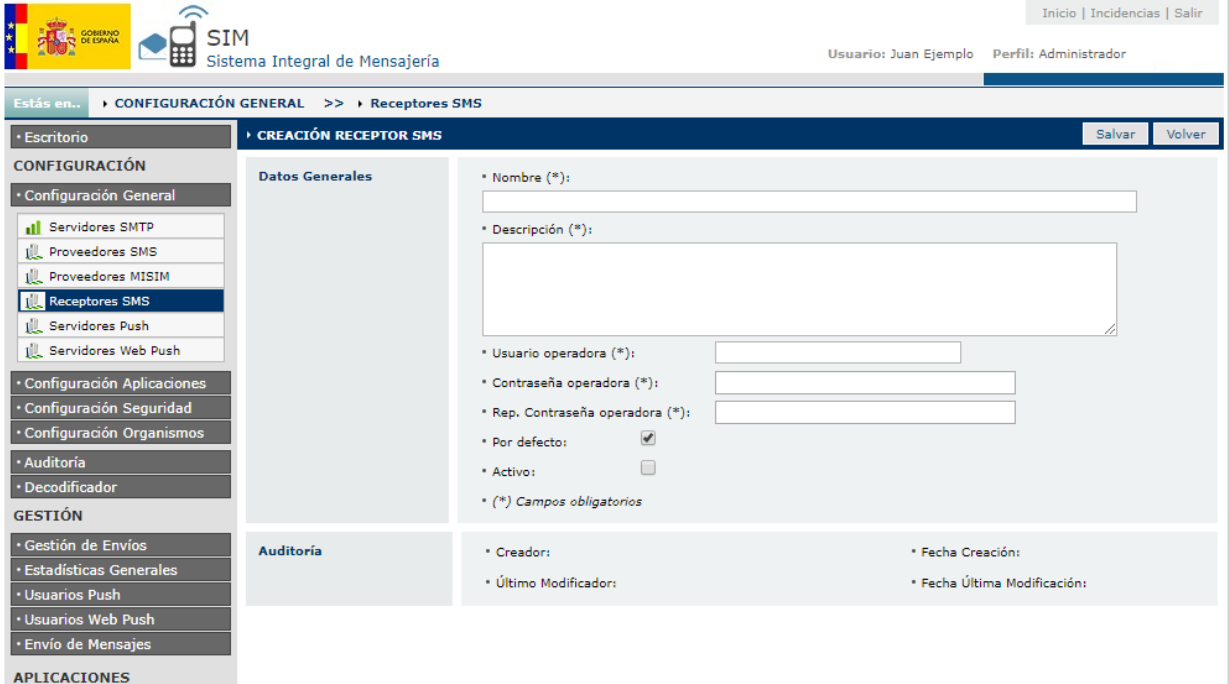

#### **5.2.1.Datos Generales**

<span id="page-24-1"></span>Descripción de los campos a rellenar:

- **Nombre (\*):** Nombre del nuevo Receptor.
- **Descripción (\*):** Descripción del nuevo Receptor.
- **Usuario Operadora (\*):** Indicar el nombre del usuario de la operadora.
- **Contraseña Operadora (\*):** indicar la contraseña de la operadora.
- **Rep. Contraseña Operadora (\*):** Repetir la contraseña de la operadora.
- **Por Defecto:** Seleccionar si el proveedor va a ser un Proveedor por Defecto en el caso de que fallen los asignados.
- **Activo:** Marcar si el Proveedor está activo.

(\*) Campos Obligatorios

Una vez rellenados estos datos, al presionar botón **[Salvar]** aparecerá en la pantalla los datos de configuración y planificación.

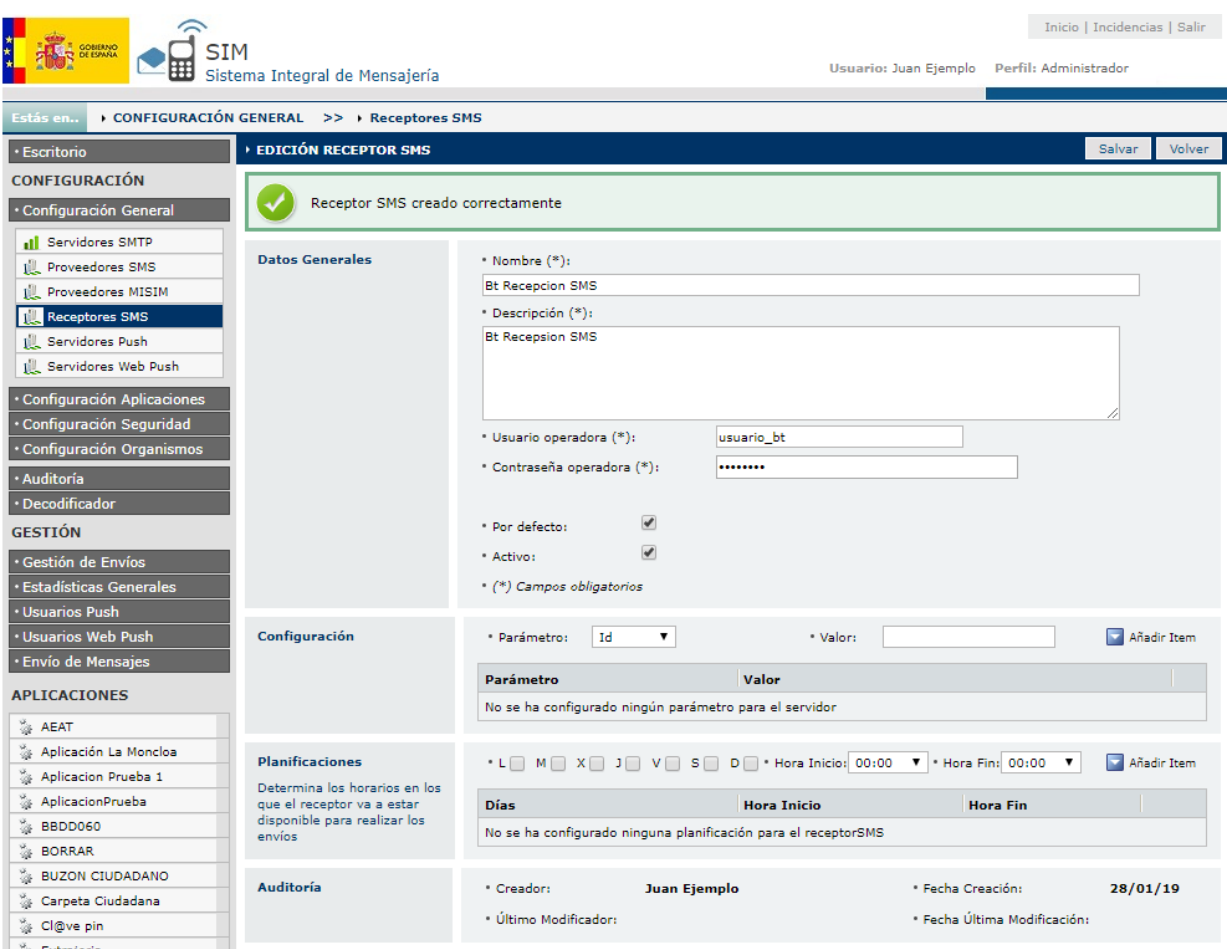

# <span id="page-25-0"></span>**5.2.2.Configuración**

En este apartado se configura los parámetros del Proveedor. Los parámetros a configurar son los siguientes:

- **Id:** Identificador del Mensaje.
- **Teléfono:** Destinatario del Mensaje.
- **Texto:** Texto del Mensaje.
- **UIM:** Identificador único del Mensaje.

#### **5.2.3.Planificaciones**

<span id="page-25-1"></span>En este apartado se le asigna al proveedor los horarios en los que van a estar disponibles para mandar SMS. Se le pueden asignar más de una planificación. Para asignar una planificación deben realizarse los siguientes pasos:

- Seleccionar los días que se quiere que esté disponible el proveedor (L, M, X, J, V, S, D).
- A continuación el horario en el que va a estar disponible en esos días. Siempre tiene que haber una diferencia mínima de 30 minutos.
- Seleccionar si se desea que la planificación este activa o inactiva.

Una vez creada la planificación se permite editar y eliminar con los botones que aparecen asociados a cada planificación.

No se permite el solapamiento de las planificaciones, es decir, no podrán coincidir días y horas en distintas planificaciones. Por ejemplo:

- $\checkmark$  Planificación A Días: L,M,X,J,V Hora Inicio: 00:00 Hora Fin: 18:00
- $\checkmark$  Planificación B Días: L,M,X,J,V Hora Inicio: 08:00 Hora Fin: 22:00

Esto no está permitido, ya que la planificación B está solapándose con la A, para que lo permita la planificación B debe ser:

 $\checkmark$  Planificación B - Días: L,M,X,J,V Hora Inicio: 18:00 Hora Fin: 22:00

# <span id="page-27-0"></span>**6. Servidores Push**

En este apartado es donde se dan de alta o se modifican los Servidores Push. Tiene una parte de Buscador y otra parte de alta/modificación de Servidores. Los Servidores Push son servidores que se usan para enviar mensajes de tipo Push al usuario.

### <span id="page-27-1"></span>**6.1. Pantalla Buscador**

#### **6.1.1.Búsqueda**

<span id="page-27-2"></span>Este buscador permite filtrar por el siguiente parámetro:

**Nombre:** Nombre del receptor.

Para buscar, realizar los siguientes pasos:

- Detallar el nombre del receptor
- Seleccionar **[Buscar]**

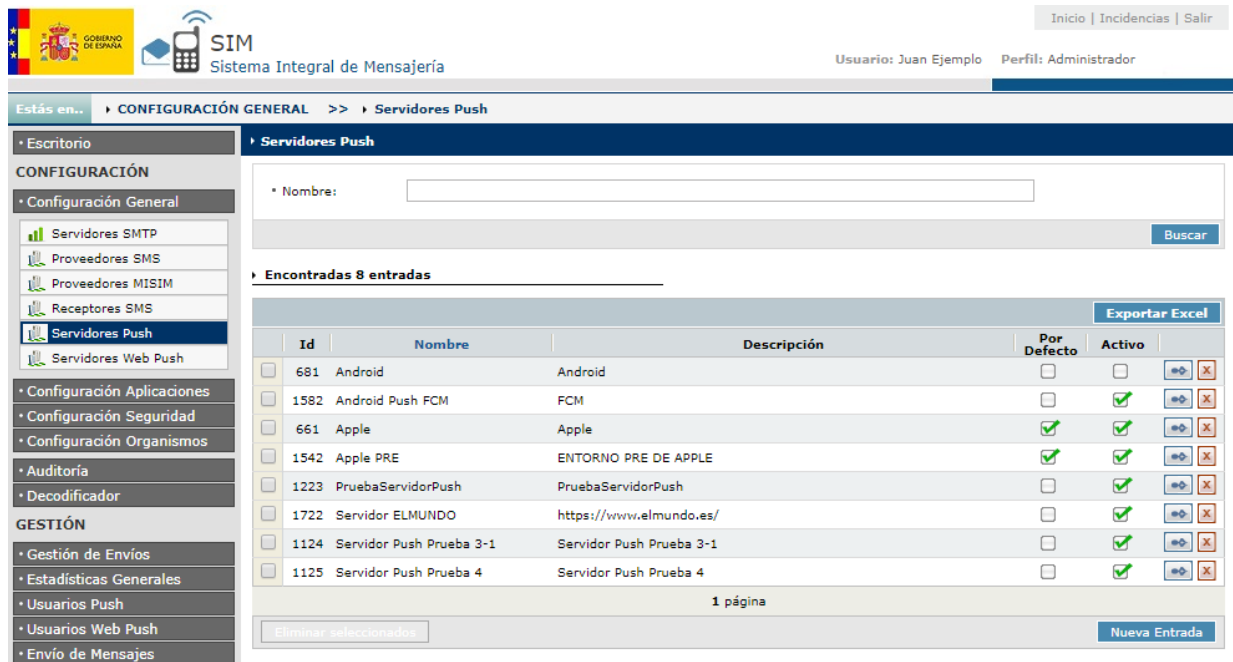

<span id="page-27-3"></span>*Nota: En la búsqueda de campos de texto, se busca si contiene el campo la cadena introducida*

# **6.1.2. Opciones**

Se pueden realizar las siguientes opciones:

- Opción de exportar los datos filtrados a un fichero Excel, con el botón de **[Exportar Excel]**.
- Por cada registro que sale en el GRID, hay dos botones que permiten realizar las siguientes acciones:
	- Botón de **[Editar]**: Este botón permite editar los datos de un proveedor.
	- Botón de **[Eliminar]**: Este botón permite eliminar un proveedor.
- Botón **[Eliminar Seleccionados]**: Este botón permite eliminar los proveedores que se hayan chequeado.

Botón de **[Nueva Entrada]**: Este botón permite crear un nuevo proveedor.

# **6.2. Pantalla de Creación de Servidores**

<span id="page-28-0"></span>Esta pantalla permite crear un nuevo Servidor Push. Esta es la misma pantalla que se utiliza para la edición de servidores push.

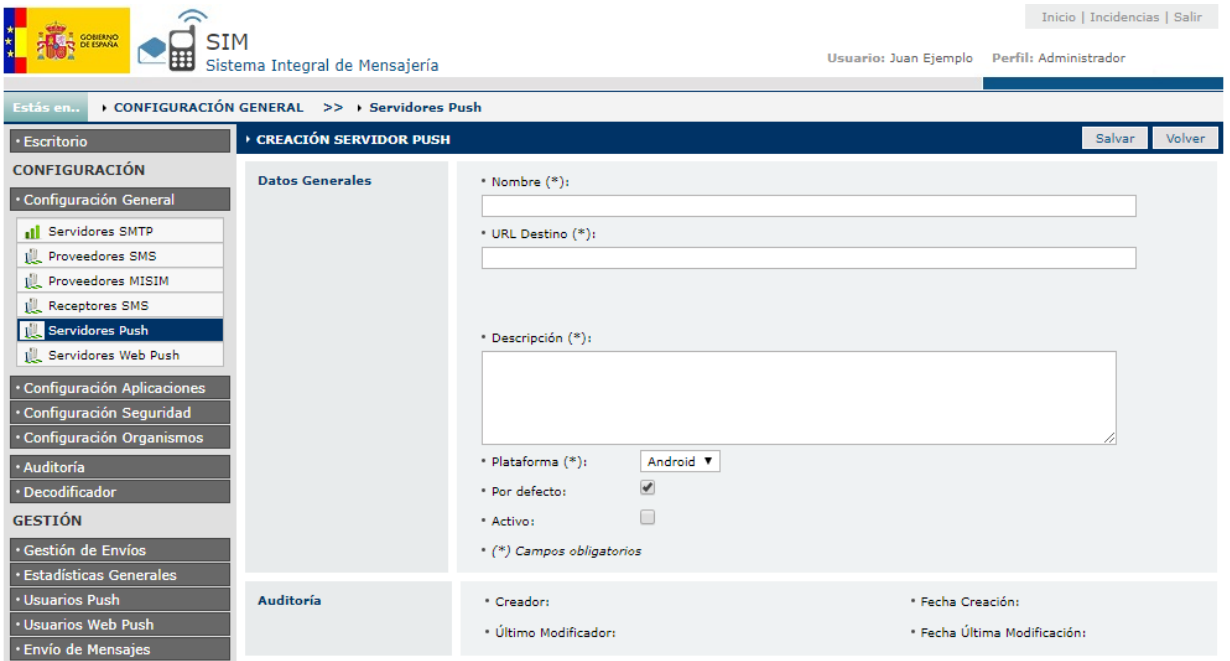

#### **6.2.1.Datos Generales**

<span id="page-28-1"></span>Descripción de los campos a rellenar:

- **Nombre (\*):** Nombre del nuevo Receptor.
- **URL Destino (\*):** URL de destino.
- **Descripción (\*):** Descripción del nuevo Receptor.
- **Plataforma (\*):** Plataforma sobre la que se quiere enviar la notificación.
- **Activo:** Marcar si el Proveedor está activo.

#### (\*) Campos Obligatorios

Una vez rellenados estos datos al presionar botón **[Salvar]** aparecerá en la pantalla los datos de configuración y planificación.

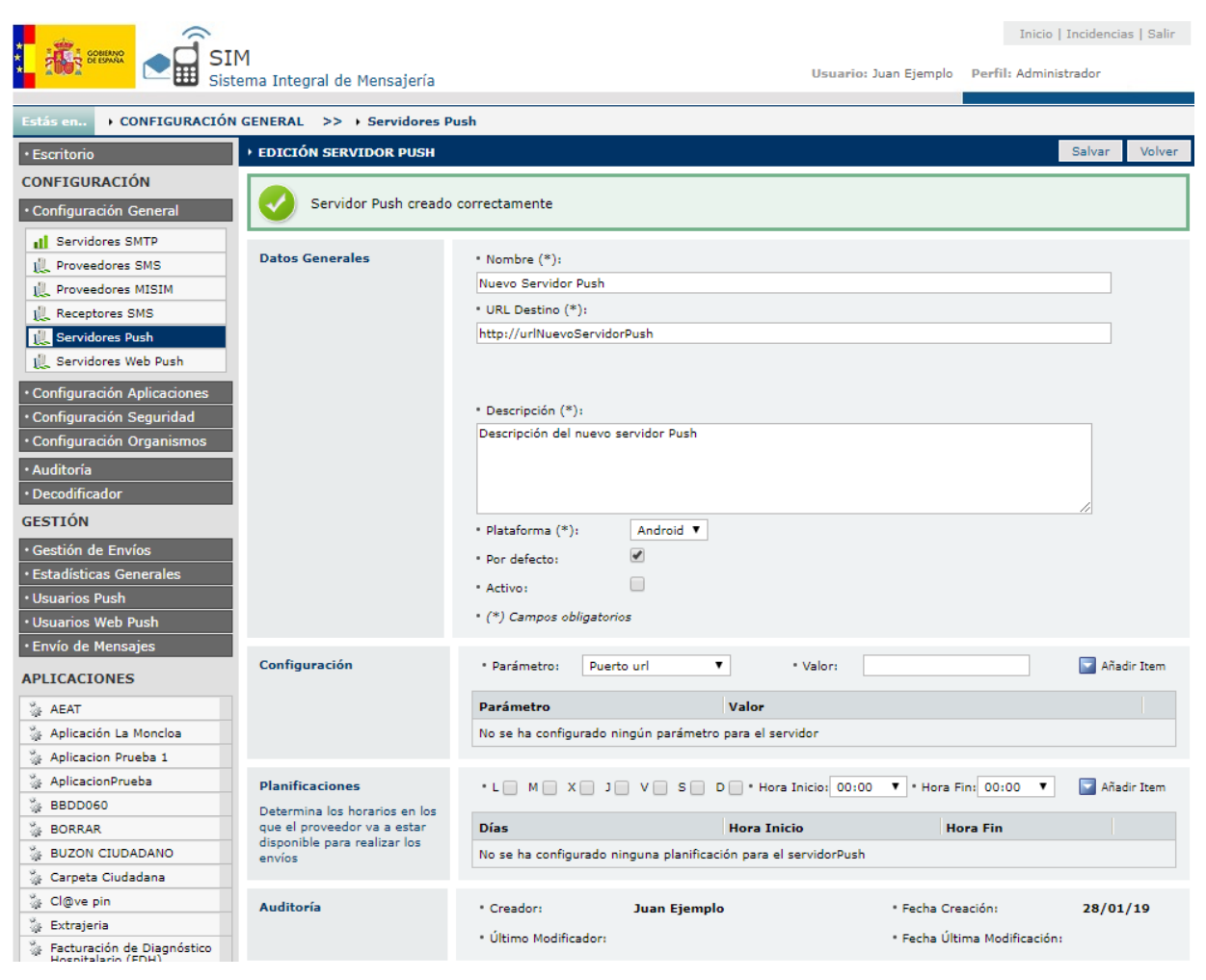

# **6.2.2.Configuración**

<span id="page-29-0"></span>En este apartado se configura los parámetros del Proveedor. Los parámetros a configurar son los siguientes:

- **Id:** Identificador del Mensaje.
- **Teléfono:** Destinatario del Mensaje.
- **Texto:** Texto del Mensaje.
- <span id="page-29-1"></span>**UIM:** Identificador único del Mensaje.

#### **6.2.3.Planificaciones**

En este apartado se le asigna al proveedor los horarios en los que va a estar disponible para mandar SMS. Se le puede asignar más de una planificación. Para asignar una planificación se deben seguir los siguientes pasos:

- Seleccionar los días que se quiere que esté disponible el proveedor (L, M, X, J, V, S, D).
- A continuación el horario en el que va a estar disponible en esos días. Siempre tiene que haber una diferencia mínima de 30 minutos.
- Seleccionar si se desea que la planificación este activa o inactiva.

Existe la opción una vez creada la planificación, de editar y eliminar con los botones que aparecen asociados a cada planificación.

No se permite el solapamiento de las planificaciones, es decir, no pueden coincidir días y horas en distintas planificaciones. Por ejemplo:

- $\checkmark$  Planificación A Días: L,M,X,J,V Hora Inicio: 00:00 Hora Fin: 18:00
- $\checkmark$  Planificación B Días: L,M,X,J,V Hora Inicio: 08:00 Hora Fin: 22:00

Esto no está permitido, ya que la planificación B está solapándose con la A, para que lo permita la planificación B debe ser:

 $\checkmark$  Planificación B - Días: L,M,X,J,V Hora Inicio: 18:00 Hora Fin: 22:00

# **7. Servidores Web Push**

<span id="page-31-0"></span>En este apartado es donde se dan de alta o se modifican los Servidores Web Push. Tiene una parte de Buscador y otra parte de alta/modificación de los Servidores. Los servidores Web Push, son los servidores que envían mensajes de tipo Web Push al usuario.

# <span id="page-31-1"></span>**7.1. Pantalla Buscador**

### **7.1.1.Búsqueda**

<span id="page-31-2"></span>Este buscador permite filtrar por el siguiente parámetro:

**Nombre:** Nombre del receptor.

Para buscar, realizar los siguientes pasos:

- $\checkmark$  Detallar el nombre del servidor
- Seleccionar **[Buscar]**

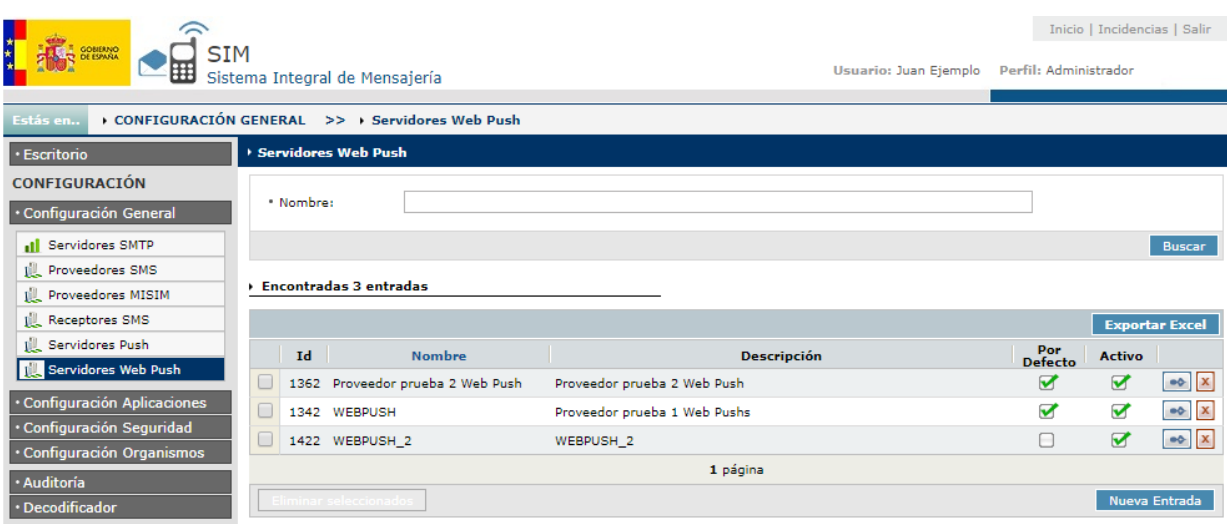

<span id="page-31-3"></span>*Nota: En la búsqueda de campos de texto, se busca si contiene el campo la cadena introducida*

# **7.1.2. Opciones**

Se pueden realizar las siguientes opciones:

- Opción de exportar los datos filtrados a un fichero Excel, con el botón de **[Exportar Excel]**.
- Por cada registro que sale en el GRID, hay dos botones que permiten realizar las siguientes acciones:
	- Botón de **[Editar]**: Este botón permite editar los datos de un proveedor.
	- Botón de **[Eliminar]**: Este botón permite eliminar un proveedor.
- Botón **[Eliminar Seleccionados]**: Este botón permite eliminar los proveedores que se hayan chequeado.
- Botón de **[Nueva Entrada]**: Este botón permite crear un nuevo proveedor.

#### **7.2. Pantalla de Creación de Servidores**

<span id="page-31-4"></span>Esta pantalla permite crear un nuevo Servidor Web Push. Esta es la misma pantalla que se utiliza para la edición de servidores web push.

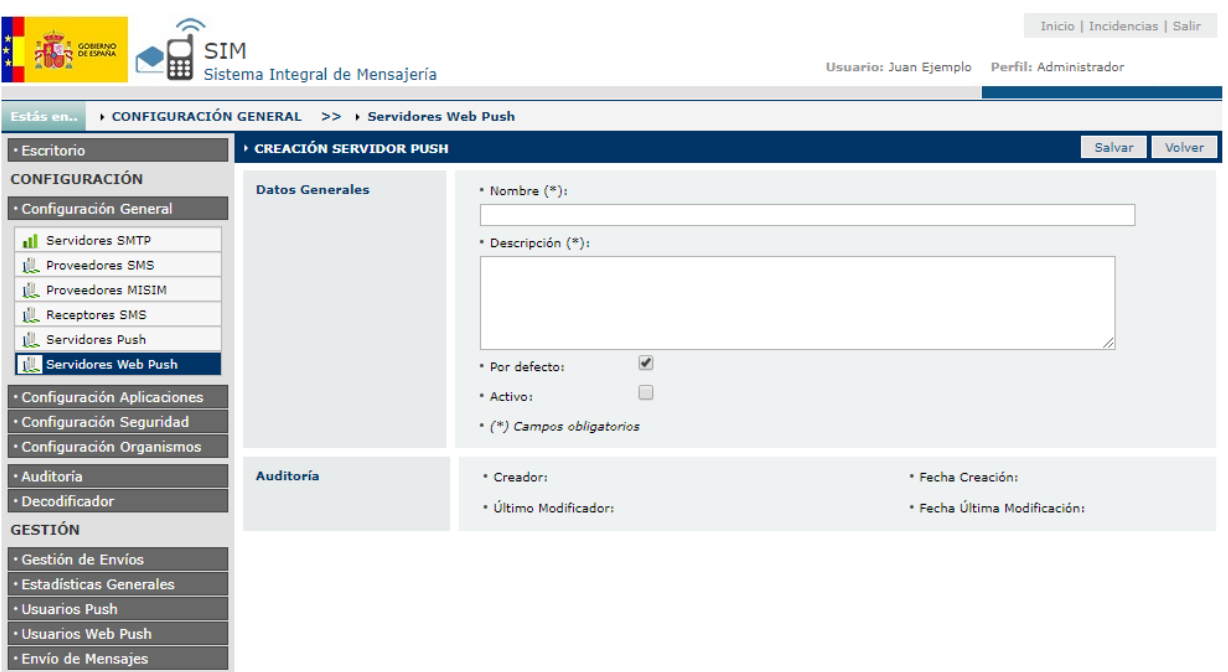

### **7.2.1.Datos Generales**

<span id="page-32-0"></span>Descripción de los campos a rellenar:

- **Nombre (\*):** Nombre del nuevo servidor.
- **Descripción (\*):** Descripción del nuevo Receptor.
- **Por defecto:** Marcar si el servidor es por defecto.
- **Activo:** Marcar si el servidor está activo.

(\*) Campos Obligatorios

Una vez rellenados estos datos al presionar botón **[Salvar]** aparecerá en la pantalla los datos de configuración y planificación.

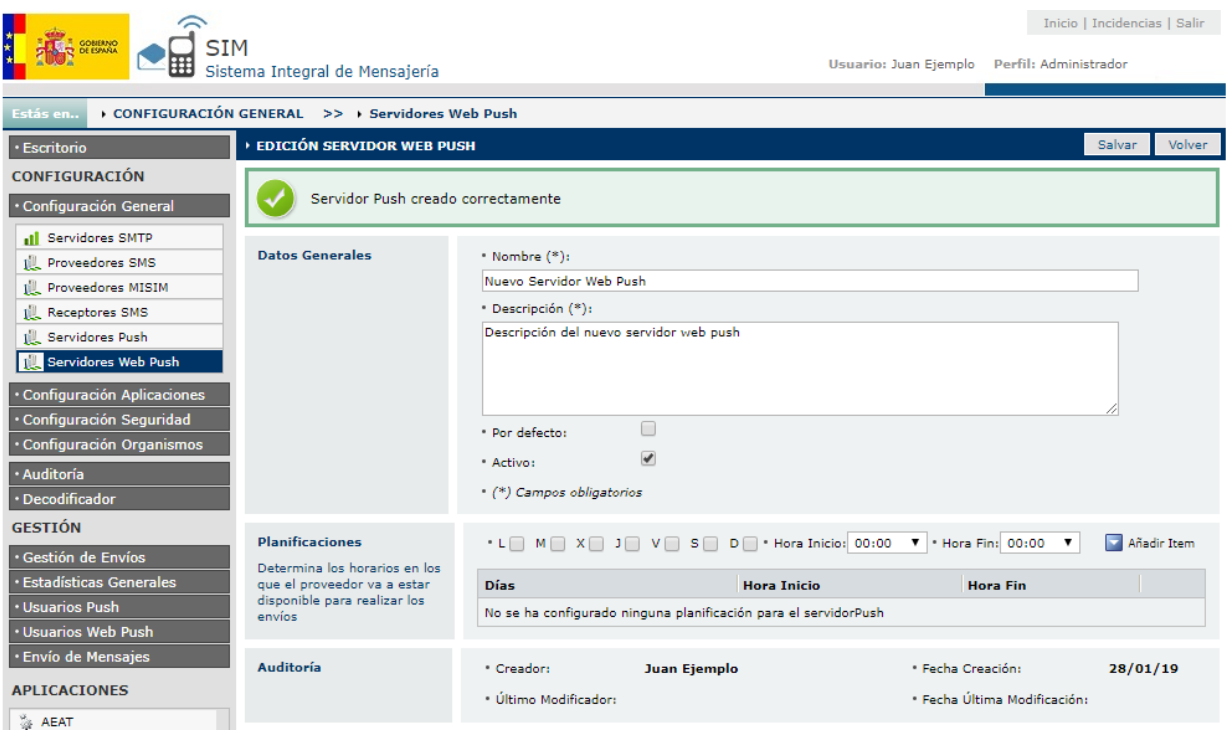

### **7.2.2.Planificaciones**

<span id="page-33-0"></span>En este apartado se le asigna al proveedor los horarios en los que va a estar disponible para mandar SMS. Se le puede asignar más de una planificación. Para asignar una planificación se deben seguir los siguientes pasos:

- Seleccionar los días que se quiere que esté disponible el proveedor (L, M, X, J, V, S, D).
- A continuación el horario en el que va a estar disponible en esos días. Siempre tiene que haber una diferencia mínima de 30 minutos.
- Seleccionar si se desea que la planificación este activa o inactiva.

Existe la opción una vez creada la planificación, de editar y eliminar con los botones que aparecen asociados a cada planificación.

No se permite el solapamiento de las planificaciones, es decir, no pueden coincidir días y horas en distintas planificaciones. Por ejemplo:

- $\checkmark$  Planificación A Días: L,M,X,J,V Hora Inicio: 00:00 Hora Fin: 18:00
- $\checkmark$  Planificación B Días: L,M,X,J,V Hora Inicio: 08:00 Hora Fin: 22:00

Esto no está permitido, ya que la planificación B está solapándose con la A, para que lo permita la planificación B debe ser:

 $\checkmark$  Planificación B - Días: L,M,X,J,V Hora Inicio: 18:00 Hora Fin: 22:00

# <span id="page-34-0"></span>**8. Aplicaciones**

En este apartado es donde se dan de alta o se modifican las aplicaciones que van a utilizar la Plataforma de Mensajería. Tiene una parte de Buscador y otra parte de alta/modificación de Aplicaciones.

# <span id="page-34-1"></span>**8.1. Pantalla Buscador**

#### **8.1.1.Búsqueda**

<span id="page-34-2"></span>Este buscador permite filtrar por el siguiente parámetro:

- **Id:** Identificador de la aplicación
- **Nombre:** Nombre de la aplicación.
- **Mostrar solo eliminados:** Consulta solo los registros eliminados.

Para buscar, realizar los siguientes pasos:

- $\checkmark$  Detallar la aplicación a buscar
- Seleccionar **[Buscar]**

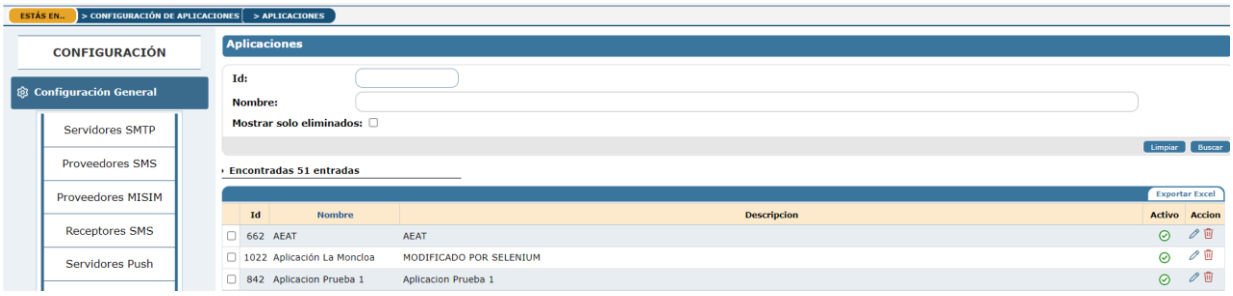

<span id="page-34-3"></span>*Nota: En la búsqueda de campos de texto, se busca si contiene el campo la cadena introducida*

#### **8.1.2. Opciones**

Se pueden realizar las siguientes opciones:

- Opción de exportar los datos filtrados a un fichero Excel, con el botón de **[Exportar Excel]**.
- Por cada registro que sale en el GRID, hay dos botones que permiten realizar las siguientes acciones:
	- Botón de **[Editar]**: Este botón permite editar los datos de una aplicación.
	- Botón de **[Eliminar]**: Este botón permite eliminar una aplicación.
- Botón **[Eliminar Seleccionados]**: Este botón permite eliminar las aplicaciones que se hayan chequeado.
- Botón de **[Nueva Entrada]**: Este botón permite crear una nueva aplicación.

# **8.2. Pantalla de Creación de Aplicaciones**

<span id="page-34-4"></span>Esta pantalla permite dar de alta a una nueva Aplicación. Esta es la misma pantalla que se utiliza para la edición de aplicaciones.

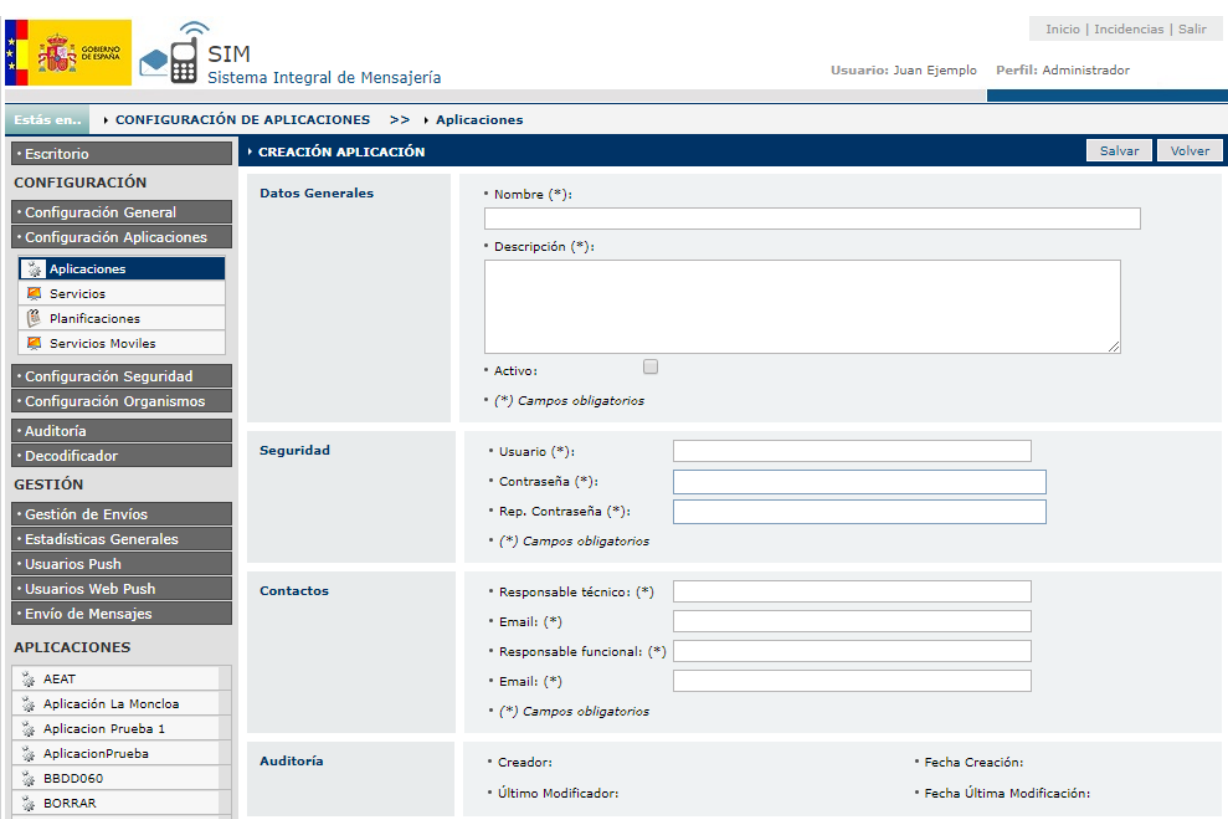

# **8.2.1.Datos Generales**

<span id="page-35-0"></span>Descripción de los campos a rellenar:

- **Nombre (\*):** Nombre de la nueva Aplicación.
- **Descripción (\*):** Descripción de la nueva Aplicación.
- **Activo:** Marcar si la Aplicación está activo.
- **Usuario (\*):** Usuario de la aplicación.
- **Contraseña (\*):** Contraseña de la aplicación.
- **Repetir Contraseña (\*):** Repetir la contraseña introducida en "Contraseña".
- **Responsable Técnico (\*):** Introducir el nombre del responsable técnico.
- **Email Responsable Técnico (\*):** Introducir el email del responsable técnico.
- **Responsable funcional (\*):** Introducir el nombre del responsable funcional.
- **Email Responsable Funcional (\*):** Introducir el email del responsable funcional.

(\*) Campos Obligatorios

El usuario y contraseña, que se introduce aquí no es un usuario para entrar en la aplicación de Plataforma de Mensajería, sino que sirve para realizar los procesos de envío que se realicen desde las aplicaciones cliente.

Una vez rellenados estos datos al presionar botón **[Salvar]** aparecerá en la pantalla la opción de añadir Servicios.
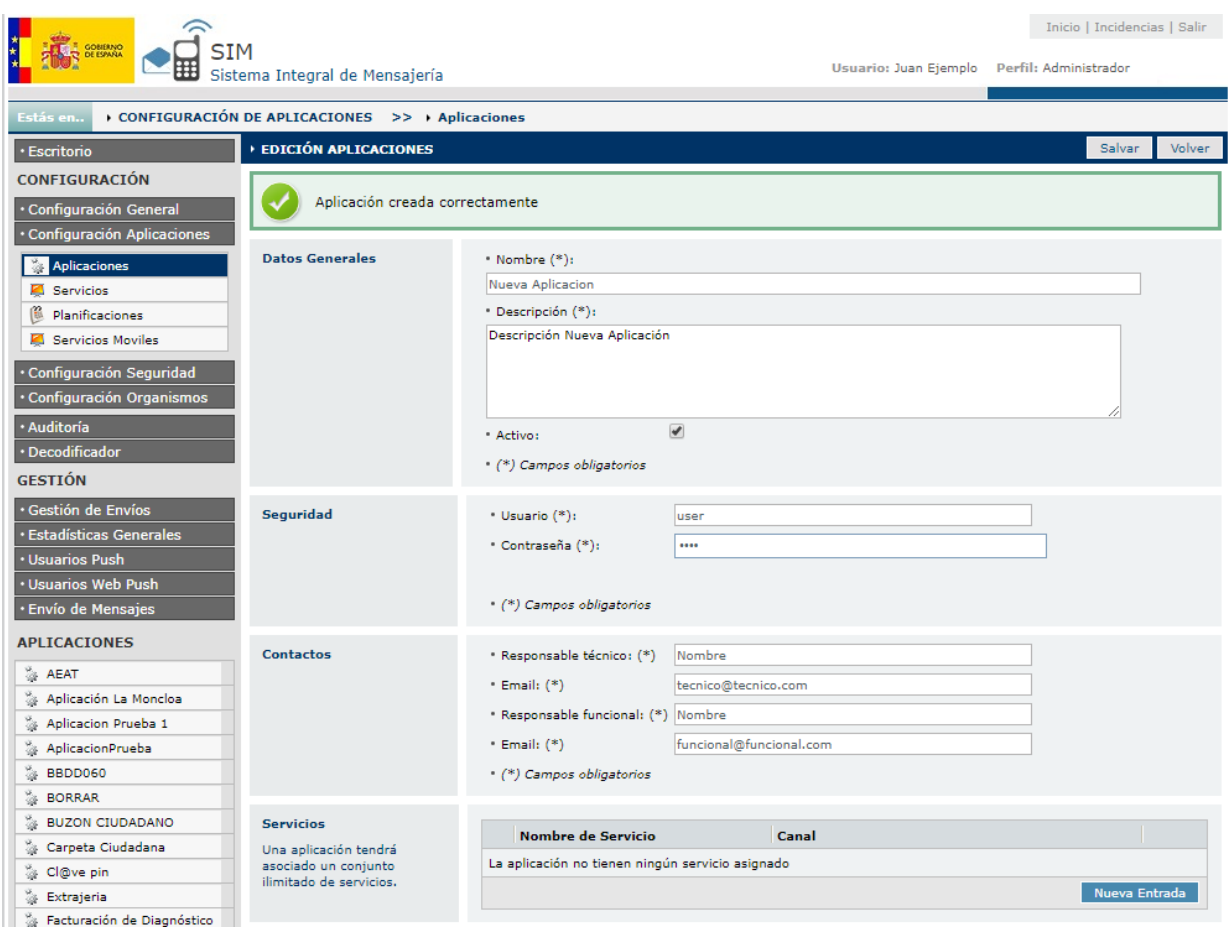

Al presionar al botón **[Nueva Entrada] muestra** la pantalla de Crear Servicios que se explicará más adelante en la parte de servicios en el **apartado 7.2**.

### **8.3. Gestión de Documentos**

Si pulsamos en el botón **[Editar]** de cada una de las aplicaciones, podemos encontrar el apartado "Gestión de Documentos", en esta sección podemos subir documentos referentes a la aplicación seleccionada. Para realizar la subida del documento debemos elegir el "Tipo" del fichero, seleccionar el fichero a subir y pulsamos en el botón **[Añadir Item]**.

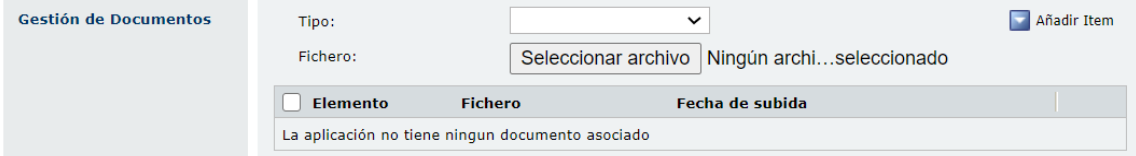

# **9. Servicios**

En este apartado es donde se dan de alta o se modifican los servicios que van a utilizar las aplicaciones clientes creadas en la Plataforma de Mensajería. Los servicios, que pueden ser de tipo EMAIL, de tipo SMS, notificaciones Push y recepción SMS, son lo que se denomina como "Canal".

Tiene una parte de Buscador y otra parte de alta/modificación de Servicios.

### **9.1. Pantalla Buscador**

#### **9.1.1.Búsqueda**

Este buscador permite filtrar por los siguientes parámetros:

- **Identificador del servicio:** Número de identificador que otorga el sistema al servicio.
- **Aplicaciones:** Aplicaciones dadas de alta en el Sistema.
- **Nombre:** Nombre del servicio.
- **Canal:** Permite filtrar por el canal del servicio (email, sms, push..).
- **Servidor/Proveedor:** Servidor SMTP utilizado u operador telefónico o de notificaciones PUSH
- **Mostrar solo eliminados:** Muestra solo los registros eliminados.

Para buscar, realizar los siguientes pasos:

- $\checkmark$  Detallar las opciones de búsqueda
- Seleccionar **[Buscar]**

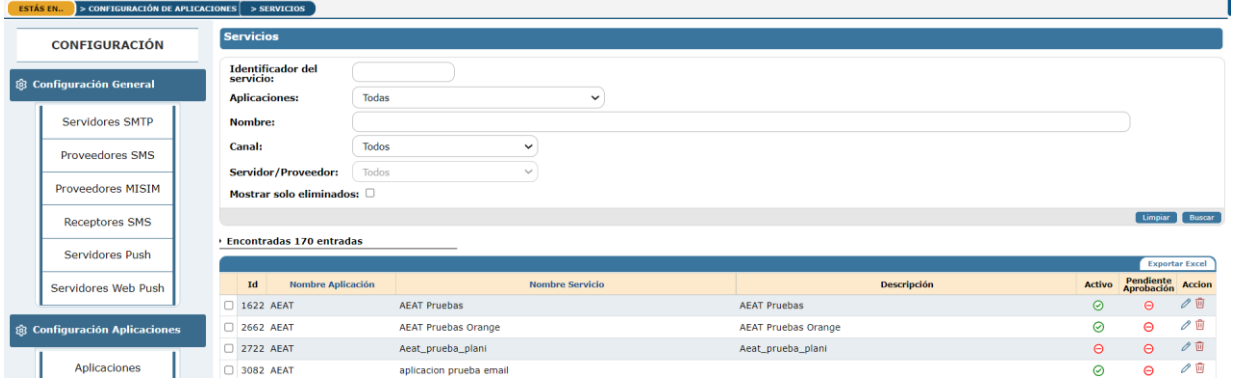

*Nota: En la búsqueda de campos de texto, se busca si contiene el campo la cadena introducida*

### **9.1.2. Opciones**

Se pueden realizar las siguientes opciones:

- Opción de exportar los datos filtrados a un fichero Excel, con el botón de **[Exportar Excel]**.
- Por cada registro que sale en el GRID, hay dos botones que permiten realizar las siguientes acciones:
	- Botón de **[Editar]**: Este botón permite editar los datos de un servicio.
	- Botón de **[Eliminar]**: Este botón permite eliminar un servicio.
- Botón **[Eliminar Seleccionados]**: Este botón permite eliminar los servicios que se hayan chequeado.
- Botón de **[Nueva Entrada]**: Este botón permite crear un nuevo servicio.

# **9.2. Pantalla de Creación de Servicios**

Esta pantalla permite dar de alta a un nuevo Servicio. Esta es la misma pantalla que se utiliza para la edición de servicios.

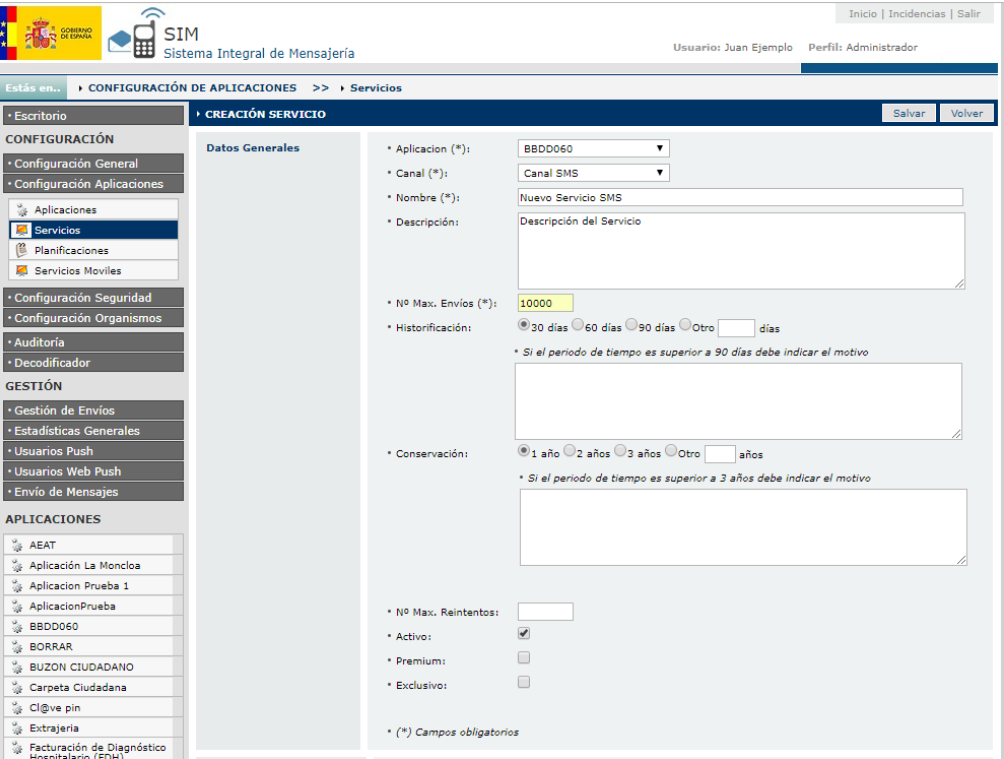

*Pantalla SMS*

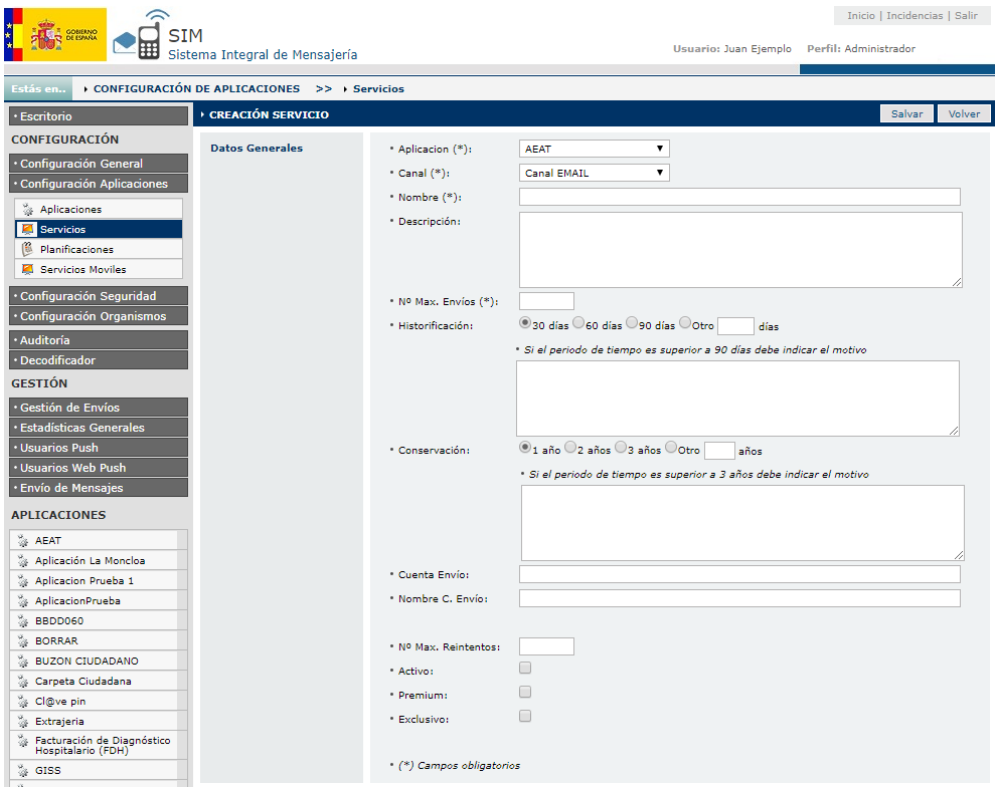

*Pantalla Email*

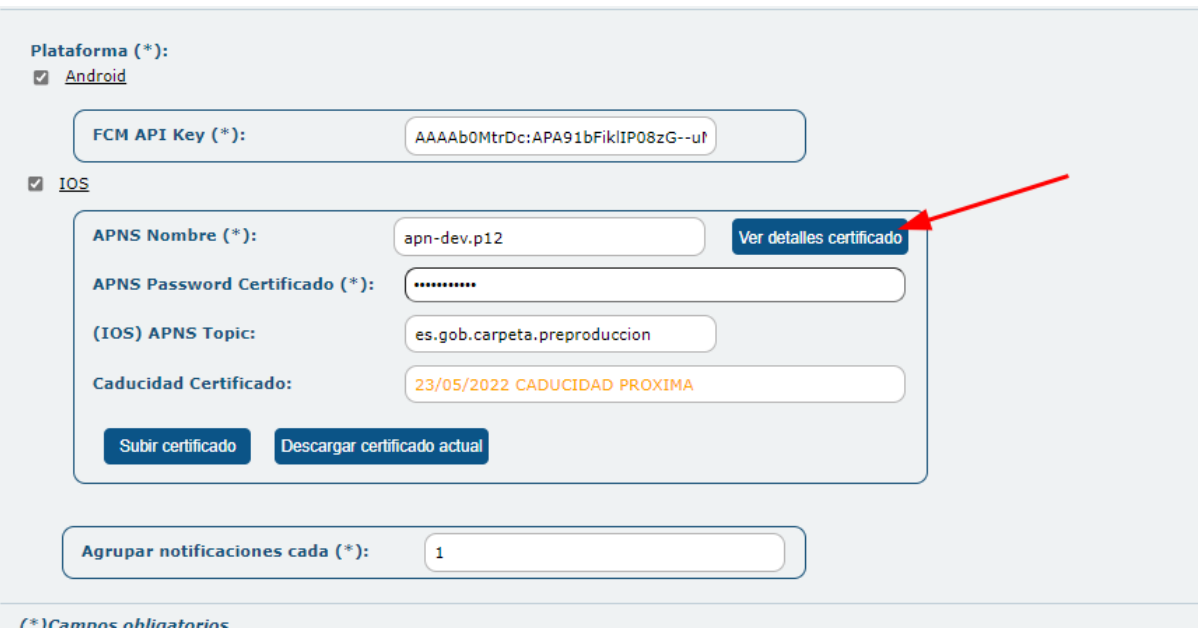

*Pantalla Notificaciones Push*

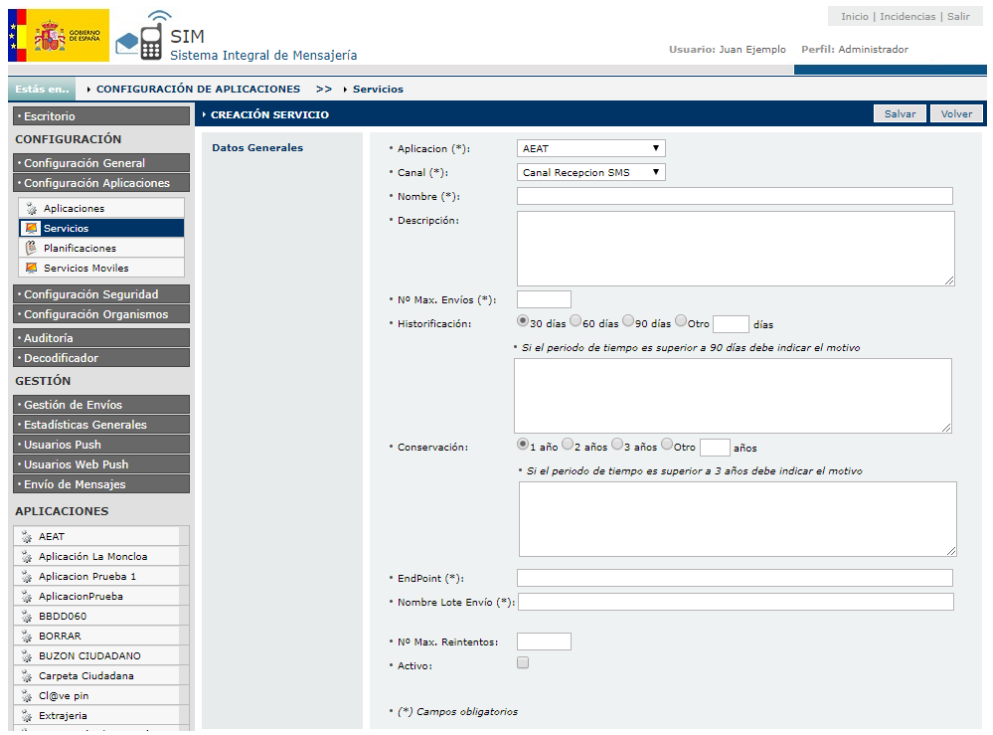

*Pantalla Recepción SMS*

# **9.2.1.Datos Generales**

Descripción de los campos a rellenar:

- **Aplicación (\*):** Seleccionar una aplicación a la que pertenece el servicio.
- **Canal (\*):** Seleccionar el tipo de Canal que tiene el servicio.
- **Nombre (\*):** Nombre del Servicio.
- **Descripción (\*):** Descripción del nuevo Servicio.
- **Nº Max. Envíos (\*):** Numero de intentos de envío por Mensaje.
- **Historificación (\*):** Elección del período para la historificación. Selecciona el tiempo que se quiere mantener el Mensaje en Base de Datos (30, 60, 90 días u otro valor a introducir) antes de que pase a recogerse en historificación. Si el tiempo es superior a 90 días debe indicarse el motivo en el cuadro de texto.
- **Conservación (\*):** Elección del período para la conservación. Selecciona el tiempo que se quiere mantener el Mensaje en Base de Datos (1, 2, 3 años u otro valor a introducir) antes de que pase a recogerse en Conservación. Si el tiempo es superior a 3 años debe indicarse el motivo en cuadro de texto.
- **Header SMS:** Cabecera del SMS. Este campo solo aparece si el canal elegido es SMS o Recepción SMS, en ese caso se convierte en campo obligatorio.
- **Proveedor Usuario:** Nombre del proveedor usuario. Este campo solo aparece si el canal elegido es SMS o Recepción SMS, no siendo obligatorio.
- **Proveedor Contraseña:** Contraseña del proveedor. Este campo solo aparece si el canal elegido es SMS o Recepción SMS, no siendo obligatorio.
- **Cuenta Envío (\*):** Este es la cuenta de envío que aparecerá en el envío de mensajes EMAIL. Este campo solo aparece cuando se ha elegido el canal EMAIL. Es un campo obligatorio.
- **Nombre Cuenta Envío:** Este en el nombre de la cuenta de envío. Si este relleno es el nombre que aparecen los mensajes EMAIL. Este campo solo aparece cuando se ha elegido el canal EMAIL.
- **Plataforma (\*):** Plataforma sobre la que se enviarán las notificaciones (ANDROID o iOS). Este campo solo aparece cuando se ha elegido Notificaciones Push, siendo en este caso obligatorio.
- **Agrupar notificaciones cada (\*):** Indica cuando se agrupan las notificaciones. Este campo solo aparece cuando se ha elegido Notificaciones Push, siendo en este caso obligatorio.
- **FCM API Key (\*):** Indica el FCM para el envío de la notificación. Este campo solo aparece cuando se ha elegido Notificaciones Push, siendo en este caso obligatorio.
- **APNS Ruta Certificado (\*):** Indica el APNS de la ruta del certificado. Este campo solo aparece cuando se ha elegido Notificaciones Push, siendo en este caso obligatorio.
- **APNS Password Certificado (\*):** Indica el password del certificado APNS. Este campo solo aparece cuando se ha elegido Notificaciones Push, siendo obligatorio en este caso.
- **APNS Topic:** Indica el topic necesario para usar los nuevos endpoints Push de Apple (api.push.apple.com, api.sandbox.push.apple.com).
- **Caducidad Certificado:** Indica la caducidad del certificado para los envios PUSH de tipo Apple, este campo solo se usa de referencia para avisar a la aplicación en caso de una fecha de caducidad próxima. Este campo solo aparece cuando se ha elegido Notificaciones Push.
- **EndPoint (\*):** Indica el Endpoint. Este campo solo aparece cuando se elige el canal de Recepción SMS, siendo en este caso obligatorio.
- **Nombre Lote Envío (\*):** Indica el nombre del lote de envío. Este campo solo aparece cuando se elige el canal de Recepción SMS, siendo en este caso obligatorio.
- **Activo:** Marcar si el servicio está activo.
- **Premium:** Marcar si el servicio es Premium, los mensajes de este servicio tendrán preferencia en el ActiveMq. Este campo solo aparece cuando se ha elegido Canal EMAIL o SMS.
- **Exclusivo:** Marcar si el servicio es exclusivo, este servicio se desencolara directamente sin pasar por la gestión del ActiveMq. Este campo solo aparece cuando se ha elegido Canal EMAIL o SMS.
- **SMS Extranjeros:** Marcar si el servicio va a realizar envíos a SMS extranjeros, si no está activo, provocara un error, en caso de realizar él envió de un mensaje a un número extranjero. Este campo solo aparece cuando se ha elegido SMS.

(\*) Campos Obligatorios

#### **9.2.2.Contactos**

En este apartado se añaden los contactos de los Servicios.

Descripción de los campos a rellenar:

- **Responsable Técnico (\*): Indica** el nombre del responsable técnico siendo un campo obligatorio.
- **Email (\*):** Indica el email del responsable técnico. Siendo un campo de carácter obligatorio.
- **Responsable Funcional (\*):** Indica el nombre del responsable funcional, siendo un campo obligatorio.
- **Email (\*):** Indica el email del responsable funcional. Siendo un campo de carácter obligatorio.

(\*) Campos Obligatorios

Una vez rellenados estos datos al presionar botón **[Salvar]** aparece en la pantalla los datos de configuración y planificación.

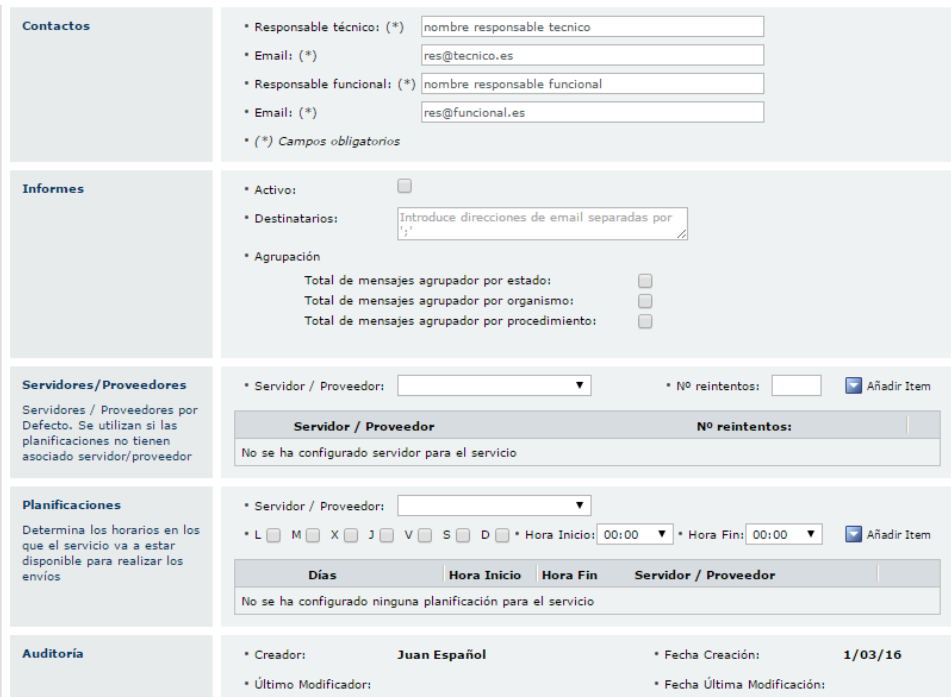

### **9.2.3.Informes**

Descripción de los posibles campos a rellenar:

- **Activo: Indica** si está activo o no.
- **Destinatarios:** Indica las direcciones email de los destinatarios de los informes.

**Agrupación:** Selecciona el tipo de agrupación por el que se desea recibir los informes.

#### **9.2.4.Servidores/Proveedores**

En este apartado se añaden al servicio los Servidores o Proveedores que van a estar asociados al servicio y por los que saldrán los envíos de mensajes. Se puede añadir más de un servidor/proveedor.

Dependiendo del canal seleccionado saldrán o servidores disponibles en cada caso.

Se añade, eligiendo un servidor/proveedor del combo y añadiéndole el número de reintentos, y luego presionando en el botón de **[Añadir Ítem]**.

#### **9.2.5.Planificaciones**

En este apartado se le asigna al servicio los horarios en los que va a estar disponible para mandar. Se le puede asignar más de una planificación. Para asignar una planificación se deben seguir los siguientes pasos:

- Seleccionar los días que se quiere que esté disponible el proveedor (L, M, X, J, V, S, D).
- A continuación el horario en el que va a estar disponible en esos días. Siempre tiene que haber una diferencia mínima de 30 minutos.
- Seleccionar si se desea que la planificación este activa o inactiva.
- Como opción se le puede asignar un servidor/proveedor a la planificación directamente.

Existe la opción una vez creada la planificación, de editar y eliminar con los botones que aparecen asociados a cada planificación. Desde este apartado se pueden editar los días y las horas, modificar o añadir el servidor/proveedor.

No se permite el solapamiento de las planificaciones, es decir, no pueden coincidir días y horas en distintas planificaciones. Por ejemplo:

- $\checkmark$  Planificación A Días: L,M,X,J,V Hora Inicio: 00:00 Hora Fin: 18:00
- $\checkmark$  Planificación B Días: L,M,X,J,V Hora Inicio: 08:00 Hora Fin: 22:00

Esto no está permitido, ya que la planificación B se solapa con la A, para que lo permita la planificación B debe ser así:

 $\checkmark$  Planificación B – Días: L,M,X,J,V Hora Inicio: 18:00 Hora Fin: 22:00

# **10. Planificaciones**

En este apartado se pueden modificar las planificaciones que están asociadas a los servicios. En esta pantalla no se ven las planificaciones propias de los servidores.

Tiene una parte de Buscador y otra parte modificación de Planificaciones.

### **10.1. Pantalla Buscador**

#### **10.1.1. Búsqueda**

Este buscador permite filtrar por los siguientes parámetros:

- **Aplicaciones:** Aplicaciones dadas de alta en el Sistema.
- **Servicios:** Servicios dados de alta en el Sistema.
- **Días de la Semana:** Seleccionar los días de la semana.
- **Hora Inicio / Hora Fin: Seleccionar los horarios.**
- **Canal:** Selecionar Canal EMAIL o SMS.
- **Servidor:** Seleccionar el servidor.

Para buscar, realizar los siguientes pasos:

- Detallar las opciones de búsqueda
- Seleccionar **[Buscar]**

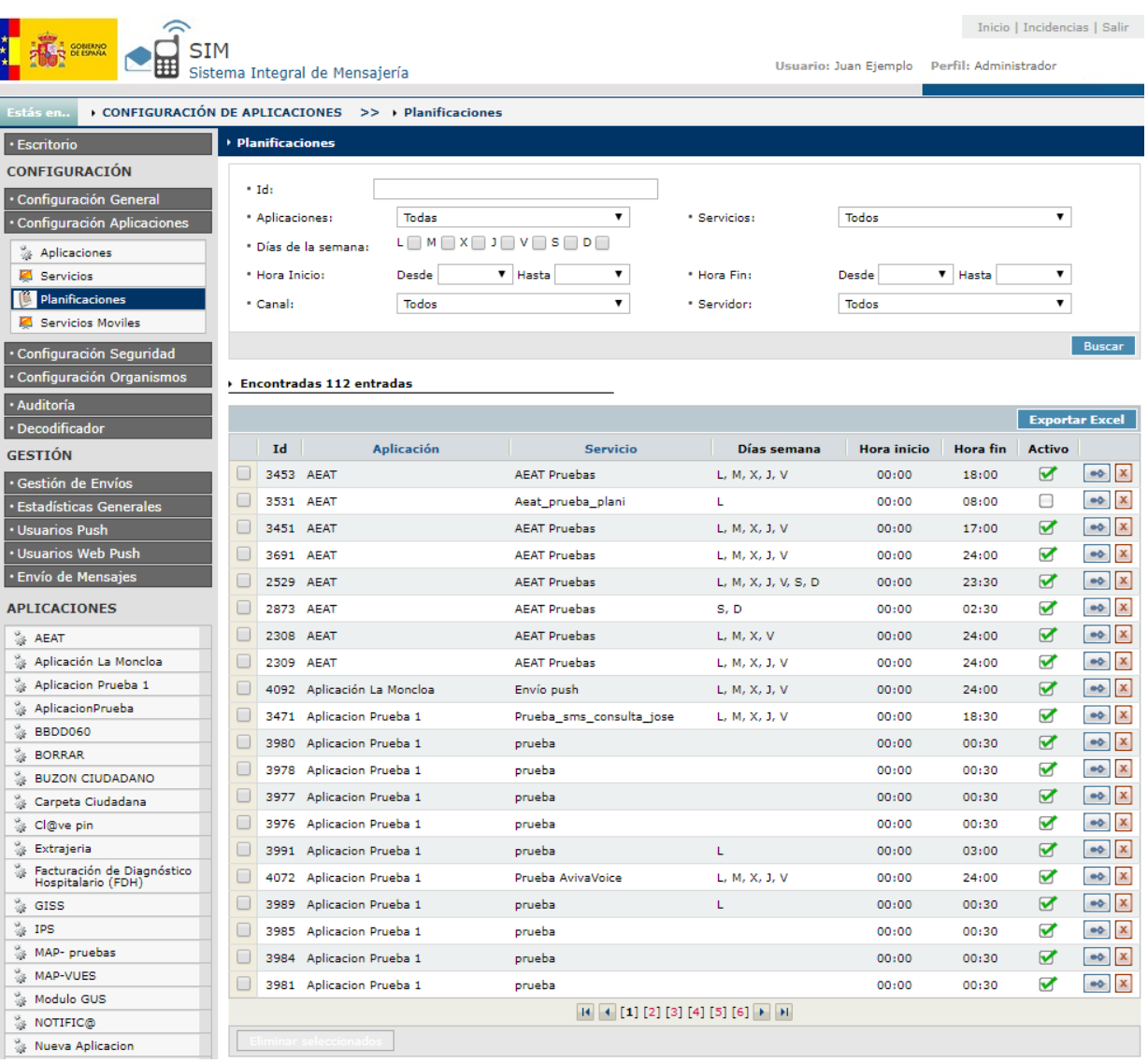

# **10.1.2. Opciones**

Se pueden realizar las siguientes opciones:

- Opción de exportar los datos filtrados a un fichero Excel, con el botón de **[Exportar Excel]**.
- Por cada registro que sale en el GRID, hay dos botones que permiten realizar las siguientes acciones:
	- Botón de **[Editar]**: Este botón permite editar los datos de una planificación.
	- Botón de **[Eliminar]**: Este botón permite eliminar una planificación.
- Botón **[Eliminar Seleccionados]**: Este botón permite eliminar las planificaciones que se hayan chequeado.

# **10.2. Pantalla de Edición de Planificaciones**

Esta pantalla permite editar una planificación.

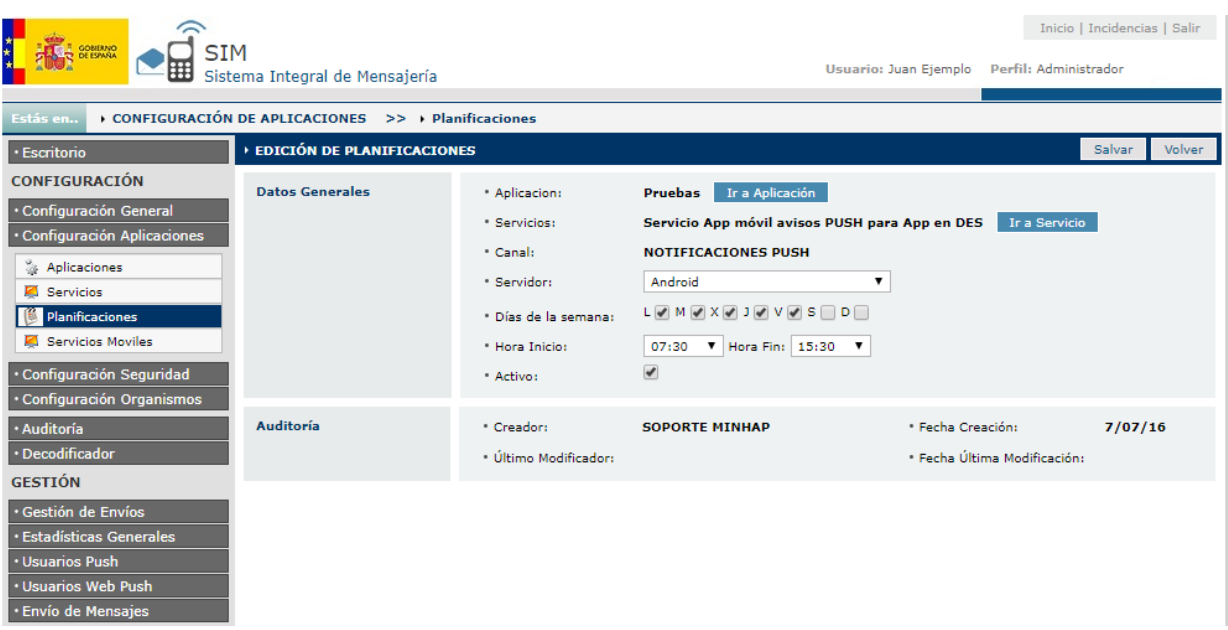

En esta pantalla se pueden editar los siguientes datos de la planificación:

- $\checkmark$  Servidor
- Días de la Semana
- $\checkmark$  Hora Inicio
- $\checkmark$  Hora Fin
- $\checkmark$  Activo

# **11. Servicios Móviles**

En este apartado es donde se dan de alta o se modifican los Servicios Móviles que pueden tener acceso a la aplicación de Plataforma de Mensajería. Los servicios móviles se utilizan en la aplicación móvil de SIM, llamada MiBuzon, en esta aplicación, los usuarios se pueden suscribir a estos servicios móviles, y luego cada aplicación puede mandar mensajes Push a los usuarios suscritos.

Tiene una parte de Buscador y otra parte de alta/modificación de Servicios Móviles.

# **11.1. Pantalla Buscador**

### **11.1.1. Búsqueda**

Este buscador permite filtrar por el siguiente parámetro:

**Nombre:** Nombre del Servicio Móvil.

Para buscar, realizar los siguientes pasos:

- Detallar el Servicio Móvil a buscar
- Seleccionar **[Buscar]**

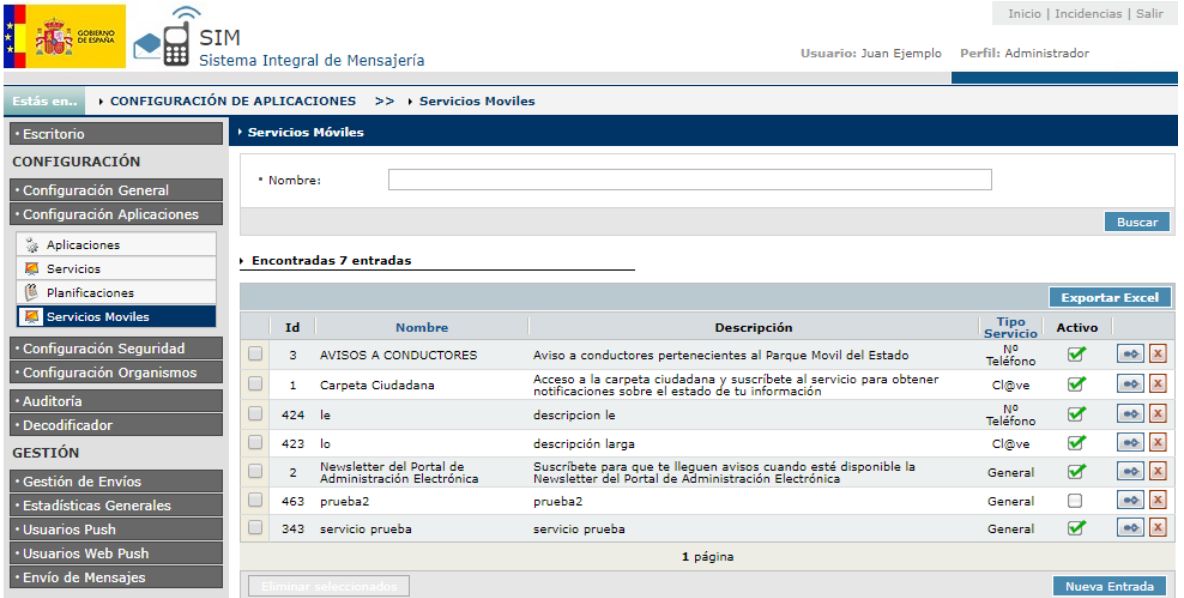

### **11.1.2. Opciones**

Se pueden realizar las siguientes opciones:

- Opción de exportar los datos filtrados a un fichero Excel, con el botón de **[Exportar Excel]**.
- Por cada registro que sale en el GRID, hay dos botones que permiten realizar las siguientes acciones:
	- Botón de **[Editar]**: Este botón permite editar los datos de un Servicio Móvil.
	- Botón de **[Eliminar]**: Este botón permite eliminar un Servicio Móvil.
- Botón **[Eliminar Seleccionados]**: Este botón permite eliminar los Servicios Móviles que se hayan chequeado.
- Botón **[Nueva Entrada]**: Este botón permite acceder a la pantalla de Creación de Servicio Móvil.

### **11.2. Pantalla de Creación de Servicios Móviles**

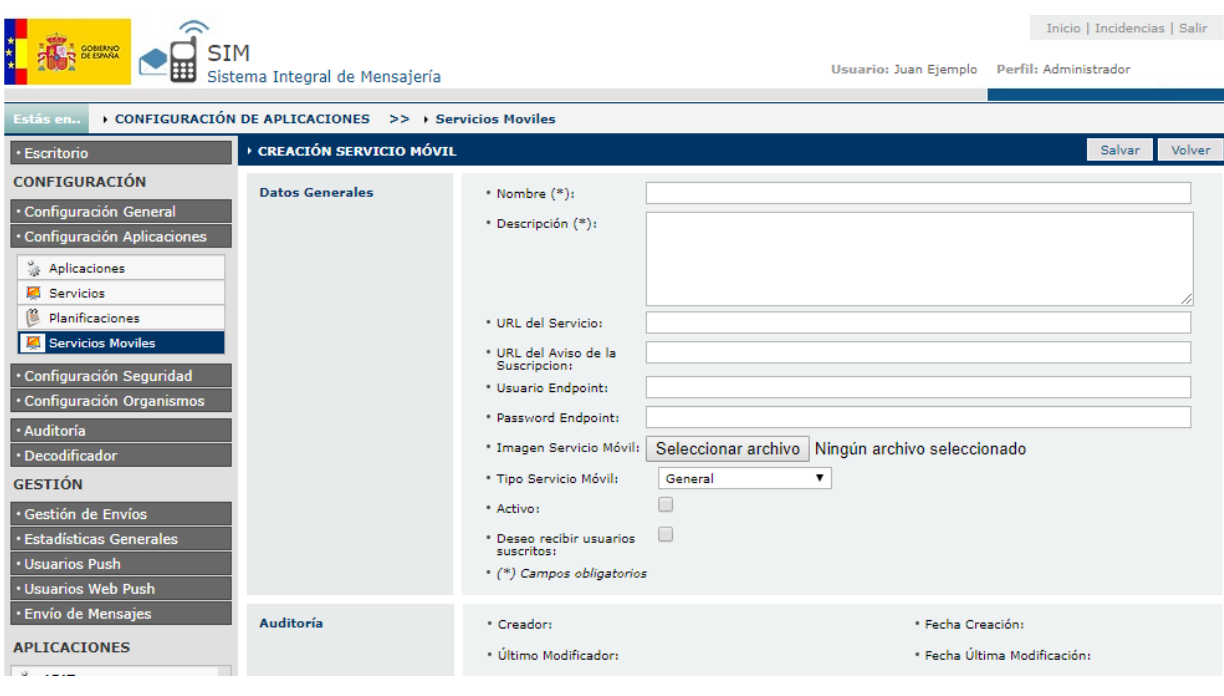

Esta pantalla permite dar de alta a un nuevo Servicio Móvil.

#### **11.2.1. Datos Generales**

Descripción de los campos a rellenar:

- **Nombre (\*):** Nombre del Servicio Móvil.
- **Descripción (\*):** Descripción del nuevo Servicio Móvil.
- **URL del Servicio:** URL del Servicio Móvil.
- **URL del Aviso de la Suscripción:** URL donde se recibe el aviso de que un Usuario se ha suscrito.
- **Usuario Endpoint:** Usuario del Endpoint del Aviso de la Suscripción.
- **Password Endpoint:** Password del Endpoint del Aviso de la Suscripción.
- **Requiere autentificación:** Marcar si el Servicio Móvil requiere autentificación.
- **Activo:** Marcar si el Servicio Móvil está activo.
- **Deseo recibir usuarios suscritos:** Marcar si el Servicio Móvil desea recibir un Aviso cuando se haya suscrito un usuario.

(\*) Campos Obligatorios

#### **11.3. Pantalla de Edición de Servicio Móvil**

Esta pantalla permite utilizar la edición de Servicios Móviles.

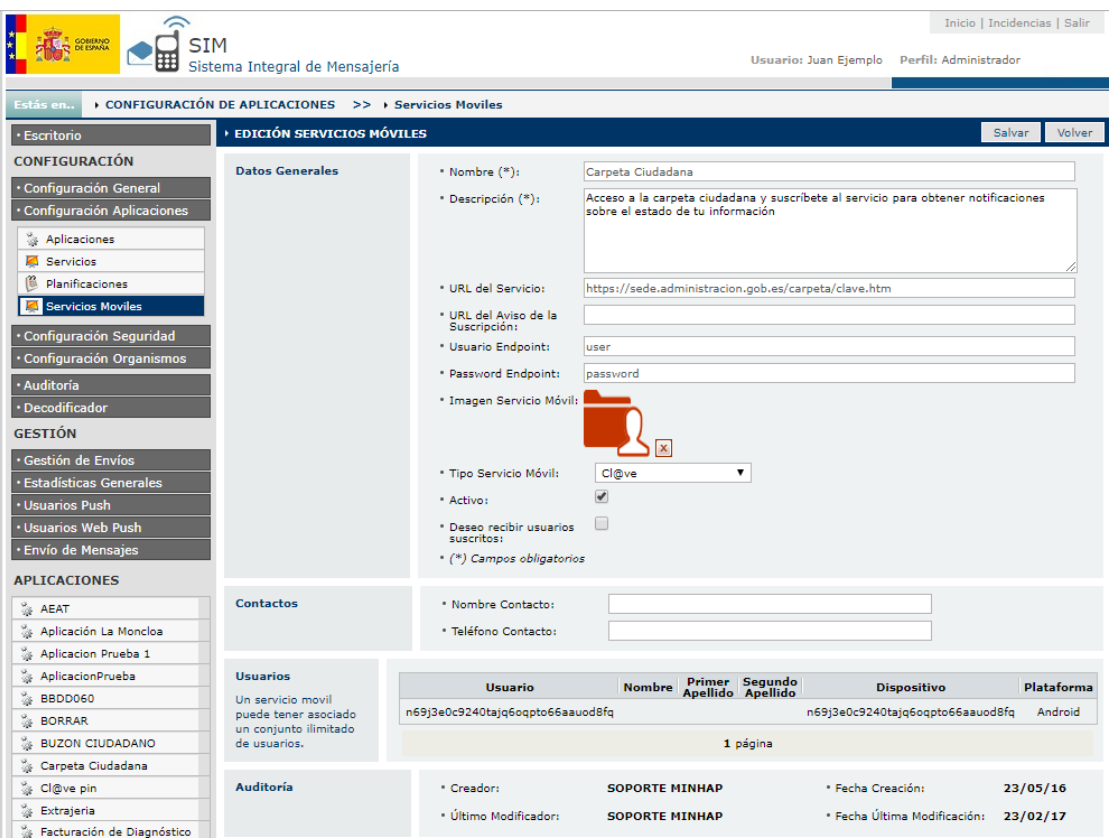

### **11.3.1. Datos Generales**

Contiene los mismos apartados que la Pantalla de Creación de Servicios Móviles.

### **11.3.2. Contactos**

En este apartado se añaden los datos de contacto asociados al Servicio Móvil. Los datos de contacto son los siguientes:

- **Nombre Contacto:** Nombre del Contacto.
- **Teléfono Contacto:** Teléfono del Contacto.

#### **11.3.3. Usuarios**

En este apartado se recogen en el Servicio Móvil los Usuarios que están asociados al mismo, en forma de tabla. Un Servicio Móvil puede tener asociado un conjunto ilimitado de usuarios.

La tabla comentada presenta el siguiente encabezado:

- **Usuario:** Número del usuario suscrito.
- **Nombre:** Nombre del usuario suscrito.
- **Primer Apellido:** Primer apellido del usuario suscrito.
- **Segundo Apellido:** Segundo apellido del usuario suscrito.
- **Dispositivo:** Identificador del dispositivo.
- **Plataforma:** Plataforma usada por el usuario.

# **12. Usuarios**

En este apartado es donde se dan de alta o se modifican los usuarios que pueden tener acceso a la aplicación de Plataforma de Mensajería.

Tiene una parte de Buscador y otra parte alta/modificación de Usuarios.

#### **12.1. Pantalla Buscador**

#### **12.1.1. Búsqueda**

Este buscador permite filtrar por los siguientes parámetros:

- **Nombre:** Nombre del Usuario.
- **Aplicación:** Aplicaciones dadas de alta en el Sistema.
- **Rol:** Roles que puede tener un usuario.

Para buscar, se deben realizar los siguientes pasos:

- Detallar las opciones de búsqueda
- Seleccionar **[Buscar]**

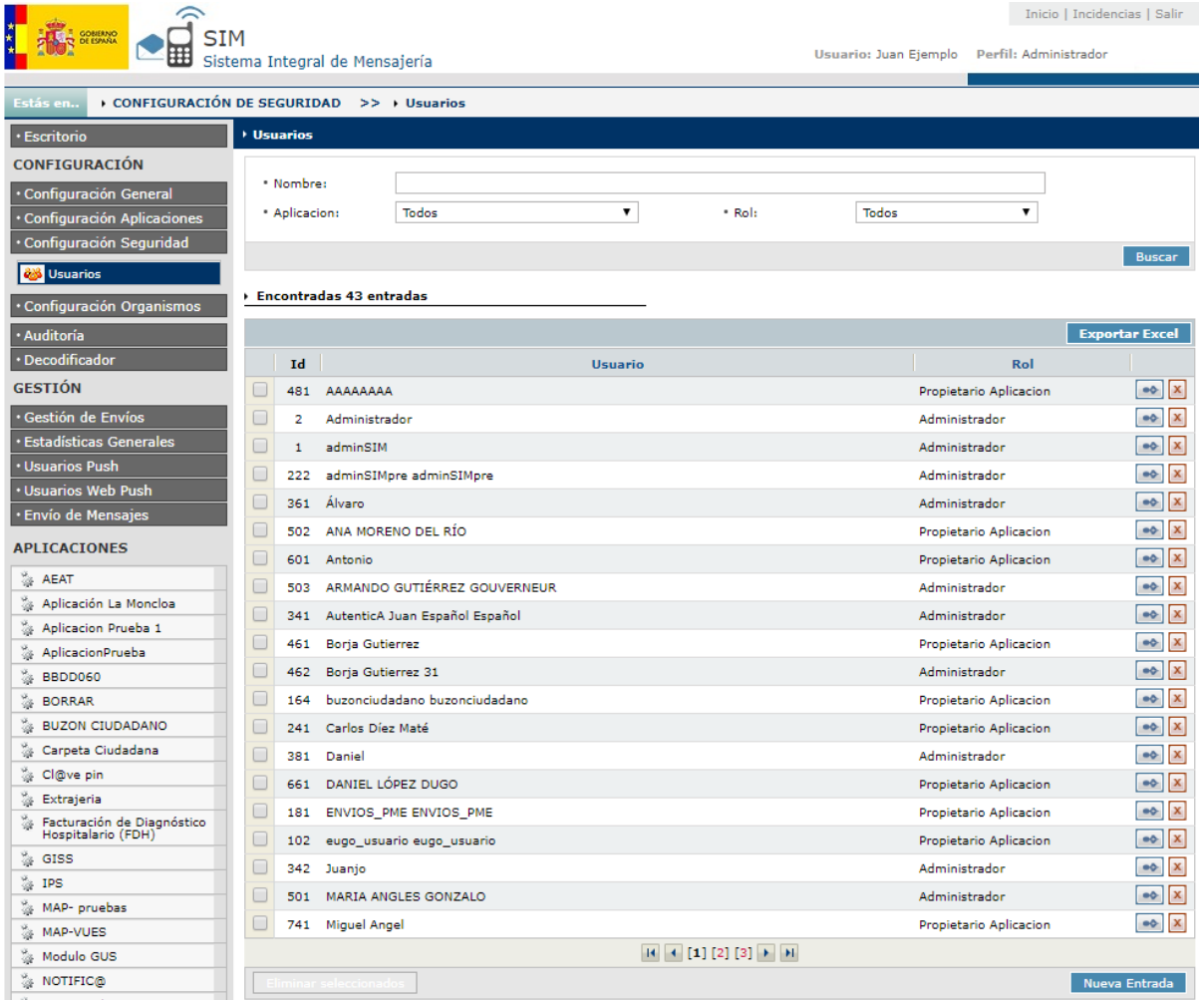

*Nota: En la búsqueda de campos de texto, se busca si contiene el campo la cadena introducida*

# **12.1.2. Opciones**

Se pueden realizar las siguientes opciones:

- Opción de exportar los datos filtrados a un fichero Excel, con el botón de **[Exportar Excel]**.
- Por cada registro que sale en el GRID, hay dos botones que permiten realizar las siguientes acciones:
	- Botón de **[Editar]**: Este botón permite editar los datos de un usuario.
	- Botón de **[Eliminar]**: Este botón permite eliminar un usuario.
- Botón **[Eliminar Seleccionados]**: Este botón permite eliminar los usuarios que se hayan chequeado.
- Botón de **[Nueva Entrada]**: Este botón permite crear un nuevo usuario.

#### **12.2. Pantalla de Creación de Usuarios**

Esta pantalla permite dar de alta a un nuevo usuario. Esta es la misma pantalla que se utiliza para la edición de usuarios.

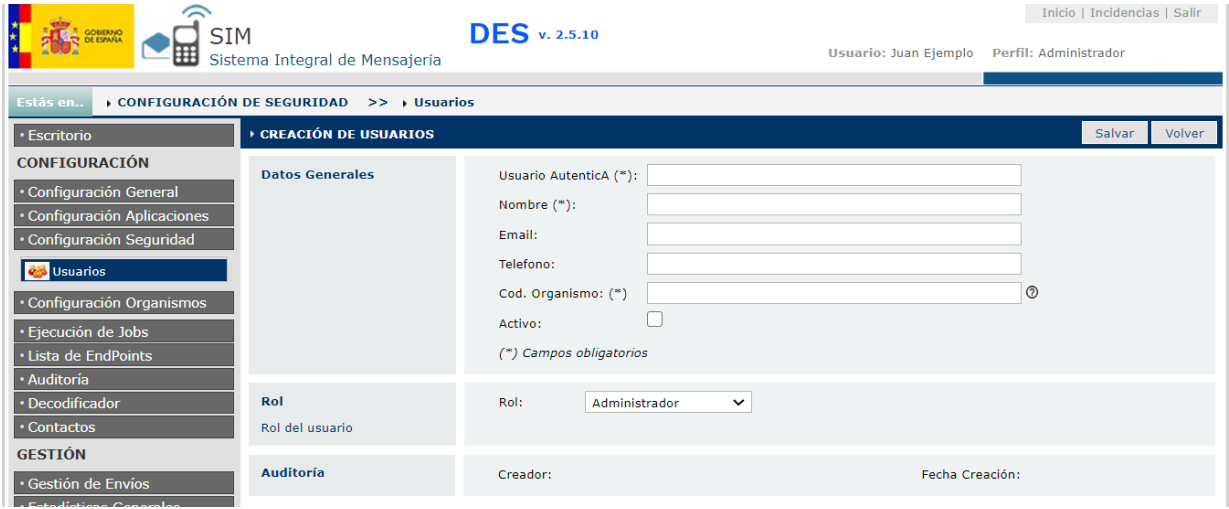

#### **Pasos para crear un Usuario:**

Para poder crear un usuario en la aplicación, previamente debe **estar registrado en AutenticA**, sino no se puede dar de alta.

- $\checkmark$  Luego introducir el usuario AutenticA.
- $\checkmark$  Introducir el nombre del usuario.
- $\checkmark$  Introducir el email.
- $\checkmark$  Indicar si el usuario está activo.
- $\checkmark$  Introducir el Cod. Organismo del usuario.
- Luego hay que asignar el Rol que tendrá el usuario. Los Roles son:
	- **Administrador:** Este usuario tiene permiso de realizar cualquier operación en la aplicación.
	- **Propietario de Aplicación:** Este usuario solo tiene acceso a las aplicaciones que tenga asignadas, en modo **Lectura** o en modo **Lectura/Escritura**.
	- **Caid:** Este usuario tiene permisos a realizar cualquier operación en la aplicación, excepto el acceso a los siguientes apartados: Ejecución de jobs, Lista de Endpoints y Contactos.
	- **Propietario de Organismo:** Este usuario tiene permisos a visualizar los envíos desde Gestión de Envíos exclusivamente de su organismo.
- Una vez elegido el Rol, presionar el botón de **[Salvar]**.
- Si el Rol elegido es **Propietario de Aplicación o Propietario Organismo,** aparece en la pantalla la opción de Aplicaciones. Aquí se selecciona a qué aplicaciones tiene acceso el usuario creado y en qué modo (Lectura o Lectura/Escritura).
- Para ello se selecciona una aplicación y un modo, y se presiona el botón de **[Añadir Ítem]**. Se puede añadir más de una aplicación.

# **13. Organismos**

En este apartado es donde se dan de alta o se modifican los Organismos que pueden tener acceso a la aplicación de Plataforma de Mensajería.

Tiene una parte de Buscador y otra parte de alta/modificación de Organismos. Cuando se realiza un alta no podemos configurar el organismo, debemos editarlo una vez creado.

#### **13.1. Pantalla Buscador**

#### **13.1.1. Búsqueda**

Este buscador permite filtrar por el siguiente parámetro:

- **Cod. Organismo:** Código del organismo
- **Nombre:** Nombre del Organismo.
- **Estado:** Estado del organismo
- **Proveedor SMS: Proveedor SMS asociado al organismo.**

Para buscar, realizar los siguientes pasos:

- $\checkmark$  Detallar el Organismo a buscar
- Seleccionar **[Buscar]**

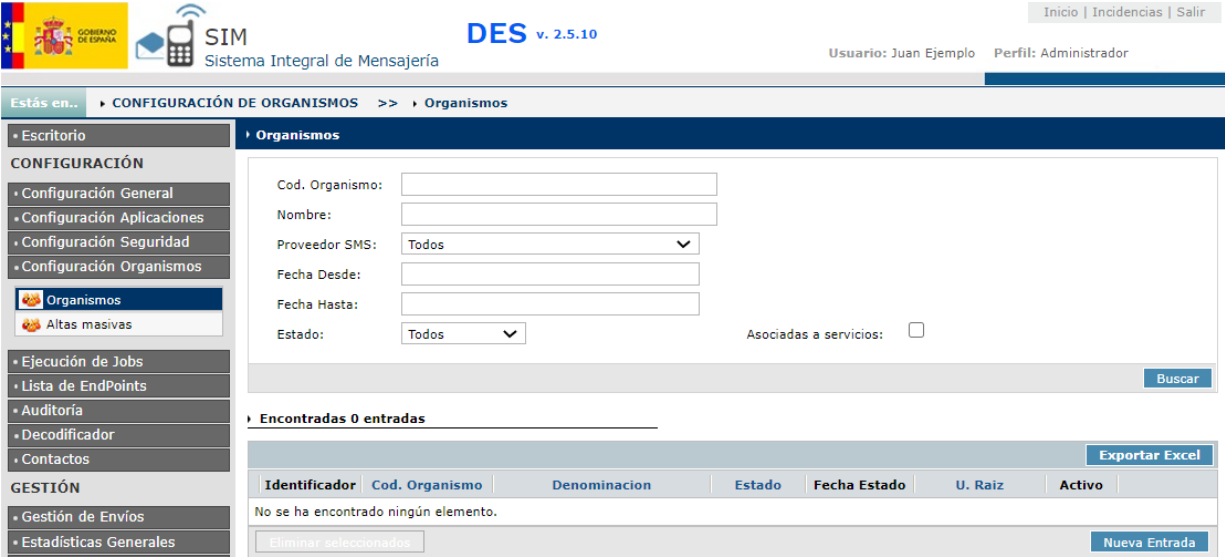

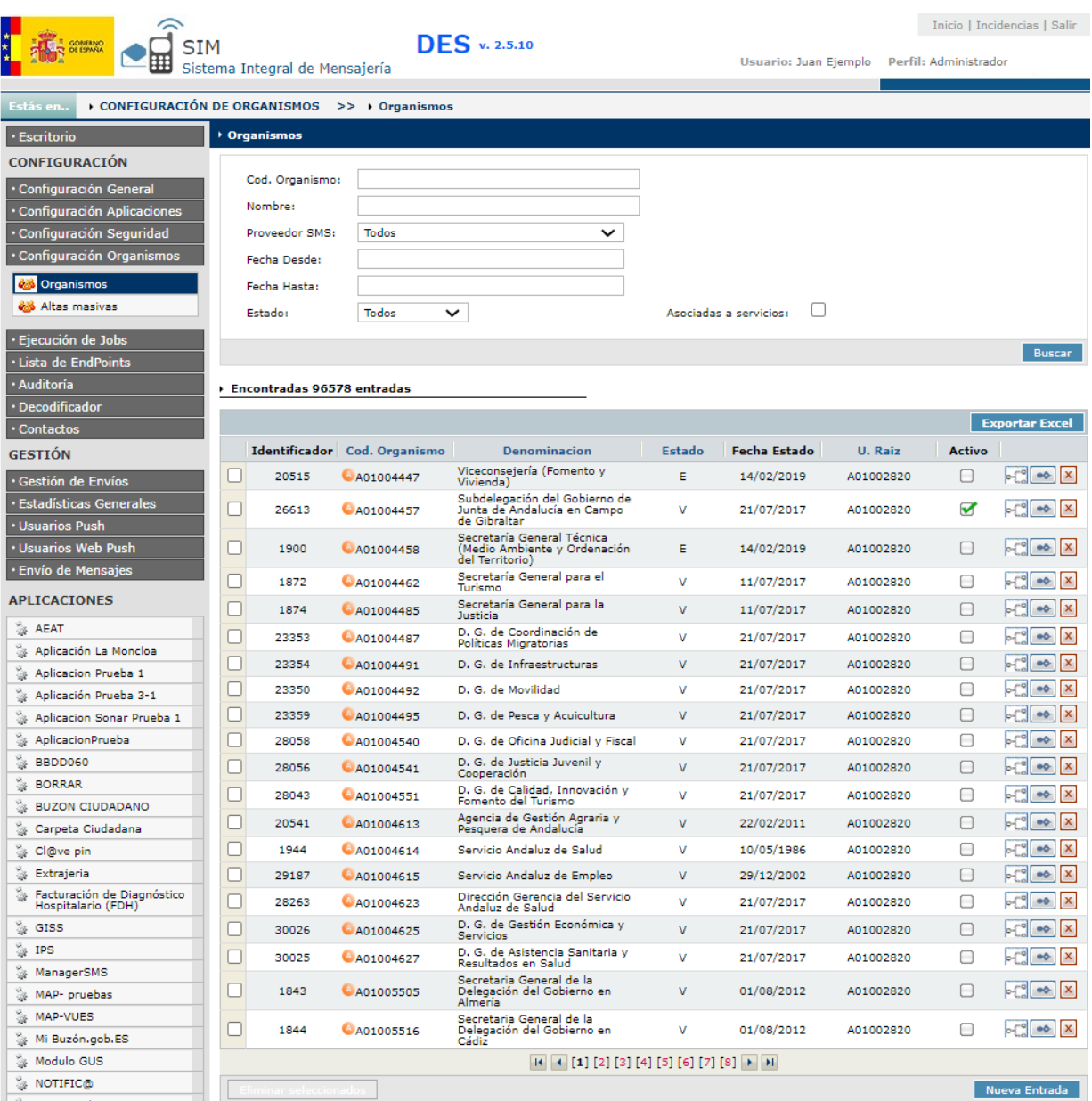

# **13.1.2. Opciones**

Se pueden realizar las siguientes opciones:

- Opción de exportar los datos filtrados a un fichero Excel, con el botón de **[Exportar Excel]**.
- Por cada registro que sale en el GRID, hay tres botones que permiten realizar las siguientes acciones:
	- Botón de **[Árbol]**: Este botón abrirá una nueva pantalla para consultar los organismos asociados a este organismo.
	- Botón de **[Editar]**: Este botón permite editar los datos de un Organismo.
	- Botón de **[Eliminar]**: Este botón permite eliminar un Organismo.
- Botón **[Eliminar Seleccionados]**: Este botón permite eliminar los Organismos que se hayan chequeado.

### **13.2. Pantalla de Creación de Organismos**

Esta pantalla permite dar de alta a un nuevo Organismo.

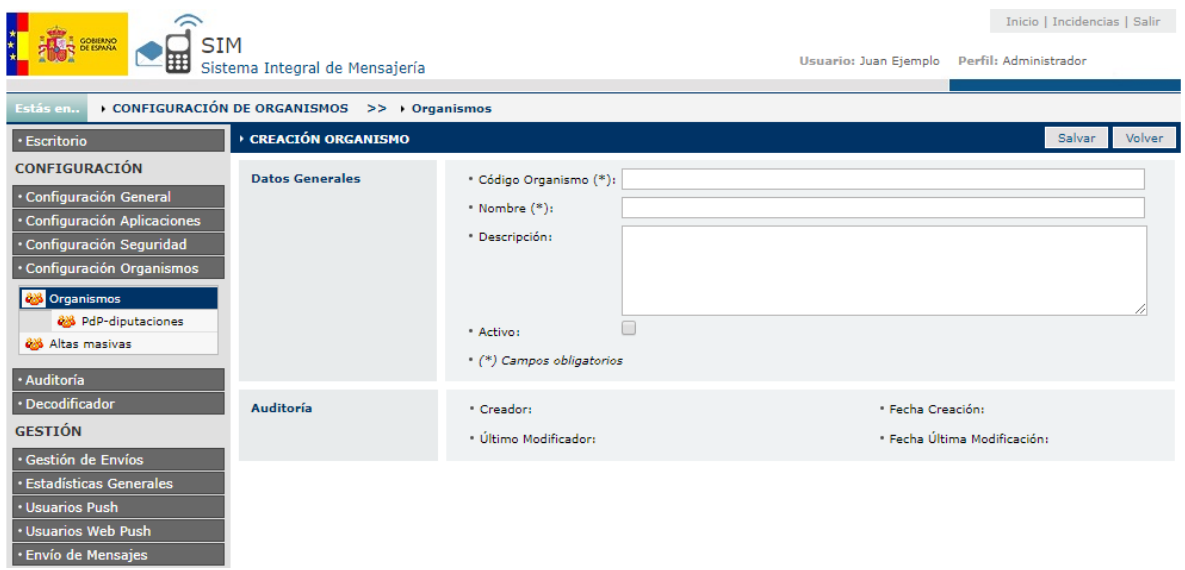

# **13.2.1. Datos Generales**

Descripción de los campos a rellenar:

- **Código Organismo (\*):** Introducir el código del Organismo.
- **Nombre (\*):** Nombre del Organismo.
- **Descripción:** Descripción del nuevo Organismo.
- **Activo:** Marcar si el Organismo está activo.

(\*) Campos Obligatorios

### **13.3. Pantalla de Edición de Organismo**

Esta pantalla permite utilizar la edición de Organismos.

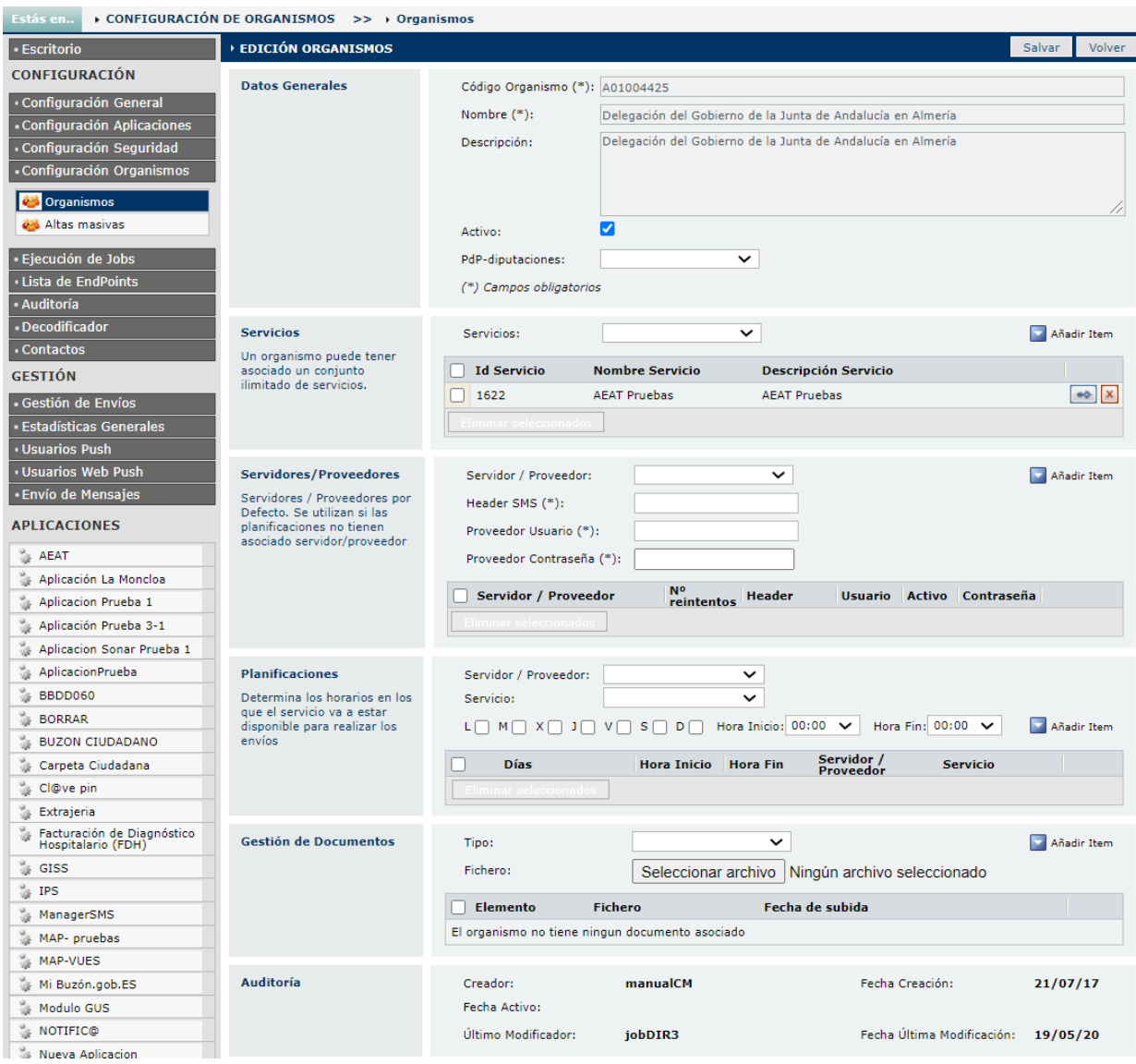

# **13.3.1. Datos Generales**

Contiene los mismos apartados que la Pantalla de Creación de Organismos.

# **13.3.2. Servicios**

En este apartado se añaden los servicios asociados al Organismo. Se puede añadir un conjunto ilimitado de servicios, para añadir un servicio a un organismo, el servicio debe de ser de tipo multiorganismo, como por ejemplo el servicio AEAT o GISS.

Se añade eligiendo un Servicio del combo y luego presionando en el botón de **[Añadir Ítem]**.

### **13.3.3. Servidores/Proveedores**

En este apartado se añaden al Organismo los Servidores o Proveedores que van a estar asociados al Organismo. Se puede añadir más de un servidor/proveedor.

Dependiendo del canal seleccionado saldrán o servidores disponibles en cada caso.

Se añade, eligiendo un servidor/proveedor del combo y añadiéndole el número de reintentos, y luego presionando en el botón de **[Añadir Ítem]**.

Descripción de los campos a rellenar:

- **Header SMS:** Cabecera del SMS.
- **Proveedor Usuario:** Nombre del proveedor usuario.
- **Proveedor Contraseña:** Contraseña del proveedor. (Ver Act.Hist 2)

*Actualización 06/2020 Historia 2: Se ha habilitado un boton de desbloqueo mediante contraseña del servidor para ocultar la contraseña del Proveedor y evitar posibles filtraciones.*

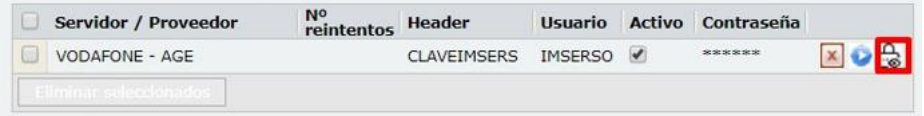

# **13.3.4. Planificaciones**

En este apartado se le asigna al Organismo los horarios en los que va a estar disponible para realizar los envíos. Se le puede asignar más de una planificación. Para asignar una planificación se deben seguir los siguientes pasos:

- Seleccionar los días que se quiere que esté disponible el proveedor (L, M, X, J, V, S, D).
- A continuación el horario en el que va a estar disponible en esos días. Siempre tiene que haber una diferencia mínima de 30 minutos.
- Seleccionar si se desea que la planificación este activa o inactiva.
- Como opción se le puede asignar un servidor/proveedor a la planificación directamente.
- Seleccionar el Servicio asociado al Organismo.

Existe la opción una vez creada la planificación, de editar y eliminar con los botones que aparecen asociados a cada planificación. Desde este apartado se pueden editar los días y las horas, modificar o añadir el servidor/proveedor.

No se permite el solapamiento de las planificaciones, es decir, no pueden coincidir días y horas en distintas planificaciones. Por ejemplo:

- $\checkmark$  Planificación A Días: L,M,X,J,V Hora Inicio: 00:00 Hora Fin: 18:00
- Planificación B Días: L,M,X,J,V Hora Inicio: 08:00 Hora Fin: 22:00

Esto no está permitido, ya que la planificación B se solapa con la A, para que lo permita la planificación B debe ser así:

 $\checkmark$  Planificación B – Días: L,M,X,J,V Hora Inicio: 18:00 Hora Fin: 22:00

#### **13.3.5. Gestión de Documentos**

En esta sección podemos subir documentos referentes al organismo seleccionado. Para realizar la subida del documento debemos elegir el "Tipo" del fichero, seleccionar el fichero a subir en el botón **[Seleccionar archivo]** y pulsar en el botón de **[Añadir Item]**.

### **13.4. Altas Masivas**

En este apartado es donde se dan de alta los organismos de manera masiva.

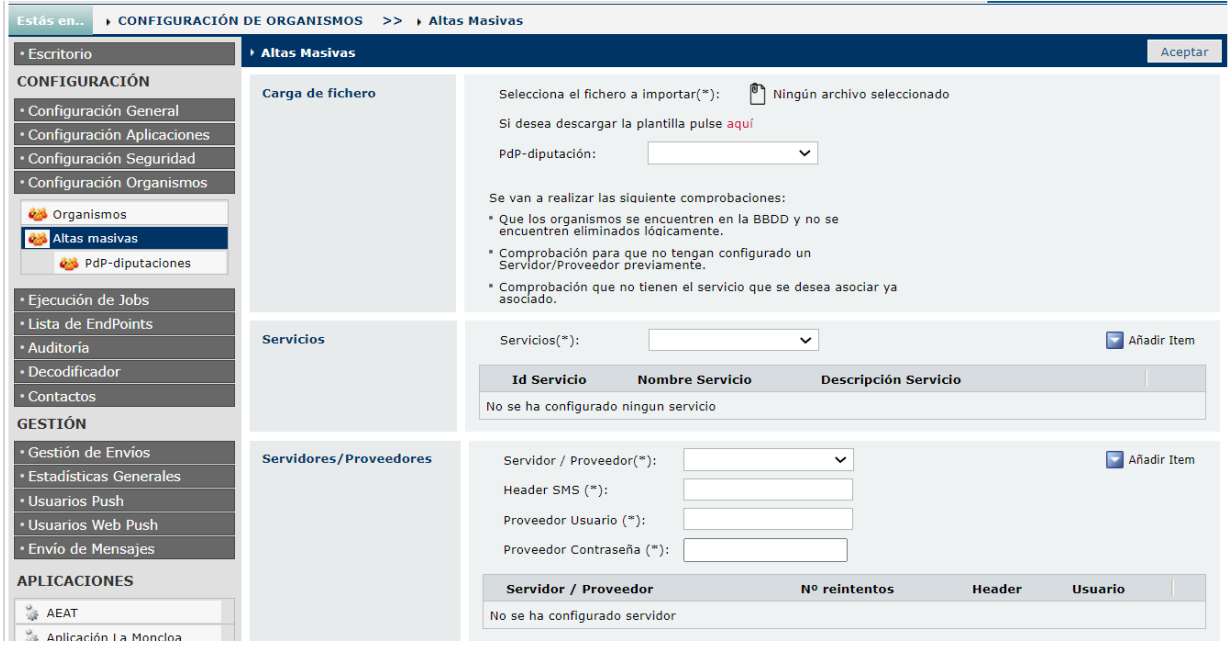

En la pantalla de altas masivas encontramos los siguientes apartados:

- **Selecciona el fichero a importar:** Debemos elegir un archivo Excel en nuestro equipo que contenga los organismos que vamos a dar de alta masivamente en la aplicación.
- **Si desea descargar la plantilla pulse aquí:** Plantilla de ejemplo que deberíamos de usar para que la aplicación pueda leer correctamente los organismos y darlos de alta.
- **PdP-diputación**: Si queremos asociar un PdP-diputación a los organismos,
- **Servicios:** En este apartado se añaden los servicios asociados que tendrán los organismos. Se puede añadir un conjunto ilimitado de servicios, pero para que se pueda dar de alta debemos introducir por lo menos un servicio. Se añade eligiendo un servicio del combo y luego presionando presionado en el botón de **[Añadir Ítem]**.
- **Servidores/Proveedores:** En este apartado se añade los Servidores o Proveedores asociados que tendrán los organismos. Se añade, eligiendo un servidor/proveedor del combo, rellenando los campos del servidor y presionando en el botón de **[Añadir Ítem]**. Solo se puede elegir un servidor/proveedor.

Para hacer un alta masiva de organismos debemos realizar los siguientes pasos:

- $\checkmark$  Seleccionamos el archivo Excel con los organismos que vamos a realizar el alta.
- Elegimos un PdP-diputación si queremos que lo tengan asociado a los organismos.
- $\checkmark$  Añadimos por lo menos un servicio, y un servidor/proveedor para asociar a estos organismos.
- Pulsamos en el botón **[Aceptar].**

# **14. PdP-Diputaciones**

En este apartado es donde se dan de alta o se modifican los PdP-Diputaciones de la aplicación de Plataforma de Mensajería. Los Puntos de Presencia de redsara son entidades que se crearon para agrupar / gestionar organismos que solicitaban un mismo servicio de manera conjunta, por ejemplo EsPublico.

Tiene una parte de Buscador y otra parte de alta/modificación de Organismos.

### **14.1. Pantalla Buscador**

### **14.1.1. Búsqueda**

Este buscador permite filtrar por el siguiente parámetro:

**Nombre**: Nombre del PdP-Diputación.

Para buscar, realizar los siguientes pasos:

- Detallar el PdP-Diputación a buscar
- Seleccionar **[Buscar]**

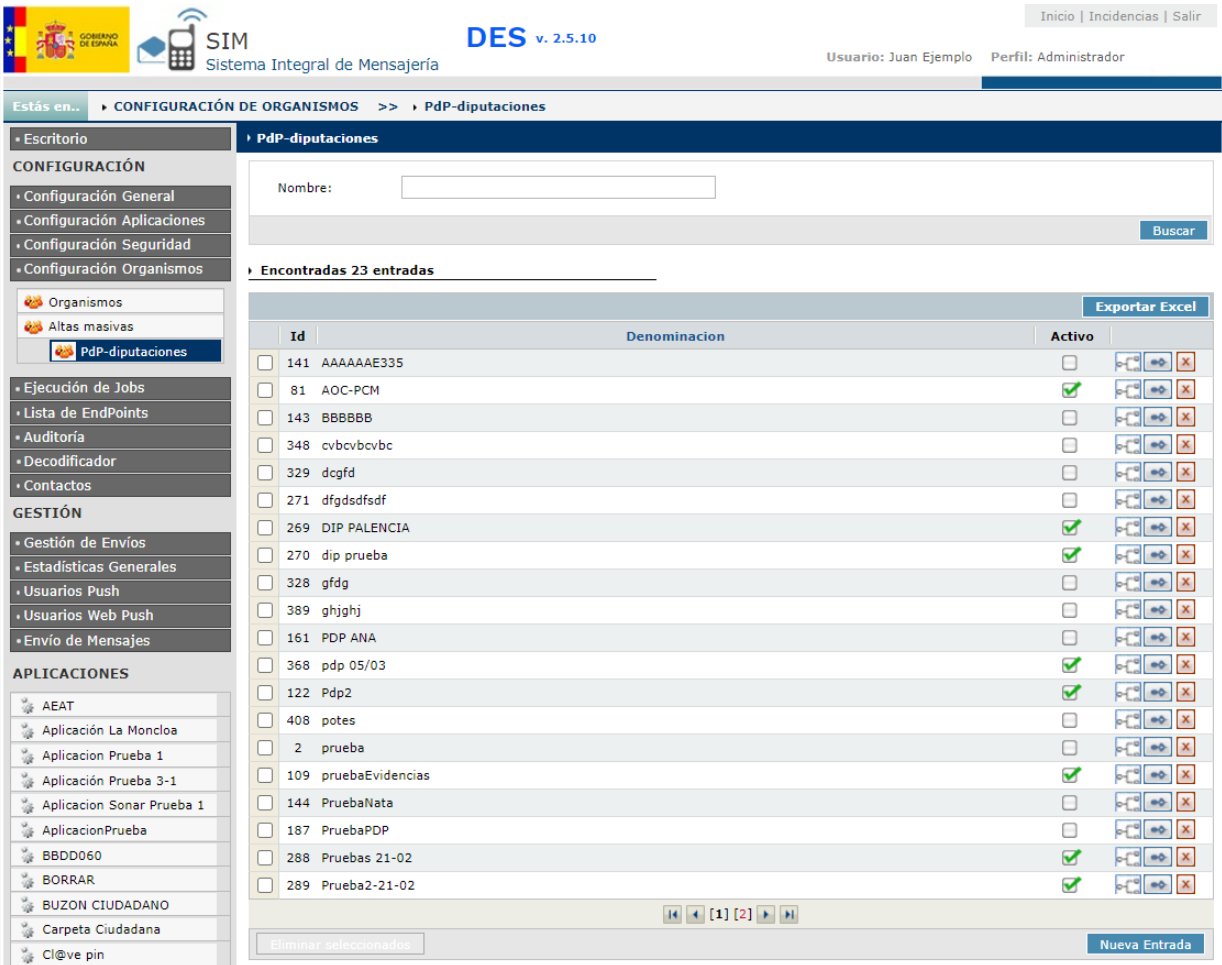

# **14.1.2. Opciones**

Se pueden realizar las siguientes opciones:

- Opción de exportar los datos filtrados a un fichero Excel, con el botón **[Exportar Excel]**.
- Por cada registro que sale en el GRID, hay tres botones que permiten realizar las siguientes acciones:
	- Botón de **[Árbol]**: Este botón abrirá una nueva pantalla para consultar los organismos asociados a este PdP-diputación.
	- Botón de **[Editar]**: Este botón permite editar los datos de un PdP-diputación.
	- Botón de **[Eliminar]**: Este botón permite eliminar un PdP-diputación.

#### **14.2. Pantalla de Creación de PdP-Diputaciones**

Esta pantalla permite dar de alta a un nuevo PdP-Diputación.

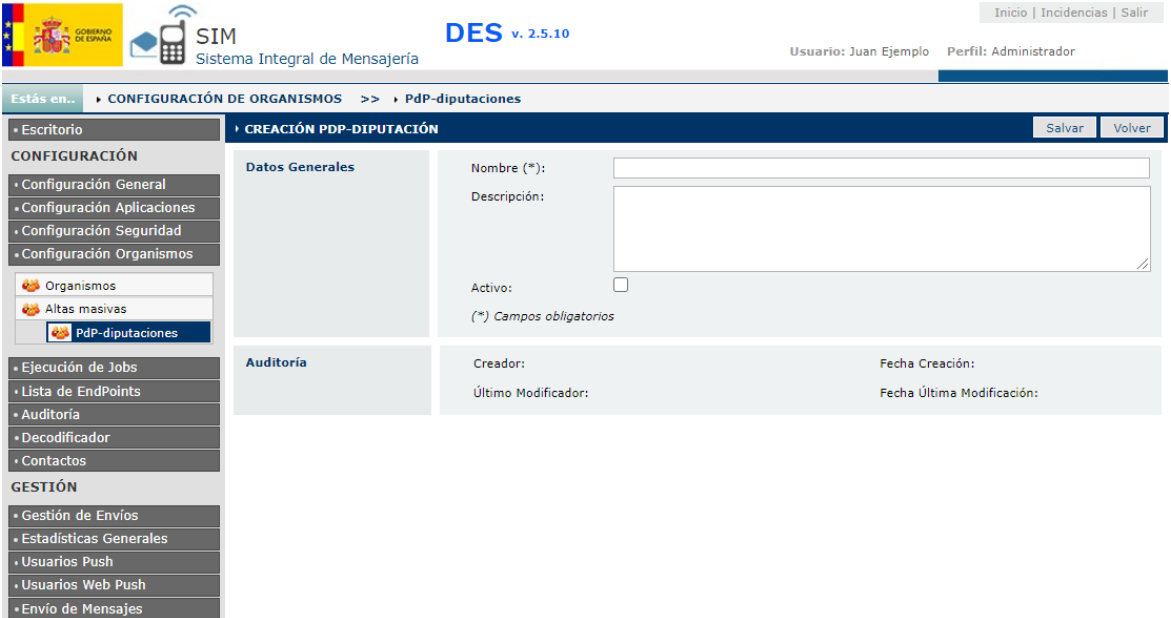

Descripción de los campos a rellenar:

- **Nombre (\*):** Nombre del PdP-Diputación.
- **Descripción:** Descripción del nuevo PdP-Diputación.
- **Activo:** Marcar si el PdP-Diputación está activo.

#### **14.3. Pantalla de Edición de PdP-Diputaciones**

Esta pantalla permite utilizar la edición de PdP-Diputaciones.

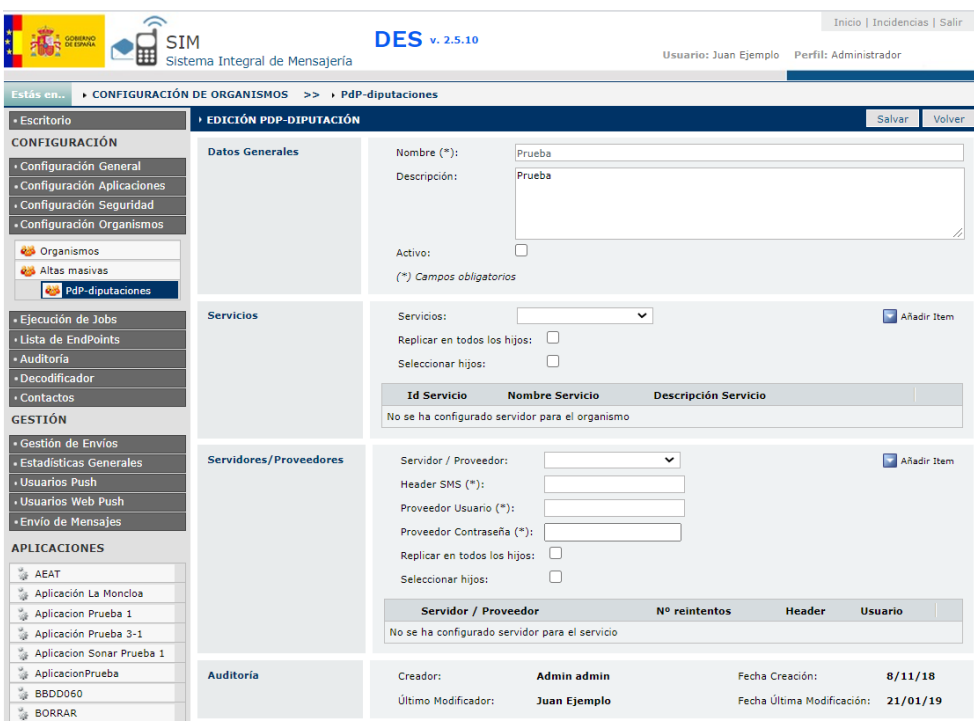

# **14.3.1. Datos Generales**

Contiene los mismos apartados que la Pantalla de Creación de PdP-Diputaciones.

### **14.3.2. Servicios**

En este apartado se añaden los servicios a los organismos asociados que seleccionemos o a todos los organismos asociados de este PdP-Diputación.

Se añade eligiendo un servicio del combo y luego presionando en el botón de **[Añadir Ítem]**.

Si se activa el check de **[Replicar en todos los hijos]** el servicio o servicios seleccionados, se agregaran a todos los organismos hijos del pdp-diputacion, si se pulsa en el check **[Seleccionar Hijos]**  se abrirá una ventana nueva donde podemos elegir a que hijos se agregara el servicio o servicios seleccionados.

### **14.3.3. Servidores/Proveedores**

En este apartado se añaden los Servidores o Proveedores que van a estar asociados a todos los organismos hijos o a los organismos hijos seleccionados de este PdP-Diputación. Solo se puede añadir un servidor/proveedor.

Se añade eligiendo un servidor/proveedor del combo, rellenando los siguientes datos y presionando el botón de **[Añadir Ítem]**

Descripción de los campos a rellenar:

- **Header SMS:** Cabecera del SMS
- **Proveedor Usuario:** Nombre del proveedor usuario.
- **Proveedor Contraseña:** Contraseña del proveedor.

Si se activa el check de **[Replicar en todos los hijos]** el servidor añadido, se incluirá en todos los organismos hijos del pdp-diputacion, si se pulsa en el check **[Seleccionar Hijos]** se abrirá una ventana nueva donde podemos elegir a que hijos se agregará el servidor añadido.

# **15. Cambio-Pdp**

En este apartado es donde se cambian los organismos hijos del pdp-diputación seleccionado, por otro pdp-diputación de destino elegido. (Actualización 06/2020. Historia 6)

# **15.1. Pantalla de Cambio de PdP-Diputaciones**

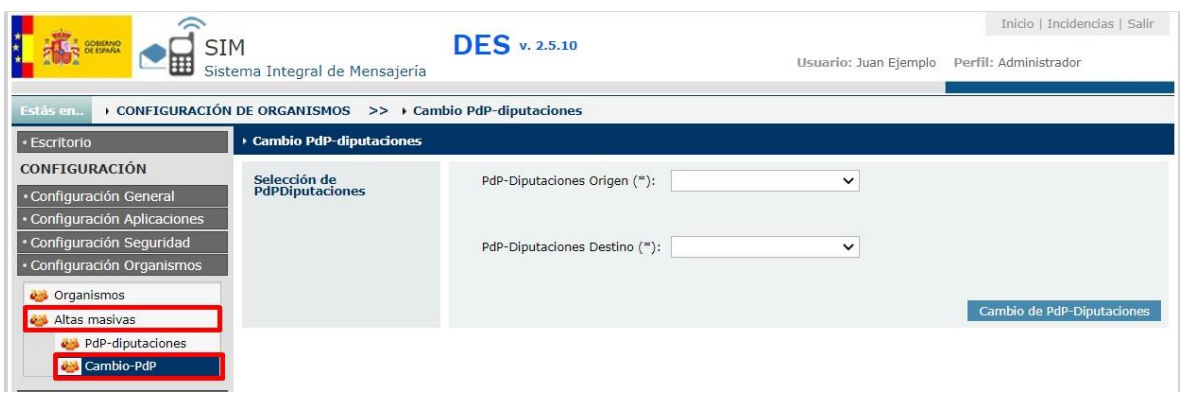

El usuario elige el pdp-diputación de origen y el pdp-diputación de destino, para cambiar los pdp de los organismos hijos y pulsa en el botón "Cambio de PdP-Diputaciones".

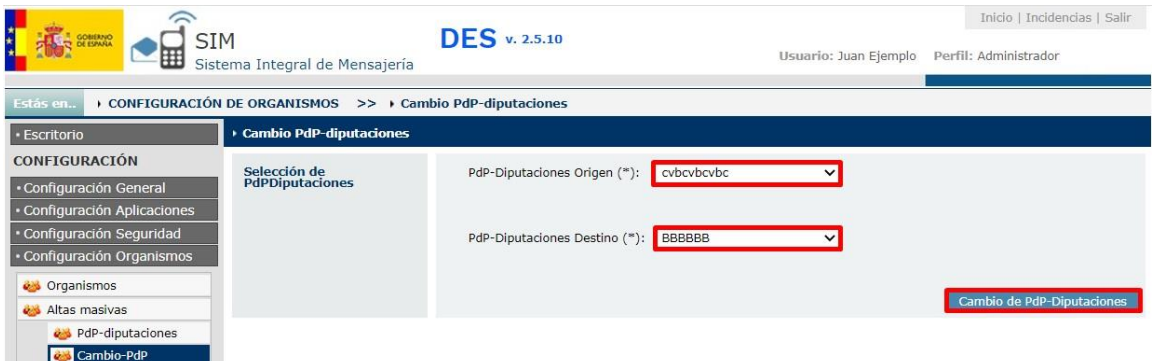

La aplicación mostrara un mensaje, de que se ha cambiado correctamente el pdp-diputación de los organismos hijos, del pdp-diputación de origen.

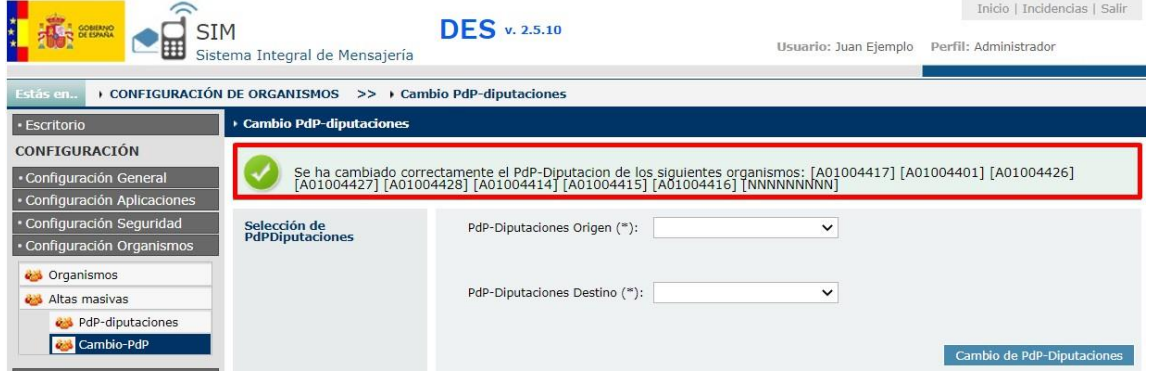

# **16. Ejecución Jobs**

### **16.1. Job de reenvíos**

La opción de menú "Ejecución de jobs" permite configurar y lanzar ejecuciones manuales de los diferentes Jobs existentes en la aplicación. En cuanto al job de reenvío, es el encargado de gestionar los procesos de reenvío de los diferentes mensajes que se hayan quedado pendientes. Este proceso incluye la posibilidad de configurar los reenvíos en función de los servicios.

En la pantalla de ejecución de jobs encontraremos los siguientes apartados:

- **Planificaciones automáticas:** Aquí podemos editar las distintas planificaciones automáticas de los jobs, se pueden editar las planificaciones automáticas o ejecutar directamente en el botón de ejecutar.
- **Planificaciones manuales:** En este apartado esta la lista de las distintas planificaciones manuales, podemos crear una nueva, borrar, editar o ejecutar directamente la planificación.

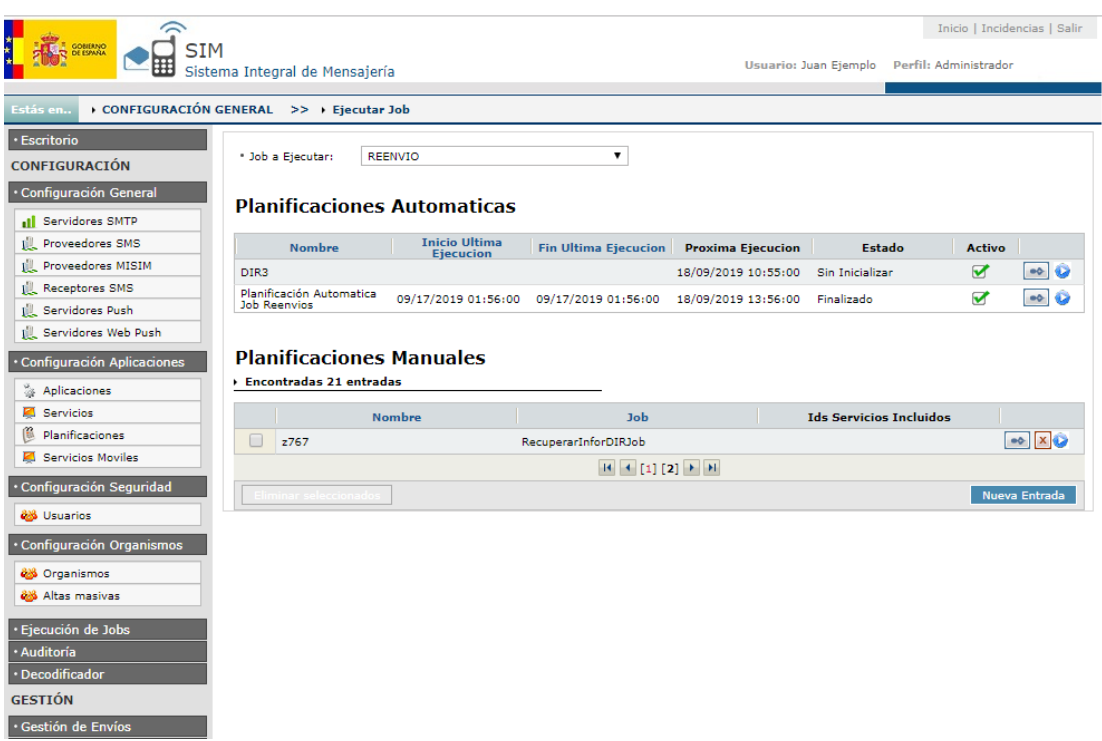

# **16.1.1. Pantalla edición automática del job de reenvíos**

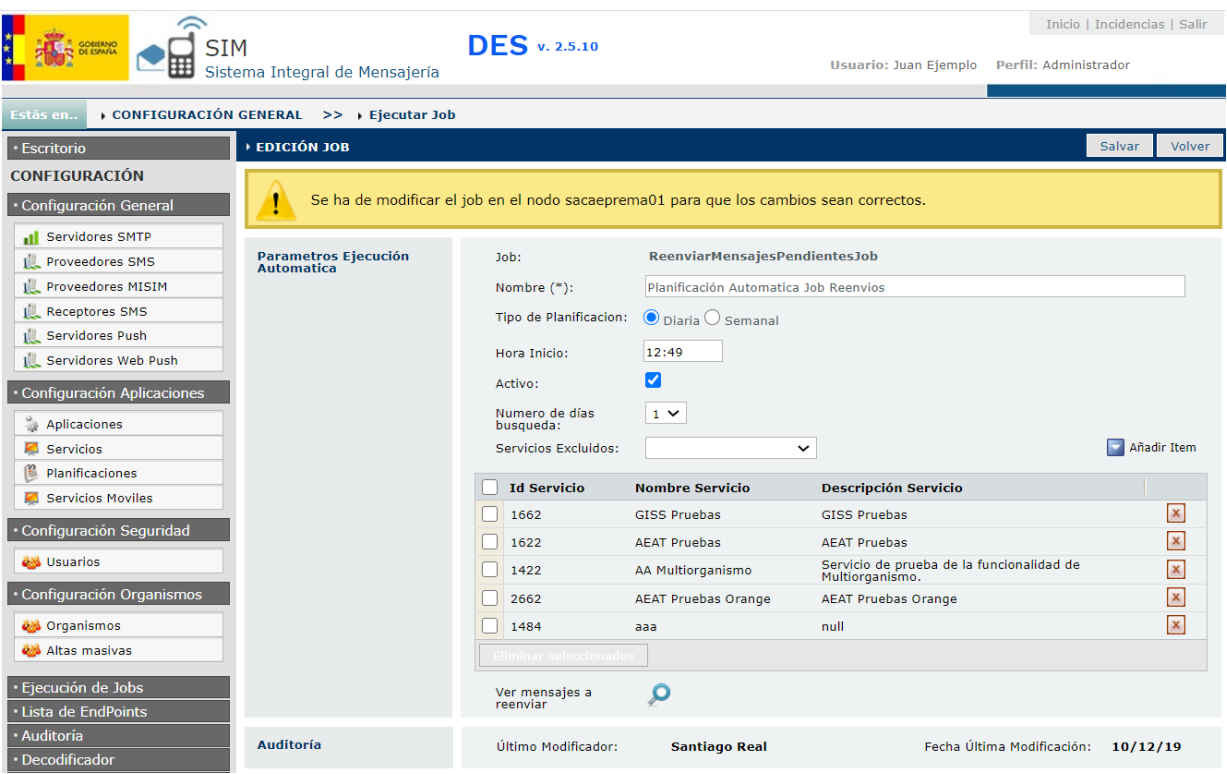

En esta pantalla podemos editar los siguientes parámetros:

- **Nombre:** Nombre de la planificación automática.
- **Tipo de planificación:** Si queremos que la ejecución del job sea semanal o diaria.
- **Hora inicio**: Hora en la que se ejecutara el job.
- **Activo:** si queremos que la planificación automática del job este activa o no.
- **Número de días búsqueda:** El número de días atrás en los que se buscaran mensajes pendientes de envió para reenviar.
- **Servicios excluidos:** Lista de servicios que van a estar exentos en la búsqueda de mensajes para reenviar, si el servicio es AEAT o GISS, no podremos eliminarlos de la lista.
- **Ver mensajes a reenviar:** Con esta opción podemos ver los mensajes que se reenviarían en el caso de ejecutar el job.

Para que los cambios en la configuración automática se guarden correctamente, debemos estar conectados al nodo indicado en el mensaje de alerta, ya que es imposible la comunicación entre nodos en las máquinas de SIM, por eso se muestra el mensaje de "Se ha de modificar en el nodo sacaeprema01" para que los cambios sean correctos.

# **16.1.2. Pantalla creación planificación manual.**

Esta pantalla permite crear una nueva planificación manual para los jobs.

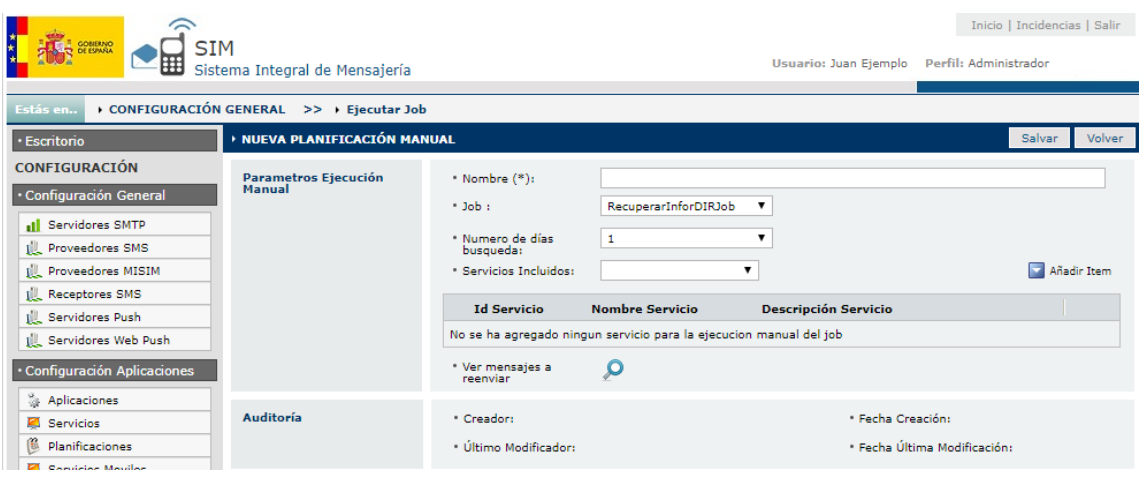

**Parámetros ejecución Manual**

- **Nombre:** Nombre de la planificación manual.
- **Job:** El job que ejecutara esta planificación manual.
- **Número de días de búsqueda:** Número de días de mensajes de búsqueda para el job de reenvíos.
- **Servicios Incluidos:** Los servicios en los que se realizara la búsqueda de mensajes a reenviar en el job de reenvíos.
- **Ver mensajes a reenviar:** Con esta opción podemos ver los mensajes que se reenviarían en el caso de ejecutar el job con los parámetros que tengamos seleccionados.

#### **16.1.3. Pantalla edición planificación manual**

Esta pantalla permite editar las planificaciones manuales de los jobs y ejecutarlos de manera manual.

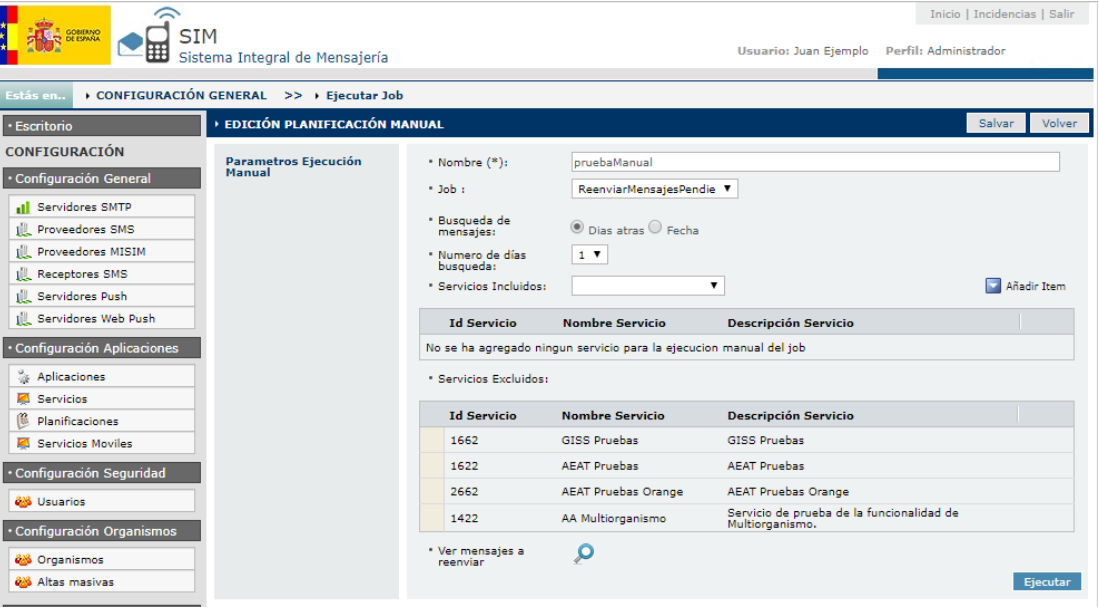

#### **Parámetros ejecución Manual**

- **Nombre:** Nombre de la planificación manual.
- **Job:** El job que ejecutara esta planificación manual.
- **Número de días de búsqueda:** Número de días de mensajes de búsqueda para el iob de reenvíos.
- **Servicios Incluidos:** Los servicios en los que se realizara la búsqueda de mensajes a reenviar en el job de reenvíos.
- **Servicios excluidos:** Lista de servicios que van a estar exentos en la búsqueda de mensajes para reenviar, en esta pantalla no podemos editar estos servicios, para eliminarlos o agregarlos, tenemos que ir a la pantalla de edición de planificación automática.
- **Ver mensajes a reenviar:** Con esta opción podemos ver los mensajes que se reenviarían en el caso de ejecutar el job con los parámetros que tengamos seleccionados.
- **Botón ejecutar:** Con este botón podemos ejecutar de manera manual el job, con los parámetros que tengamos actualmente seleccionados.

#### **16.2. Job de Historificación**

Debido al alto número de peticiones con mensajes que recibe SIM diariamente, provoca ralentizaciones en el acceso a las tablas donde se guardan estos mensajes, para intentar evitar este problema, se usa el job de historificación, ya que es el encargado de guardar mensajes antiguos, en tablas diferentes para evitar que los accesos a las tablas principales no se ralenticen.

Para la ejecución del job de historificación debemos de seleccionar los siguientes parámetros:

- **Servicio:** Si seleccionamos un servicio, el job buscara los mensajes a historificar solo en este servicio, si seleccionamos "Todos", el job buscara los mensajes a historificar en todos los servicios.
- **Fecha:** Si seleccionamos una fecha, el job buscara los mensajes a historificar hasta la fecha indicada, si no seleccionamos ninguna fecha, la fecha será generada a través de la configuración de historificación que cada servicio tenga seleccionada.

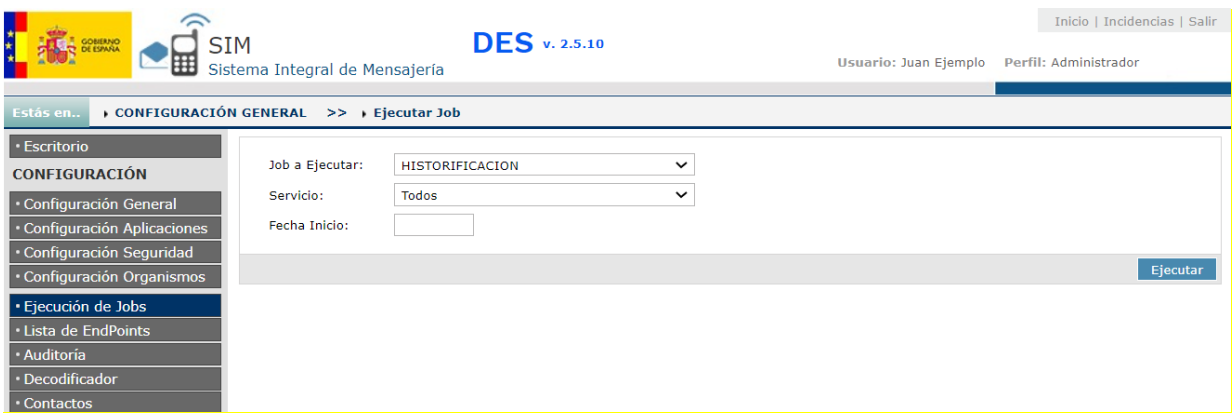

*Actualización 06/2020 Historia 1: Se almacenan tambien las tablas de auditoria y petición (auditoria\_hist y peticion\_hist) para poder agilizar la consulta a estas tablas.* 

#### **16.3. Job de Conservación**

El job de conservación se encarga de eliminar los mensajes historificados por el job de historificación, una vez que estos mensajes historificados ya no son necesarios, por cada mensaje eliminado dejara una traza de que ese mensaje ha pasado por la aplicación, pero tanto el cuerpo como el destinatario quedaran eliminados de los registros.

La ejecución del job de conservación es similar a la ejecución del job de historificación, debemos de seleccionar los siguientes parámetros:

- **Servicio:** Si seleccionamos un servicio, el job buscara los mensajes a conservar solo en este servicio, si seleccionamos "Todos", el job buscara los mensajes a conservar en todos los servicios.
- **Fecha:** Si seleccionamos una fecha, el job buscara los mensajes a conservar hasta la fecha indicada, si no seleccionamos ninguna fecha, la fecha será generada a través de la configuración de conservación que cada servicio tenga seleccionada.

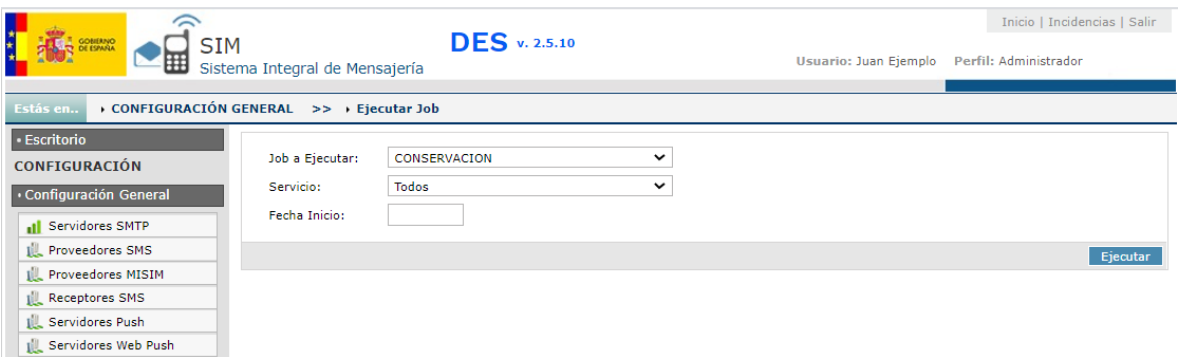

### **16.4. Job de DIR3**

Este job se encarga de insertar, actualizar o eliminar, los organismos en SIM llamando al webservice del directorio de dir3 de redsara. Para la ejecución del job de dir3, debemos establecer un rango de fechas donde se buscaran las modificaciones de organismos en el webservice de dir3, en caso de no incluir las fechas, estas se generaran con la última ejecución correcta del job hasta la fecha de hoy.

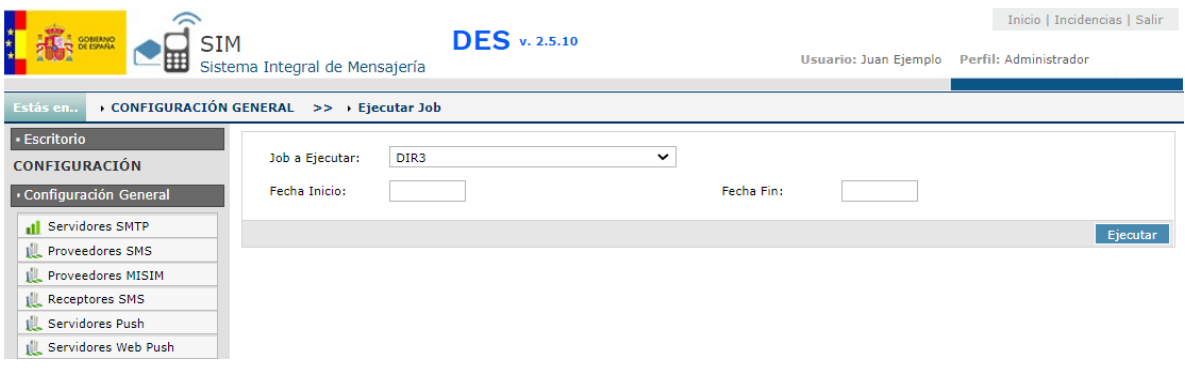

### **16.5. Job de anulación de mensajes**

Este job se encarga de anular los mensajes con estado pendiente de envió entre las fechas seleccionadas, en los servicios que se indican, estos servicios están establecidos vía properties.

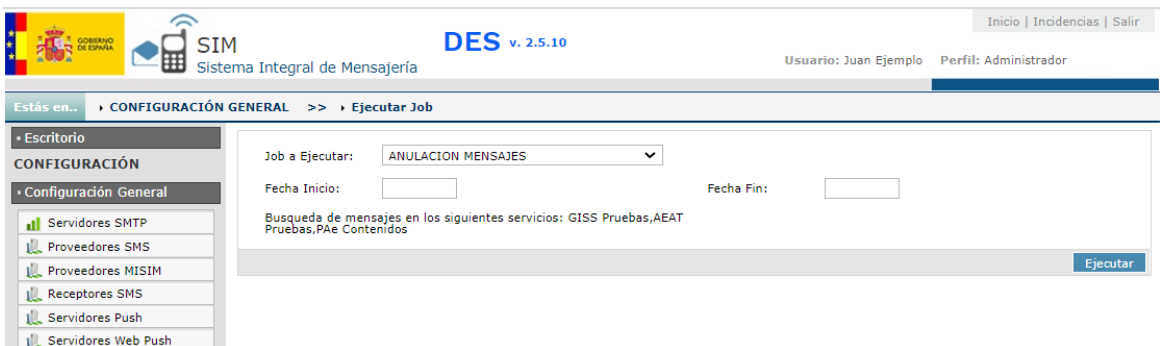

# **17. Auditoria**

En esta pantalla aparecen todas las operaciones que se realizan en la aplicación, es decir, las altas, modificaciones y eliminaciones que se producen en:

- **Aplicaciones**
- **Servicios**
- **Servidores**
- **Proveedores**
- **Usuarios**

La pantalla muestra por defecto las operaciones que se han hecho en el día actual.

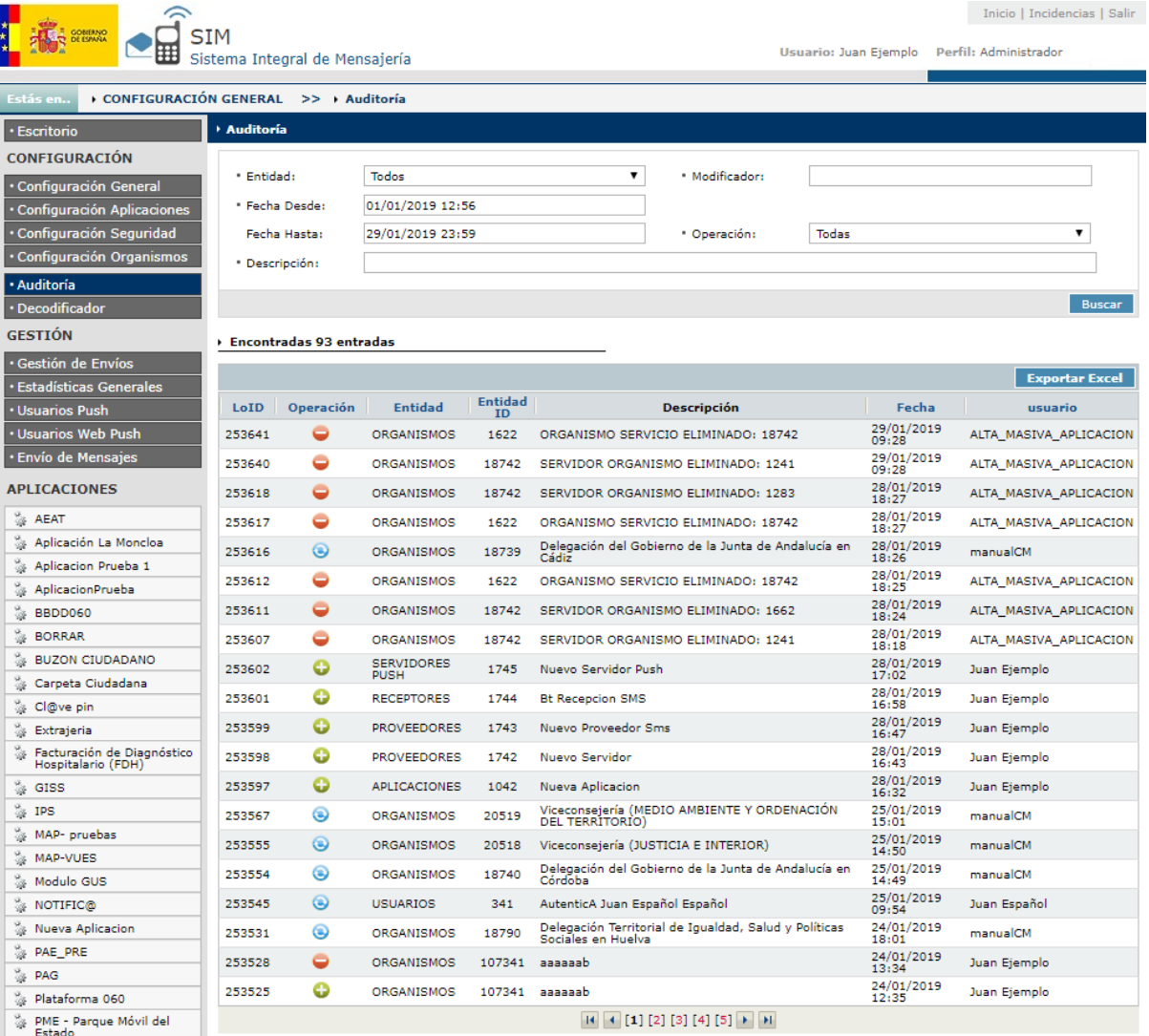

*Nota: En la búsqueda de campos de texto, se busca si contiene el campo la cadena introducida*

Además se pueden filtrar los datos a través del buscador. Se puede filtrar por los siguientes datos:

- **Entidad:** Seleccionar el tipo de entidad sobre la que se quiere consultar (aplicaciones, servicios,…).
- **Modificador:** Usuario que ha realizado la operación.
- **Fecha:** Intervalo de fecha en el que se va a buscar.
- **Operación:** Tipo de operación a consultar. Puede ser:
	- Creación
	- Actualización
	- Eliminación
- **Descripción:** Descripción de la operación realizada.

Para buscar, se deben realizar los siguientes pasos:

- Detallar las opciones de búsqueda
- Seleccionar **[Buscar]**

# **18. Decodificador**

En esta pantalla se pueden visualizar las peticiones decodificadas.

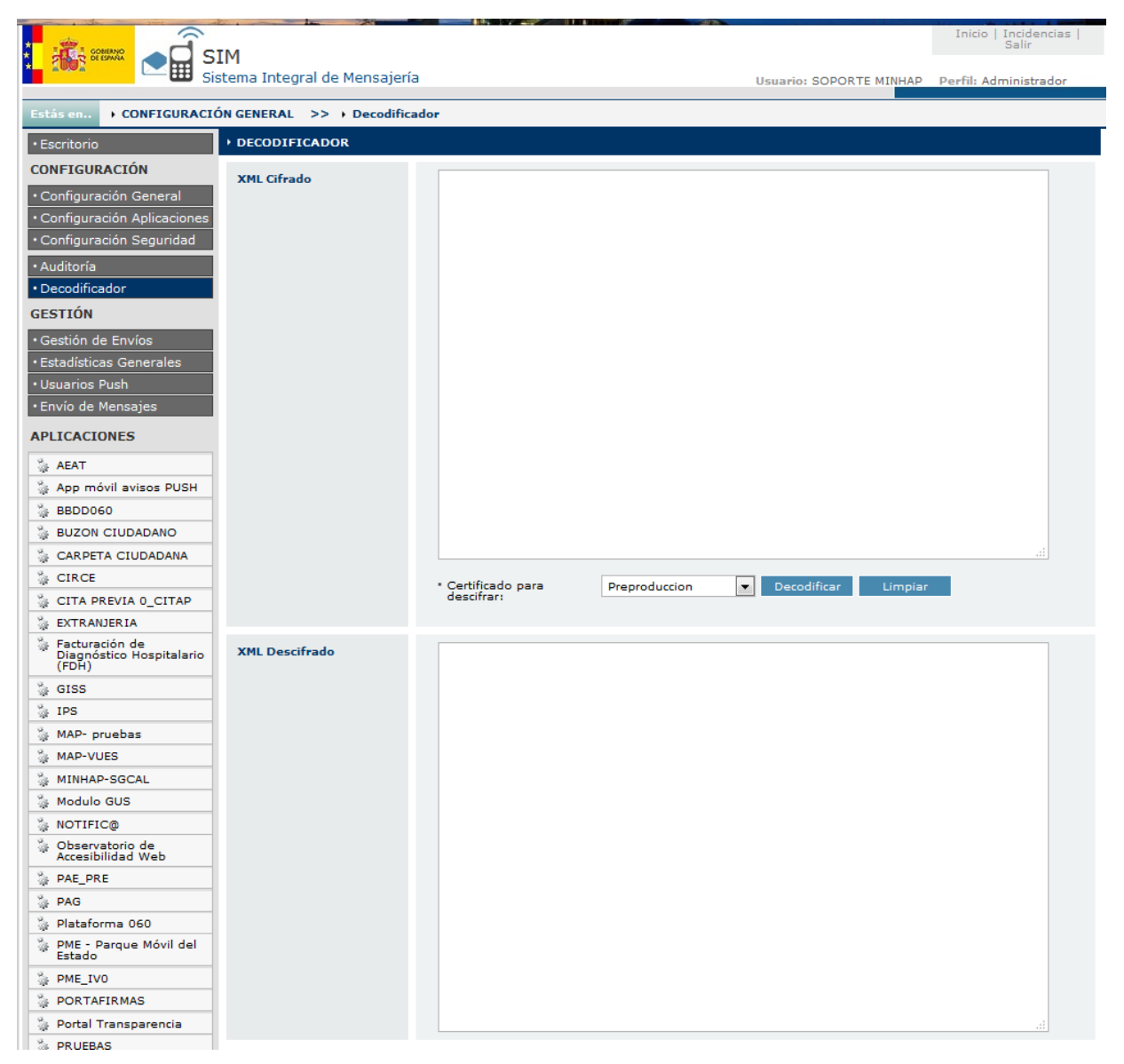

# **19. Gestión de Envíos**

En esta pantalla se pueden visualizar los envíos que se han realizado a través de la plataforma de mensajería.

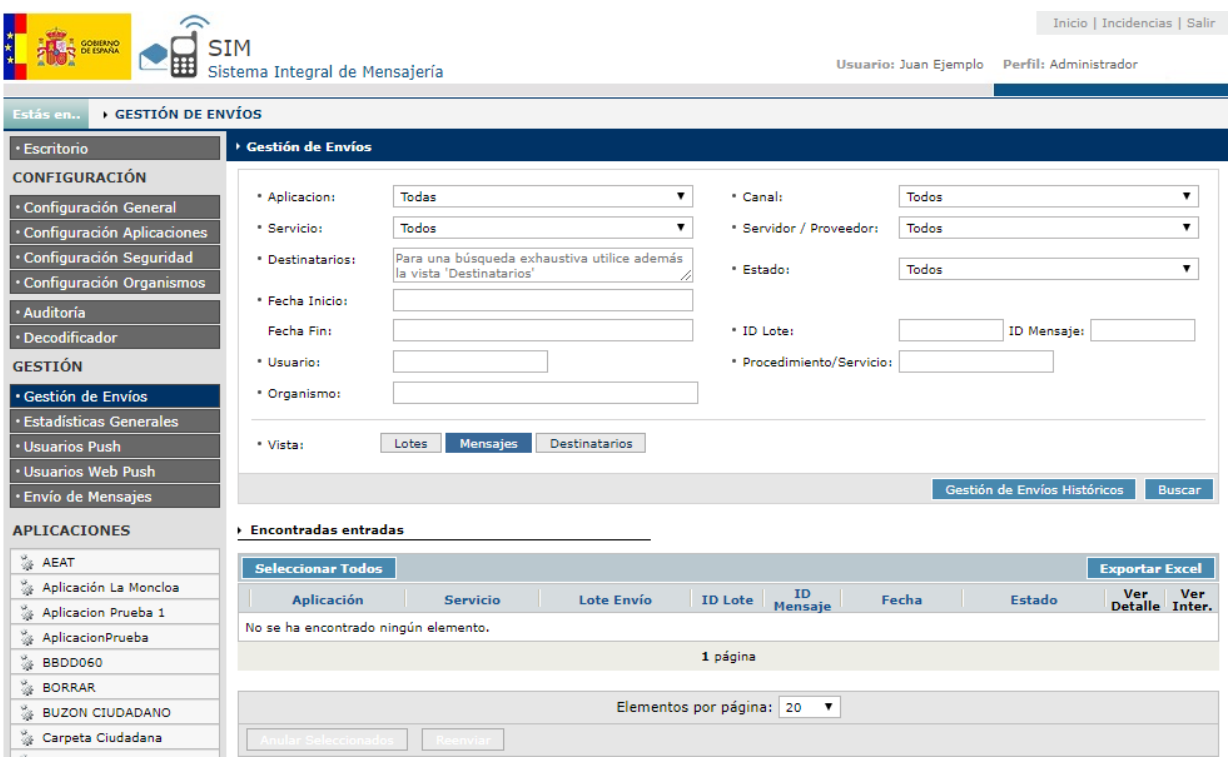

# **19.1. Búsqueda**
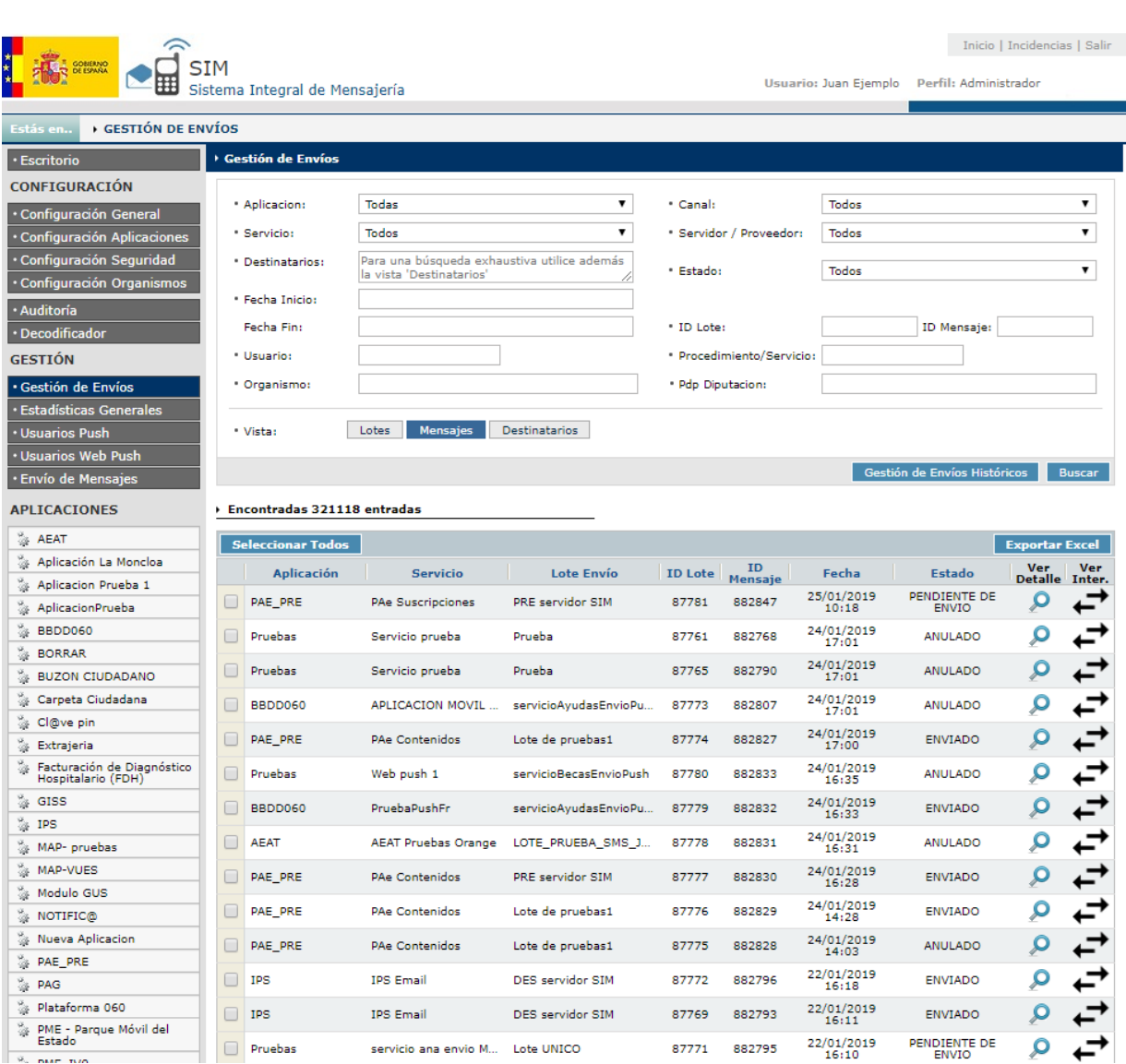

*Nota: En la búsqueda de campos de texto, se busca si contiene el campo la cadena introducida*

Se pueden filtrar los datos a través del buscador. Se puede filtrar por los siguientes datos:

- **Aplicación:** Seleccionar una aplicación dada de alta en el sistema.
- **Servicio:** Seleccionar un servicio dado de alta en el sistema.
- **Canal: Seleccionar el canal.**
- **Servidor / Proveedor:** Seleccionar un servidor dado de alta en el sistema.
- **Destinatario:** Por telefono o e-mail. Se pueden poner varios separados por ";".
- **Estado:** Seleccionar el estado del envío.
- **Fecha Inicio / Fecha Fin:** Intervalo de fecha en el que se quiere buscar.
- **ID Lote:** Id del lote de mensajes.
- **Usuario:** Usuario que realizó el envío.
- **Organismo:** Organismo que realizó el envío.
- **Organismo Pagador:** Organismo pagador del envío.

**Pdp Diputación:** Organismo Pdp. (Actualización 06/2020 Hist.4**)**

Para buscar se deben realizar los siguientes pasos:

- $\checkmark$  Detallar las opciones de búsqueda
- Seleccionar **[Buscar]**

Para acceder a la pantalla de "Gestion de envíos históricos" debemos pulsar en el botón **[Gestión de envios Historicos].**

Se pueden realizar operaciones sobre los envíos. **Solo se pueden realizar operaciones sobre los envíos que no se hayan enviado ya (anulados o con incidencia)**. Las operaciones que se pueden realizar son:

- 1. **Anular:** Esto permite anular aquellos mensajes que están pendientes de envío o tienen una incidencia.
- 2. **Reenviar:** Esto permite reenviar aquellos mensajes que están anulados.

Para realizar esta operación se dispone del botón de **[Anular Seleccionados]** y **[Reenviar]**, ambos se utilizan chequeando los envíos con los que se quiere operar, o bien marcar todos con el botón de **[Seleccionar Todos]**.

**Importante**. Este botón de **[Seleccionar Todos]** selecciona solo los envíos que se muestran en la pantalla.

También existe la opción de ver el detalle de cada mensaje, presionado el botón de **[Ver]** que tiene cada registro. Si se presiona este botón se muestra:

- **Envío Email**:
	- $\checkmark$  Datos Generales del Mensaje.
	- Datos de Envío
	- $\checkmark$  Asunto
	- $\checkmark$  Cuerpo, es un link para abrir otra página donde te muestra el contenido del cuerpo
	- $\checkmark$  Adjuntos (en el caso de Email).
	- $\checkmark$  Histórico

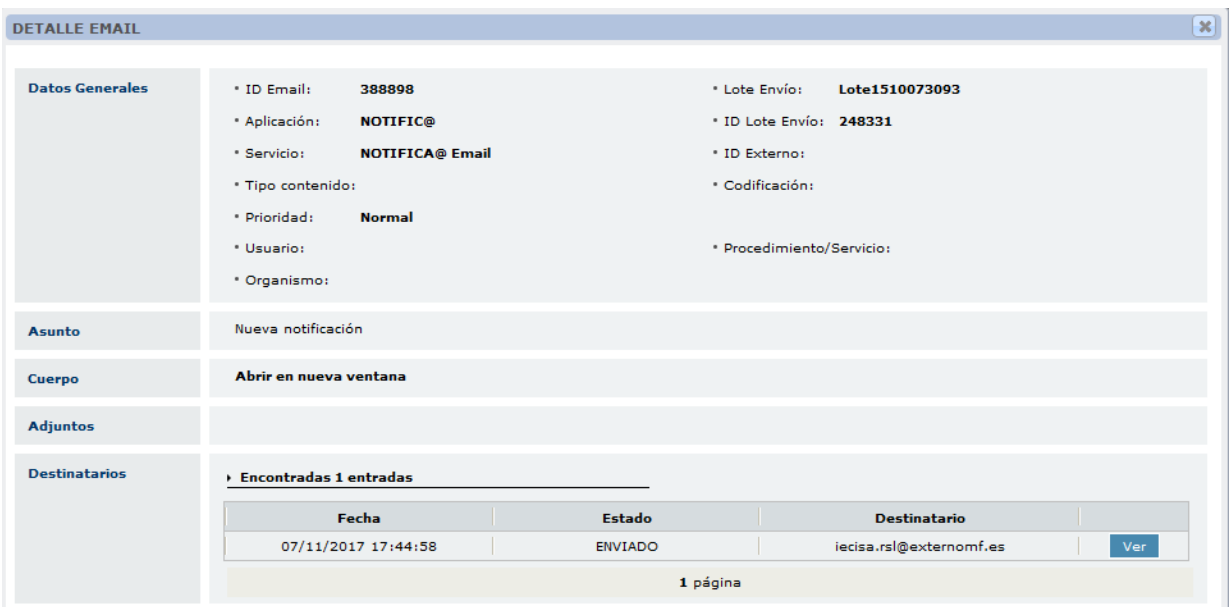

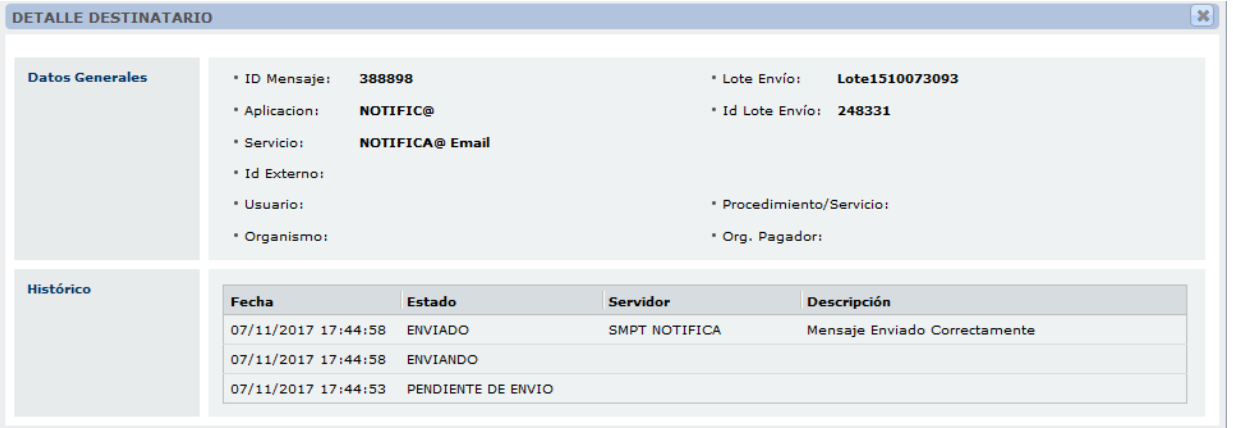

- **Envío SMS:**
	- $\checkmark$  Datos Generales
	- $\checkmark$  Datos SMS
	- $\checkmark$  Histórico

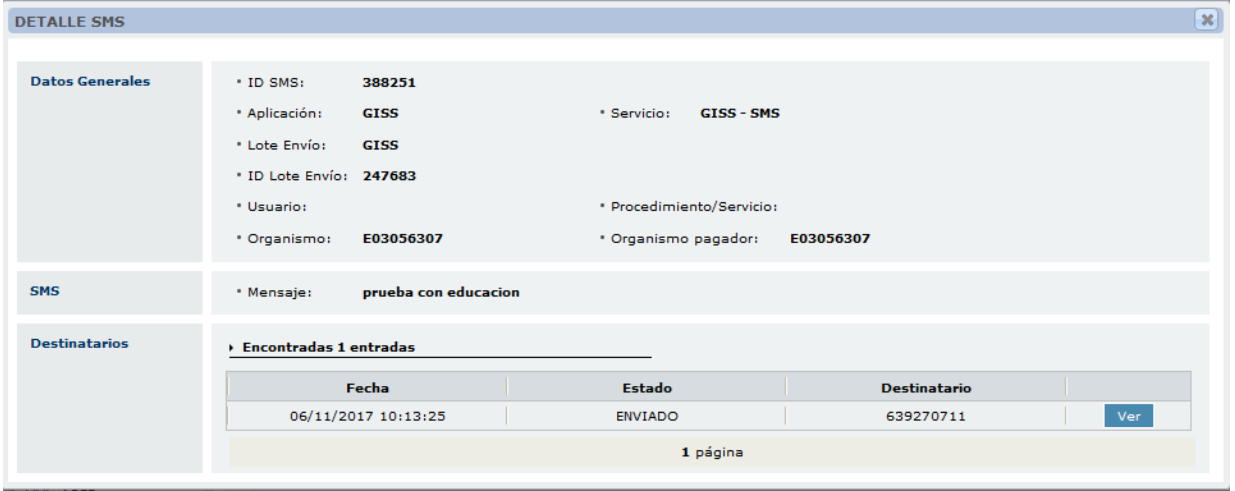

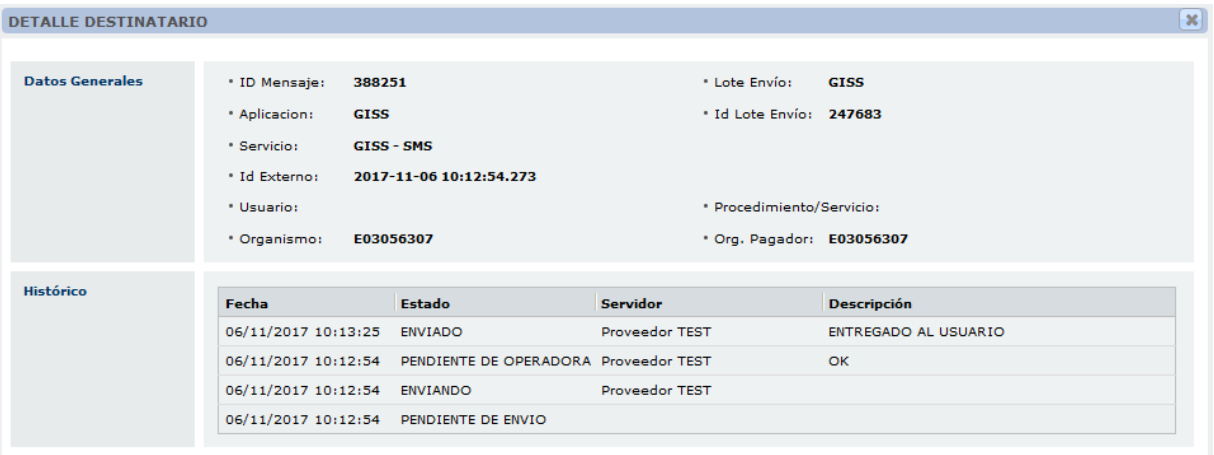

- **Envío Notificaciones Push:**
	- $\checkmark$  Datos Generales
	- $\checkmark$  Notificación Push
	- $\checkmark$  Histórico

```
DETALLE NOTIFICACION PUSH
```
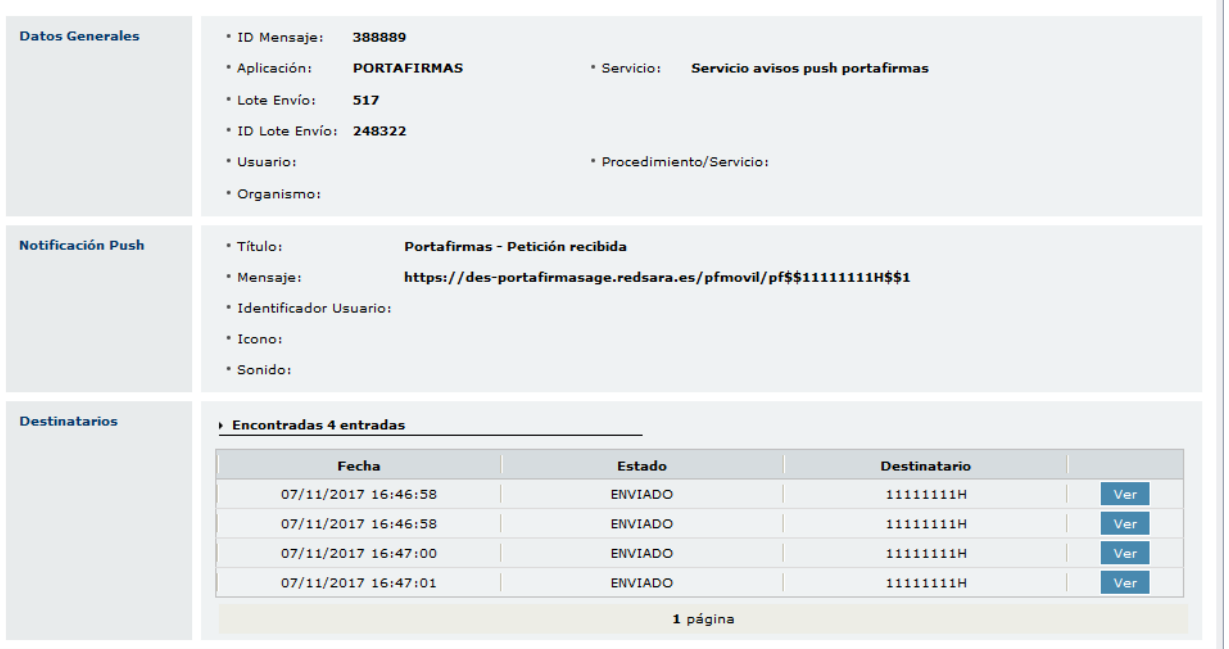

 $\mathbf{x}$ 

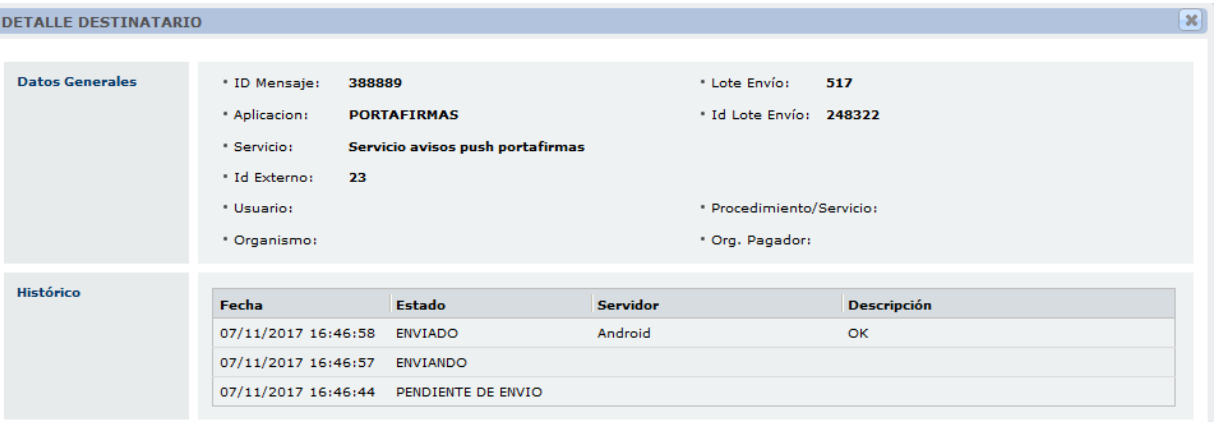

- **Recepción SMS:**
	- $\checkmark$  Datos Generales
	- $\checkmark$  SMS
	- $\checkmark$  Histórico

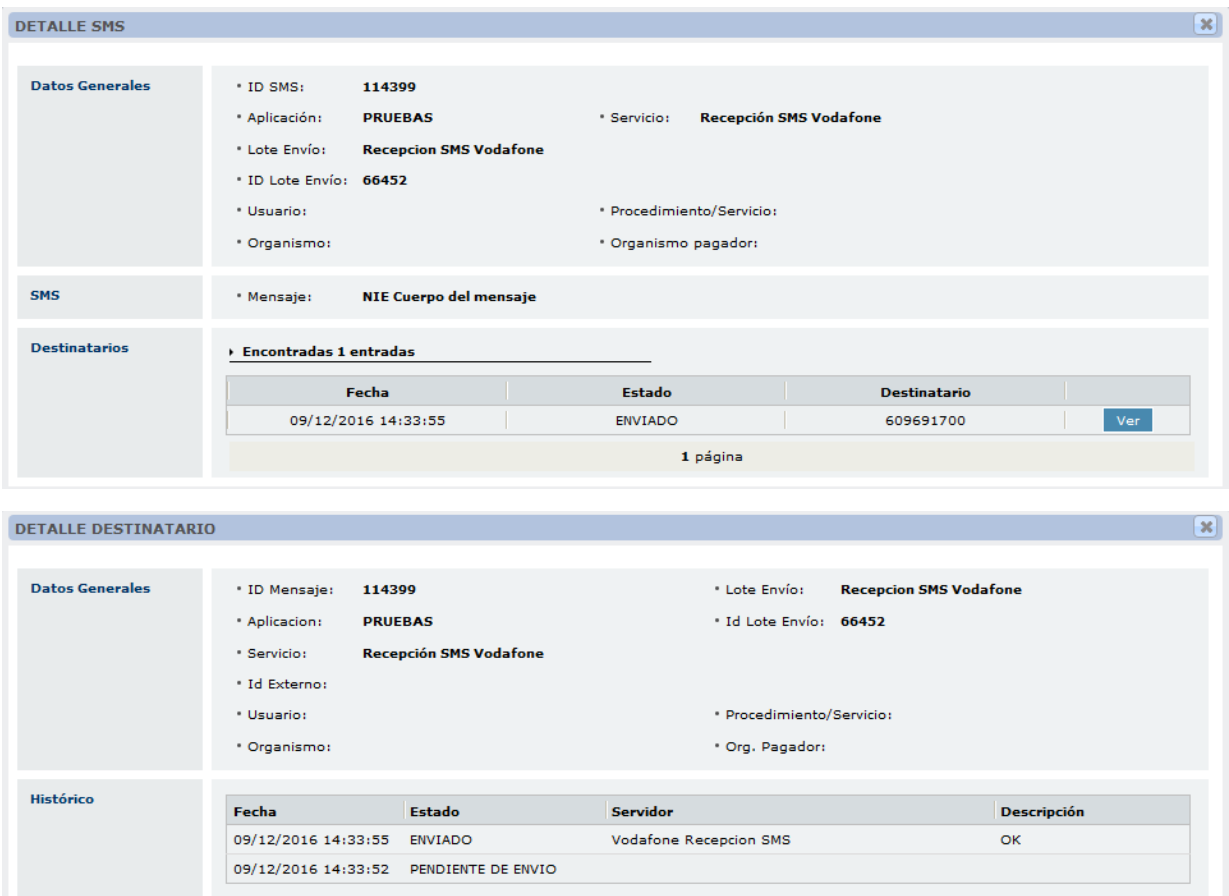

También existe la opción de ver los intercambios de cada mensaje, presionado el botón de **[Ver Intercambios]** que tiene cada registro. Si se presiona este botón se muestra la siguiente ventana:

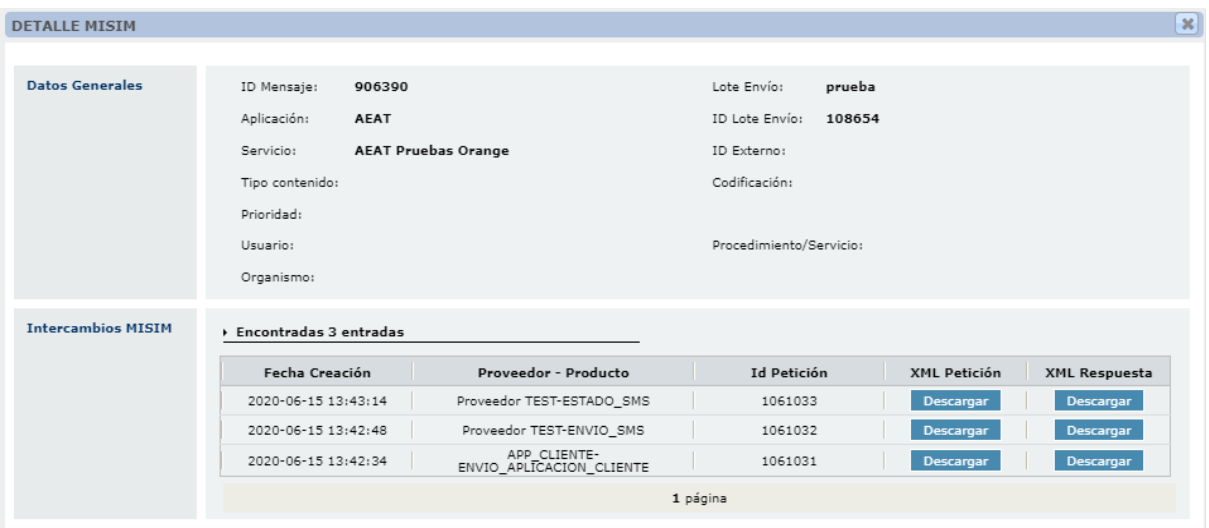

En esta ventana podemos encontrar guardadas las peticiones de los intercambios del mensaje seleccionado.

Si tiene mas intereses en conocer un ejemplo de un intercambio consulta la sección 27.1 **Anexo 1**.

#### **19.2. Gestión de envíos Históricos**

Dentro de Gestión de envíos, encontramos el botón de "Gestión de envíos históricos", en esta pantalla encontramos los mensajes que se han historificado con el job de historificación, y que por lo tanto no sale en la pantalla principal de "Gestión de Envíos". Dispone de las mismas opciones y ventanas que la pantalla "Gestión de Envios".

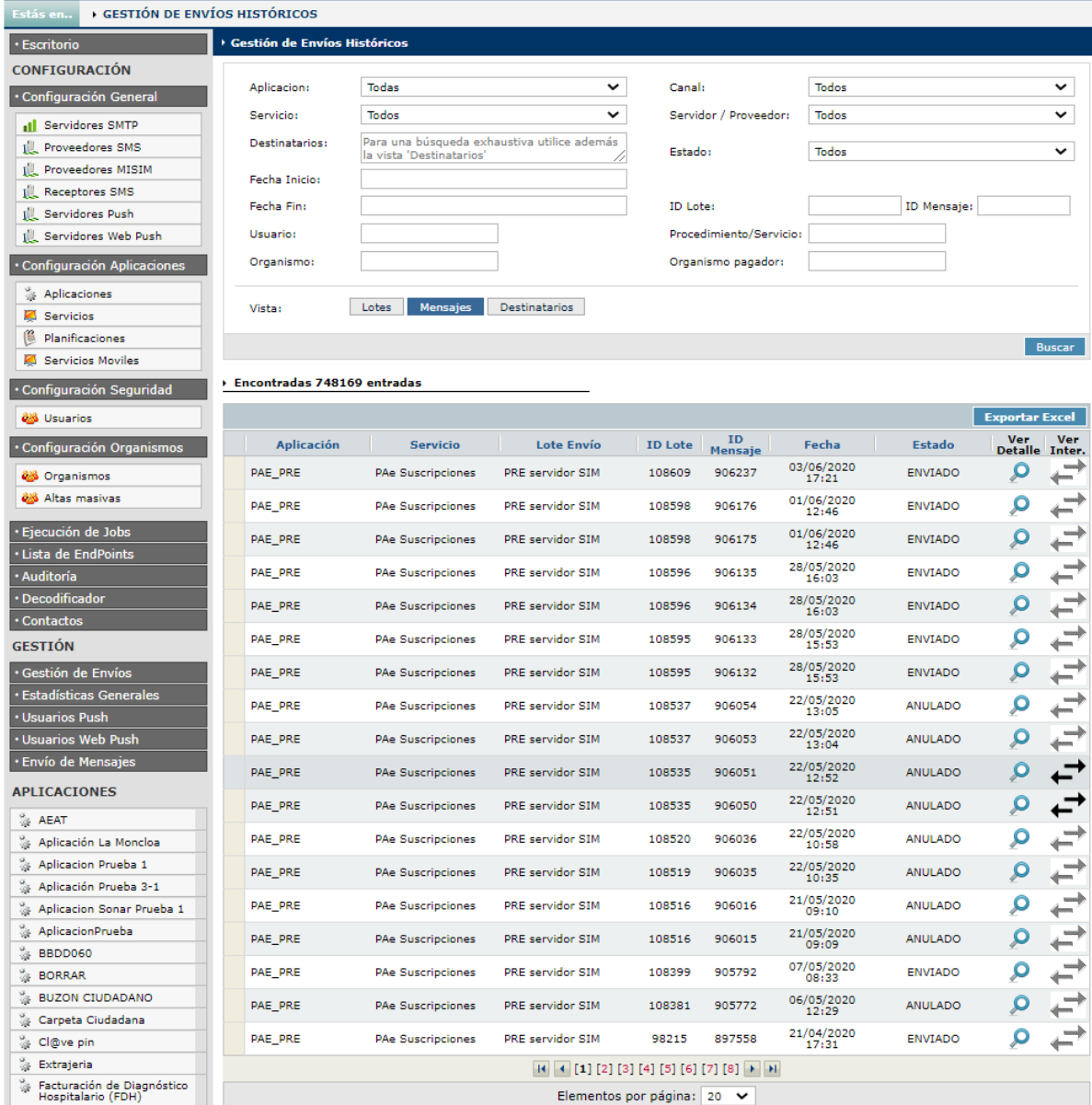

## **20. Estadísticas Generales**

En esta pantalla se muestran las estadísticas de envíos realizados dependiendo de los parámetros que se seleccionen. Es obligatorio filtrar por los siguientes campos:

- **Vista** (\*): Es obligatorio seleccionar un tipo de vista.
- **Fecha Desde / Hasta** (\*): Es obligatorio seleccionar un intervalo de fechas.

Si se selecciona la vista de Días, hay un máximo de 100 días (aprox. 3 meses).

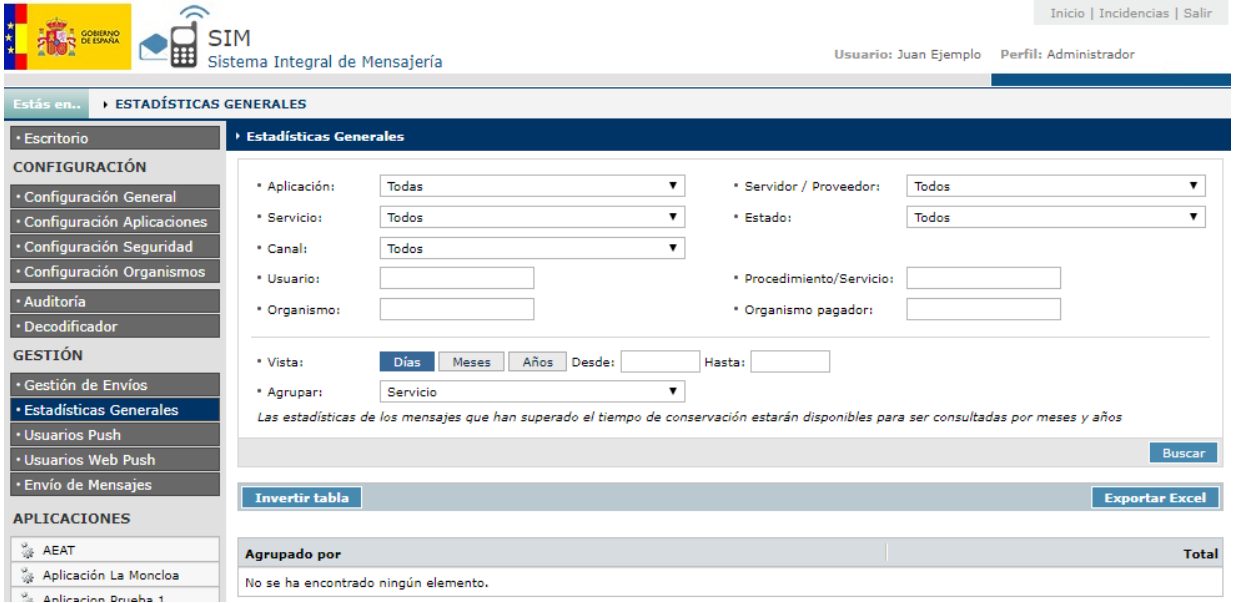

Además se puede filtrar los datos a través del buscador. Se puede filtrar por los siguientes datos:

- **Aplicación:** Seleccionar una aplicación dada de alta en el sistema.
- **Servicio:** Seleccionar un servicio dado de alta en el sistema.
- **Canal:** Seleccionar el canal.
- **Usuario:** Indicar el usuario.
- **Organismo:** Indicar el organismo.
- **Servidor / Proveedor:** Seleccionar un servidor dado de alta en el sistema.
- **Estado:** Estado de los mensajes.
- **Procedimiento / Servicio:** Indicar el procedimiento / servicio.
- **Organismo Pagador:** Indicar el organismo pagador.
- **Agrupar:** Se puede agrupar por varias categorías.

Para buscar de deben realizar los siguientes pasos:

- $\checkmark$  Detallar las opciones de búsqueda
- Seleccionar **[Buscar]**

También están disponibles dos opciones más:

- **1.** La posibilidad de generar un fichero Excel con el botón de **[Exportar Excel].** La generación del Excel está limitada a 30000 registros. Si se supera esta cifra saldrá un mensaje de advertencia.
- **2.** Invertir la tabla para mostrar los datos de otra manera, presionando el botón de **[Invertir tabla]**.

## **21. Usuarios Push**

En esta pantalla se muestra los usuarios de las notificaciones push dependiendo de los parámetros que se introduzcan.

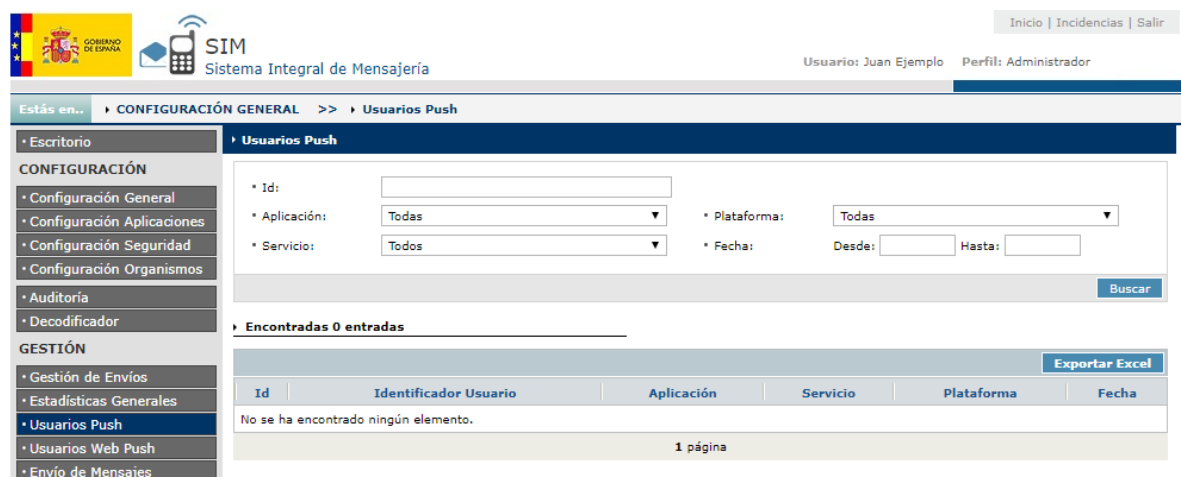

Se puede filtrar por los siguientes campos:

- Aplicación: Seleccionar la aplicación.
- Servicio: Seleccionar el servicio.
- Plataforma: Seleccionarla plataforma para el envío (ANDROID / iOS)
- **Fecha Desde / Hasta: Seleccionar un intervalo de fechas.**

## **22. Usuarios Web Push**

En esta pantalla se muestra los usuarios de las notificaciones web push dependiendo de los parámetros que se introduzcan.

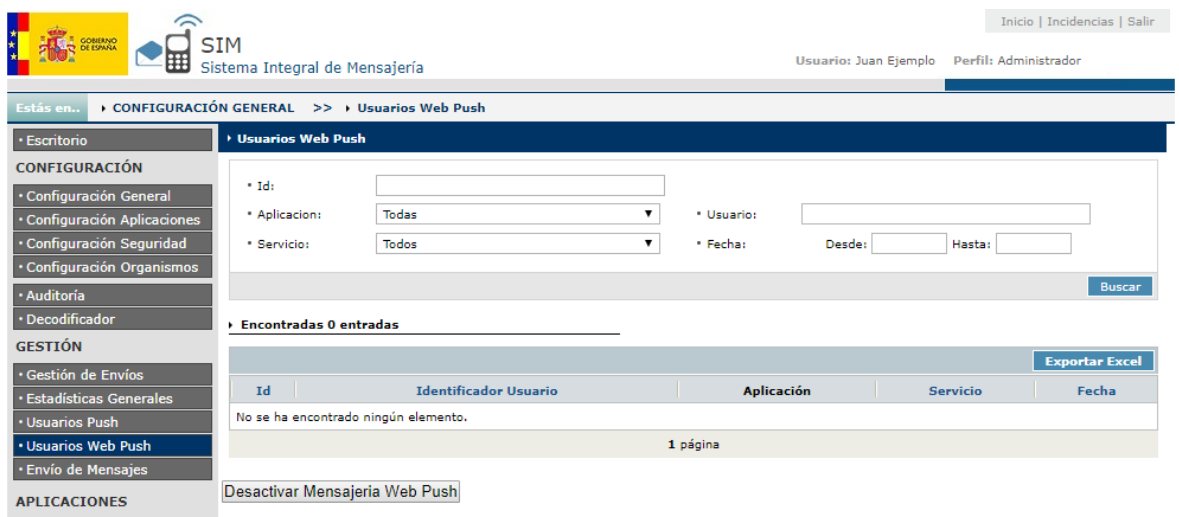

Se puede filtrar por los siguientes campos:

- Id: Indicar un id.
- Aplicación: Seleccionar la aplicación.
- **Servicio: Seleccionar el servicio.**
- Usuario: Indicar el usuario.
- **Fecha Desde / Hasta: Seleccionar un intervalo de fechas.**

## **23. Envío de mensajes**

En esta pantalla se pueden realizar envíos a través de la plataforma de mensajería.

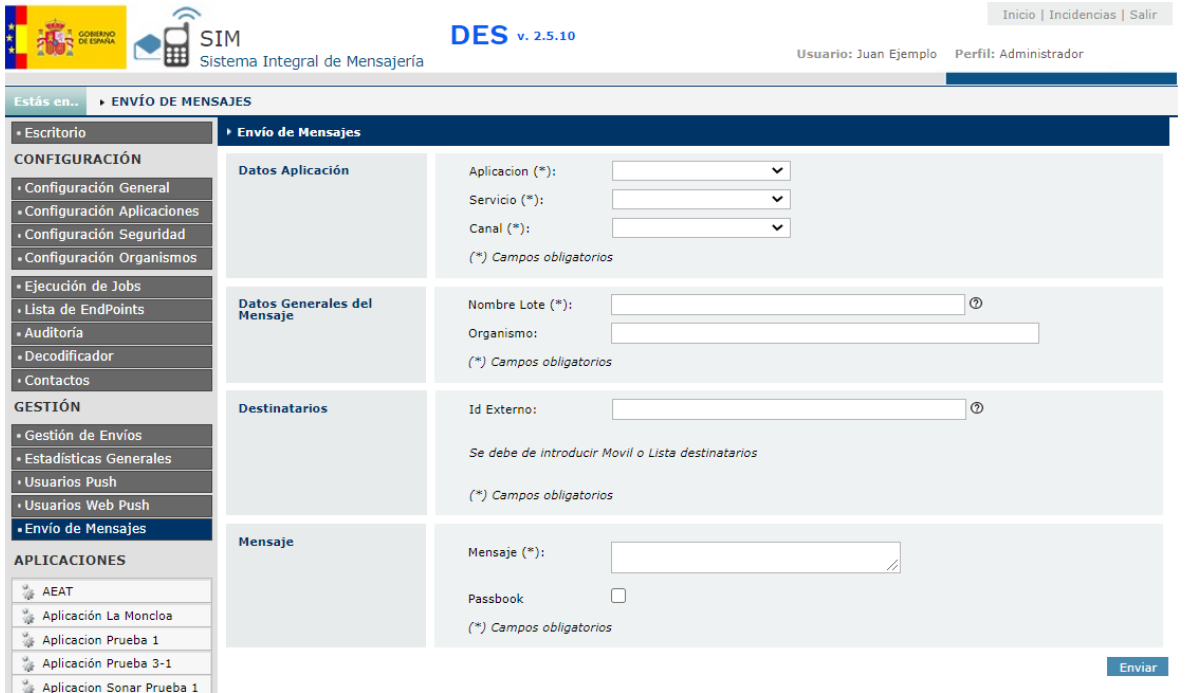

Los campos generales para todos los canales son los siguientes:

- **Nombre Lote (\*):**Identificador de lote de correos. Este identificador sirve para agrupar los mensajes y poder realizar búsquedas sobre los mensajes enviados en la pantalla de "Gestión de envíos"
- **Organismo:** Organismo que realiza el envio del mensaje.
- **Id Externo:** Identificador de envio para proveedores MISIM. Si no se rellena el campo, por defecto se incluira un valor alfanumerico aleatorio.
- **Mensaje:** Cuerpo del mensaje que vamos a enviar.

Según el canal elegido, la ventana cambiara con los campos especificos para cada tipo:

 **Canal SMS:** En el envio de SMS podemos enviar mensajes de manera masiva, para esto debemos descargar la plantilla Excel y agregar los destinatariosa los que va llegar el mensaje en la lista, luego hacer click en el boton **[Seleccionar Archivo]** para seleccionar el excel con la lista de numeros.

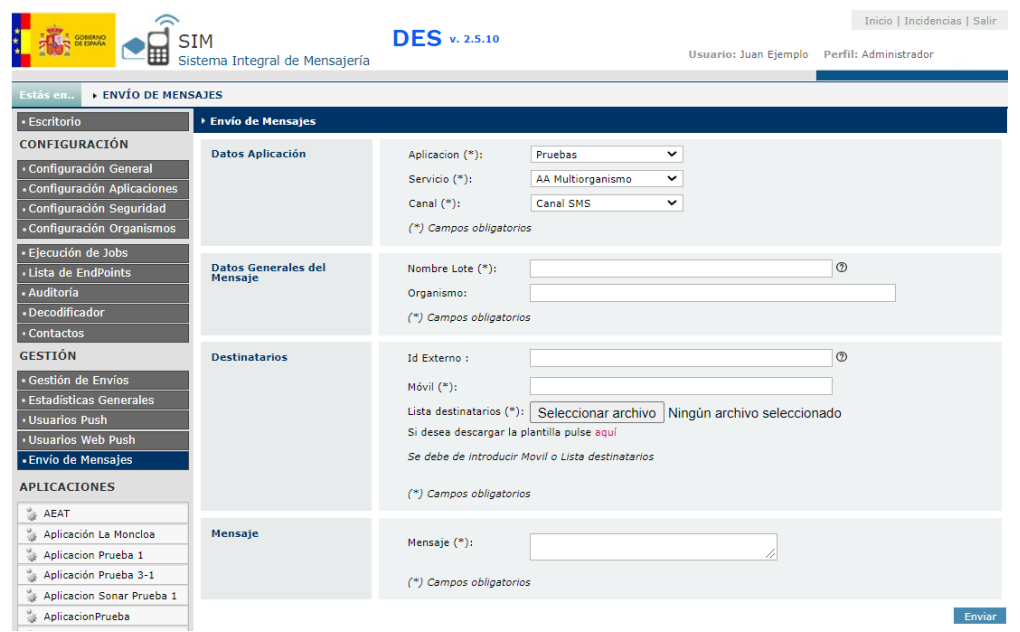

 **Canal Push:** Para el envió de un mensaje Push, debemos introducir el título de la notificación push, además del campo **[Id Usuario]** el id del usuario correspondiente que previamente se haya registro en SIM, para buscarlo podemos hacerlo en la sección **[Usuarios Push]** en el menú de la plataforma.

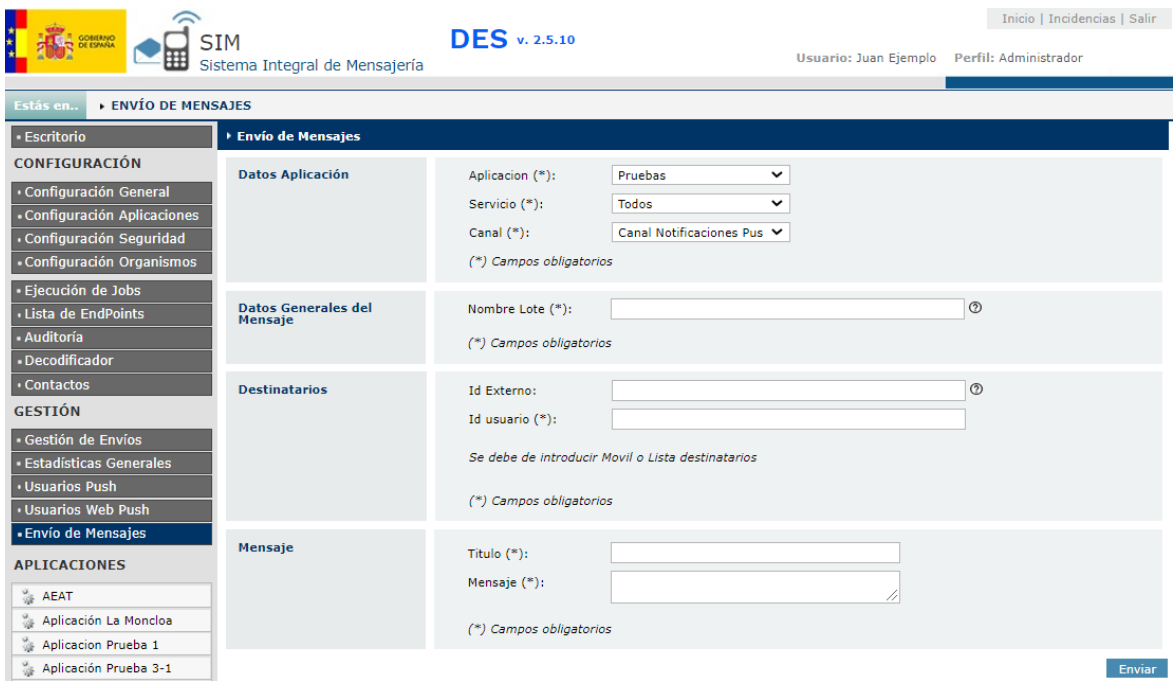

 **Canal Email:** En él envió de email debemos introducir en la sección de destinatarios, en el campo **[Para]** correo o correos de destino, en el campo **[En copia]** los destinatarios que estarán en copia y **[En copia oculta]** los destinatarios en copia oculta, además del asunto del correo, si este llevara archivos adjuntos y el check **[Passbook]** si queremos que el correo tenga el formato passbook.

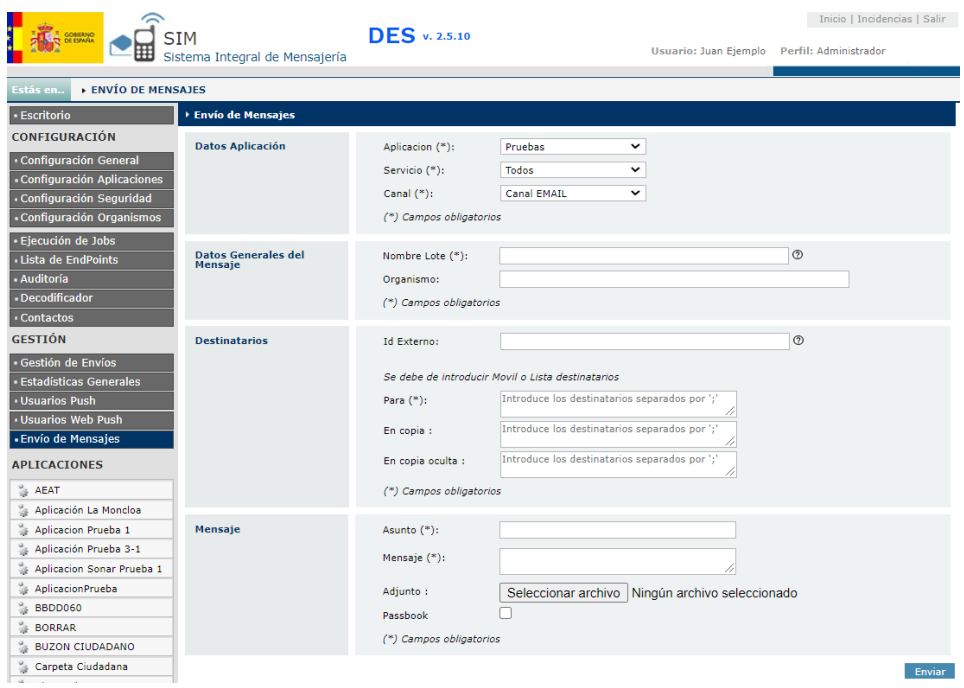

## **24. Detalle de Aplicaciones**

En el menú, existe un apartado donde aparecen todas las aplicaciones que están dadas de alta en el sistema si el usuario es Administrador o solo las que tenga asociadas si el usuario es Propietario de Aplicación.

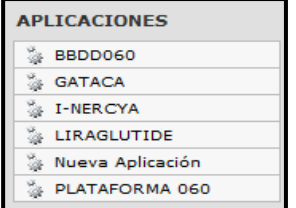

Si se selecciona sobre uno de los enlaces se mostrara una pantalla con datos de la aplicación. Los datos que muestra son:

- **•** Datos Generales
- **Seguridad**
- Usuarios
- **Servicios**

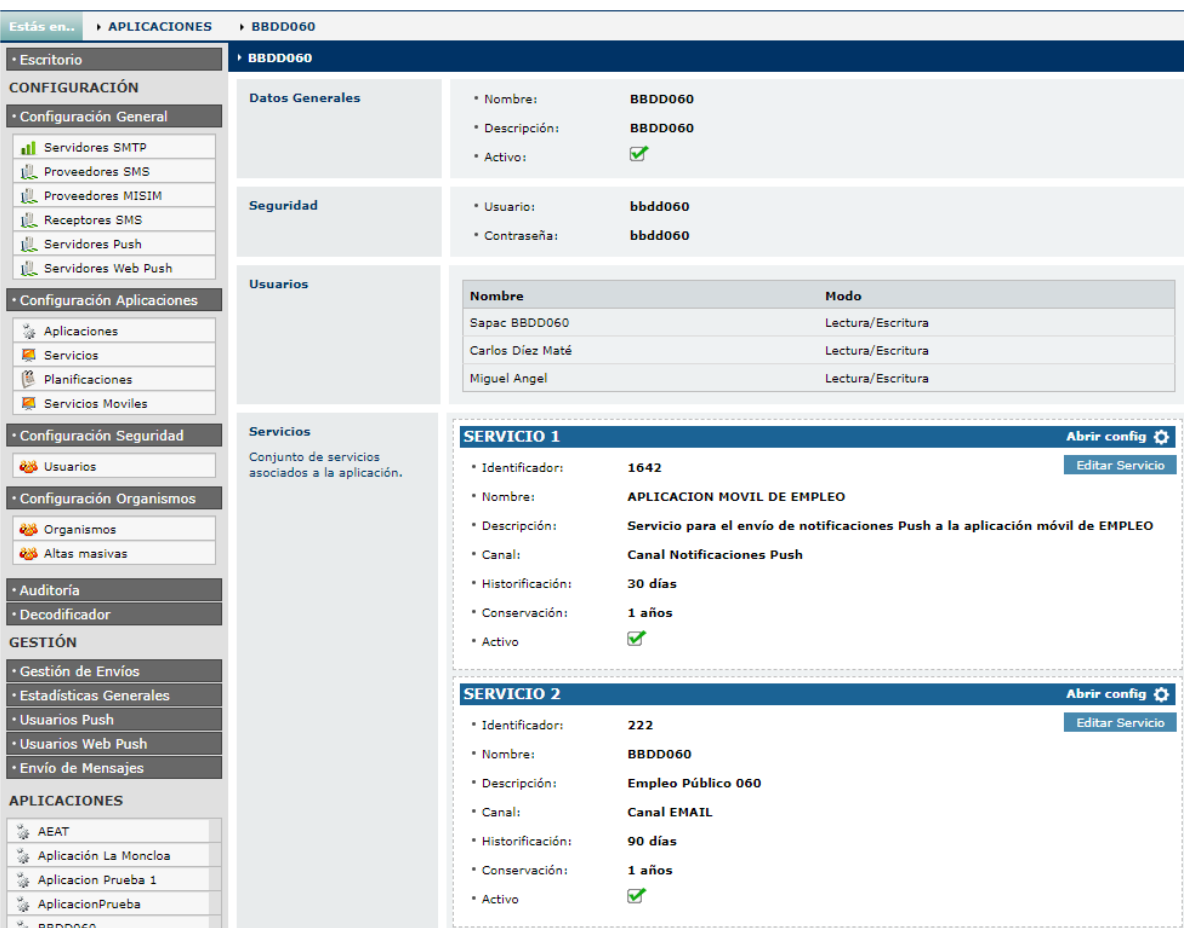

Esta pantalla permite, si el usuario tiene el Rol de Administrador o es Propietario de la Aplicación en modo Lectura/Escritura, crear, eliminar o modificar las planificaciones asociadas al servicio. Si solo se dispone de permiso de Lectura, solo permite su visualización.

En esta pantalla se muestra las planificaciones asociadas a los servicios ocultas por defecto, con el botón **[Abrir config]** se muestran las planificaciones asociadas y con el botón **[Cerrar config]** se vuelvan a ocultar.

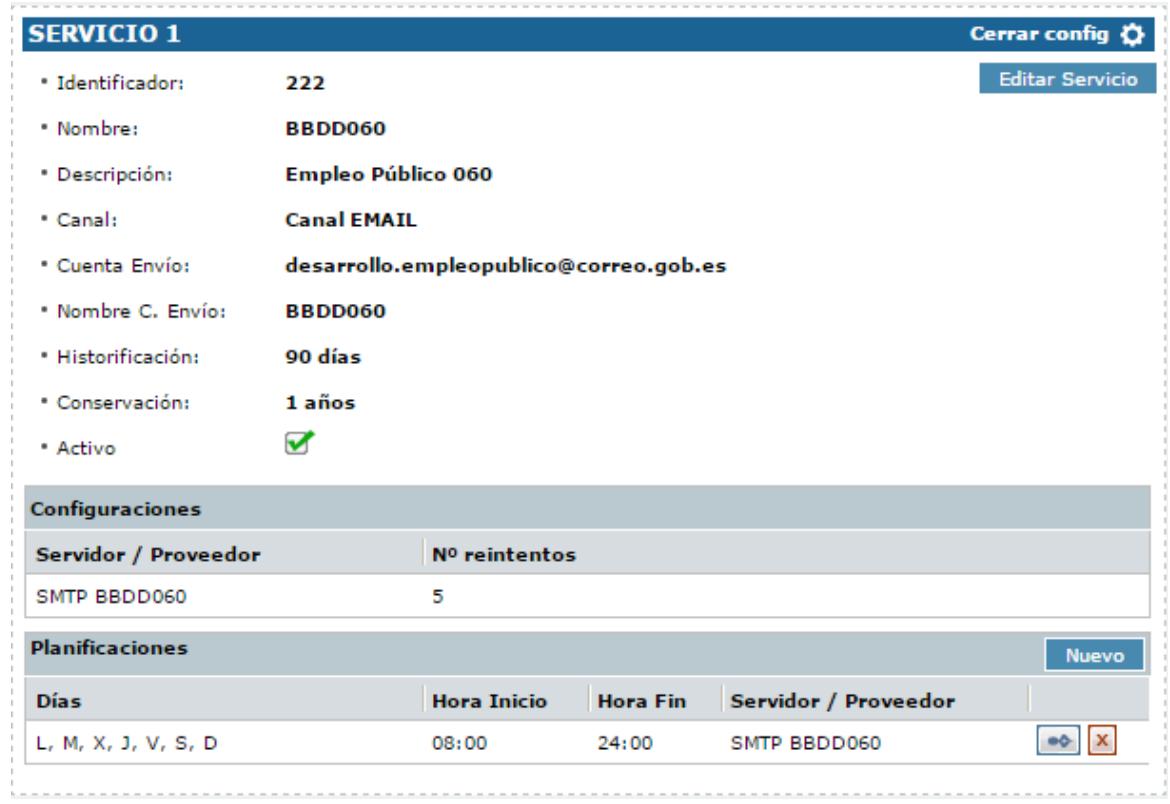

Se dispone de las siguientes opciones:

- 1. Editar: Editar una planificación presionando el botón de **[Editar]**.
- 2. Eliminar: Eliminar una planificación presionando el botón de **[Eliminar]**.
- 3. Nuevo: Crear una nueva planificación presionado el botón de **[Nuevo]**

Además se muestra un botón que permite modificar el servicio, mediante la pantalla comentada en el punto 7.2.

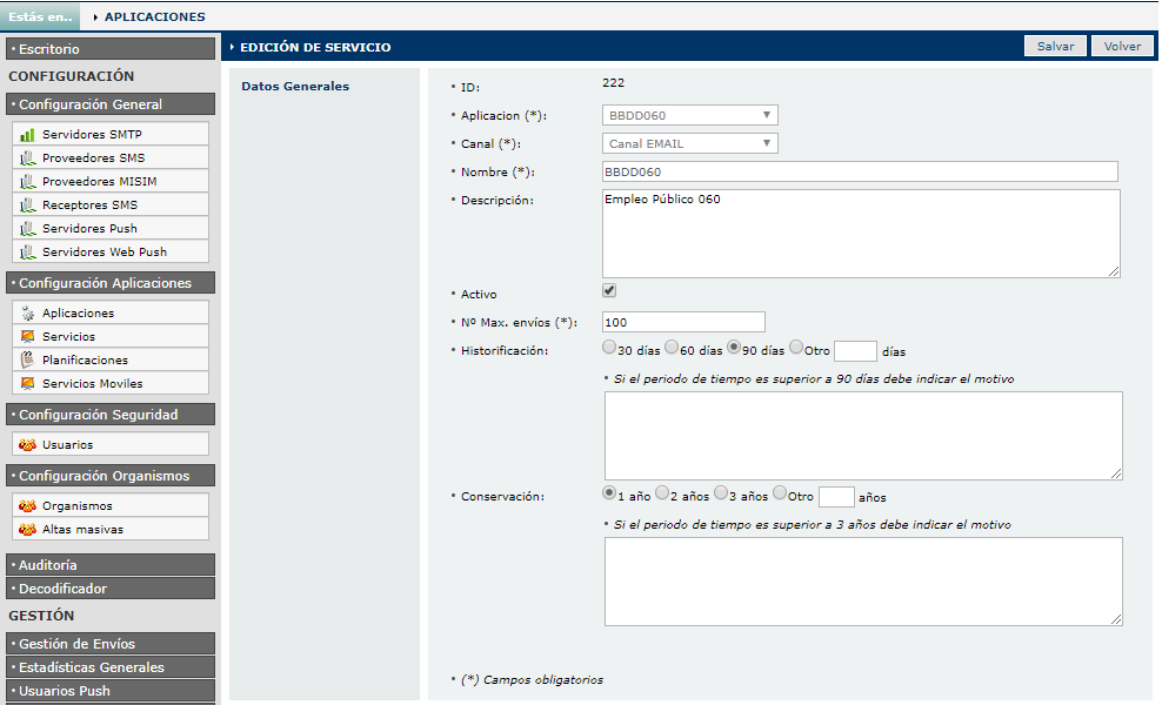

## **25. Contactos**

En este apartado es donde se dan de alta o se modifican los contactos de la aplicación. Tiene una parte de Buscador y otra parte alta/modificación de Contactos.

#### **25.1. Búsqueda de contactos**

Este buscador permite filtrar por los siguientes parámetros:

- **Nombre:** Nombre del Contacto
- **Aplicación:** Aplicación donde pertenece el contacto.

Para buscar, se deben realizar los siguientes pasos:

- Detallar las opciones de búsqueda
- Seleccionar **[Buscar]**

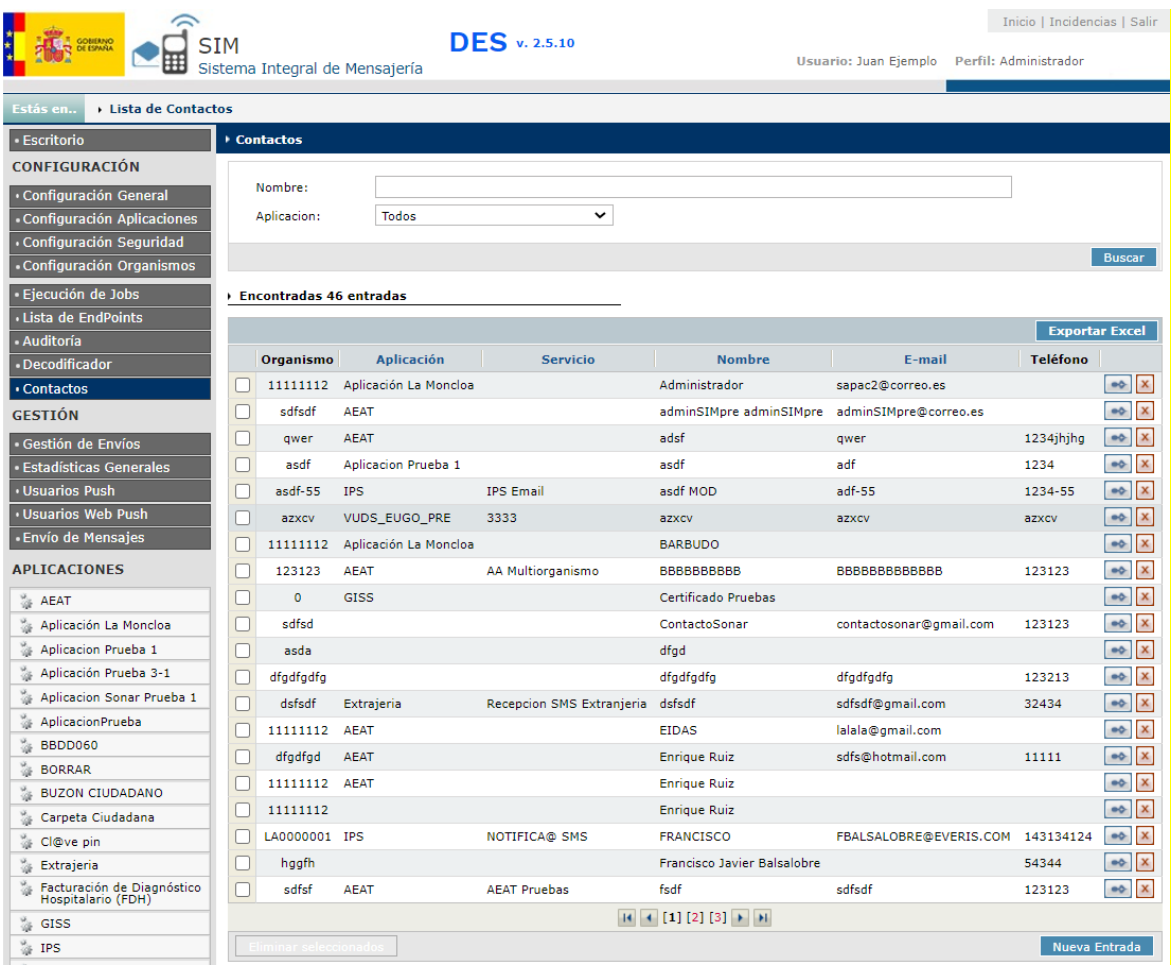

#### **25.1.1. Opciones**

Se pueden realizar las siguientes opciones:

- Opción de exportar los datos filtrados a un fichero Excel, con el botón de **[Exportar Excel]**.
- Por cada registro que sale en el GRID, hay dos botones que permiten realizar las siguientes acciones:
	- Botón de **[Editar]**: Este botón permite editar los datos de un contacto.
- Botón de **[Eliminar]**: Este botón permite eliminar un contacto.
- Botón **[Eliminar Seleccionados]**: Este botón permite eliminar los contactos que se hayan chequeado.
- Botón de **[Nueva Entrada]**: Este botón permite crear un nuevo usuario.

#### **25.2. Creación y edición de contactos**

Esta pantalla permite dar de alta a un nuevo contacto. Esta es la misma pantalla que se utiliza para la edición de contactos.

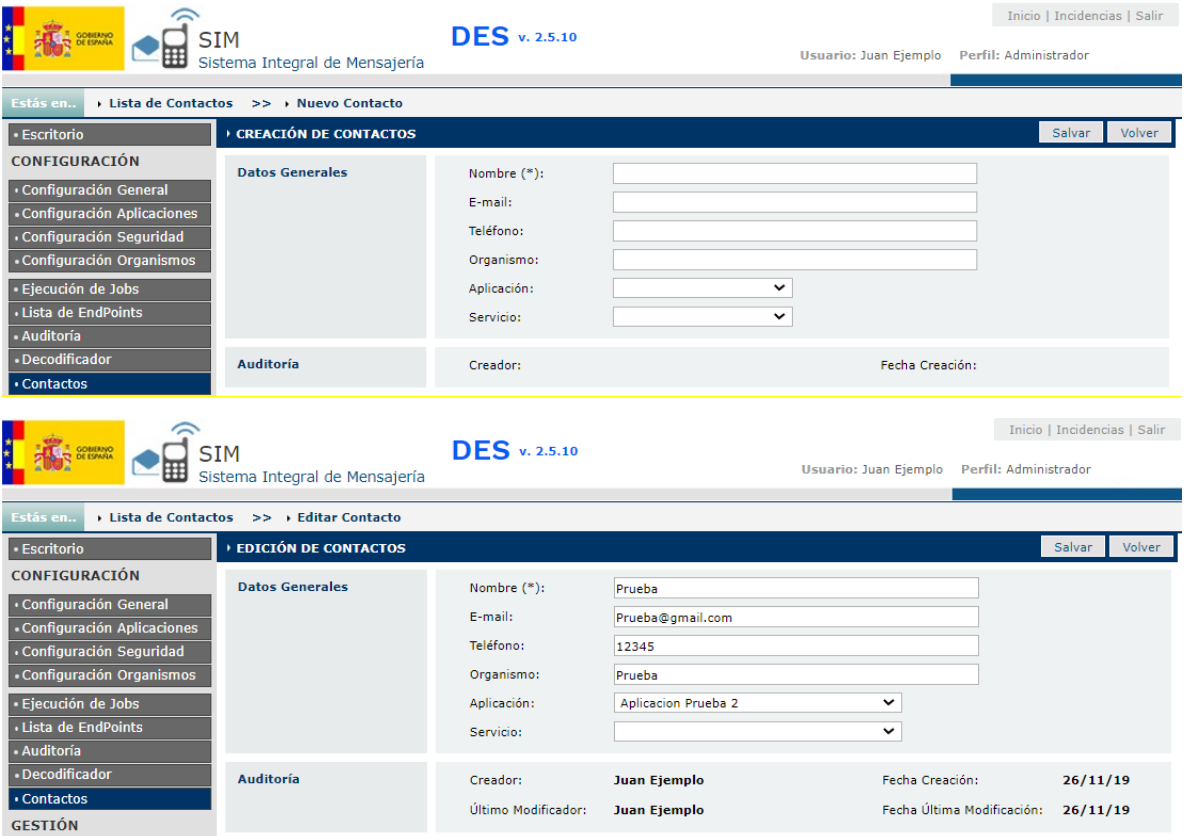

Descripción de los campos a rellenar:

- **Nombre (\*):** Nombre del contacto nuevo o del contacto a editar.
- **E-mail:** Email del nuevo contacto o del contacto a editar.
- **Teléfono:** Teléfono del nuevo contacto o del contacto a editar.
- **Organismo:** Organismo del nuevo contacto o del contacto a editar.
- **Aplicación:** Aplicación del nuevo contacto o del contacto a editar.
- **Servicio:** Servicio del nuevo contacto o del contacto a editar.

#### (\*) Campos Obligatorios

Una vez rellenados estos datos al presionar botón **[Salvar]** se guardara el contacto nuevo o se editara el contacto existente.

## **26. Lista de EndPoints**

En este apartado es donde se dan de alta o se modifican los contactos de la aplicación. Tiene una parte de Buscador y otra parte alta/modificación de Contactos.

### **26.1. Listado de Endpoints**

En esta pantalla se muestra el listado de endpoints:

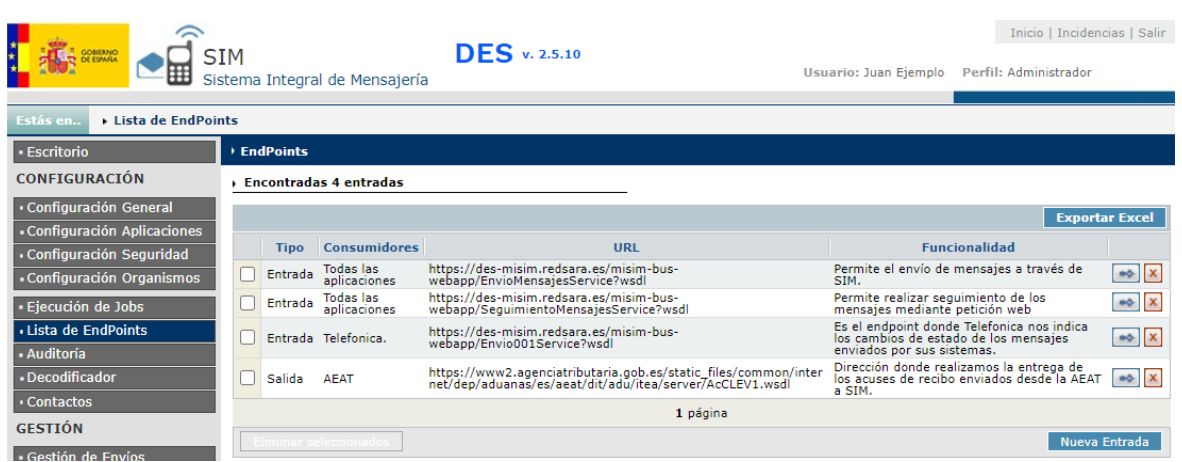

### **26.1.1. Opciones**

Se pueden realizar las siguientes opciones:

- Opción de exportar los datos filtrados a un fichero Excel, con el botón de **[Exportar Excel]**.
- Por cada registro que sale en el GRID, hay dos botones que permiten realizar las siguientes acciones:
	- Botón de **[Editar]**: Este botón permite editar los datos de un contacto.
	- Botón de **[Eliminar]**: Este botón permite eliminar un contacto.
- Botón **[Eliminar Seleccionados]**: Este botón permite eliminar los contactos que se hayan chequeado.
- Botón de **[Nueva Entrada]**: Este botón permite crear un nuevo endpoint.

#### **26.2. Creación y edición de Endpoints**

Esta pantalla permite dar de alta a un nuevo endpoint. Esta es la misma pantalla que se utiliza para la edición de endpoints.

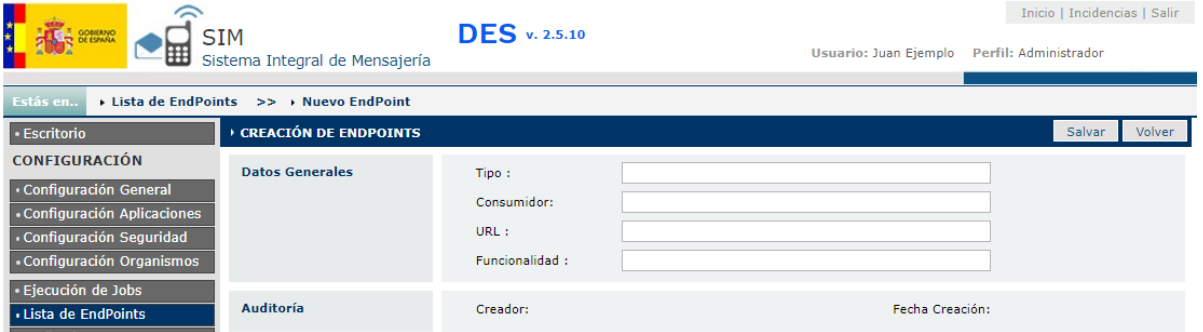

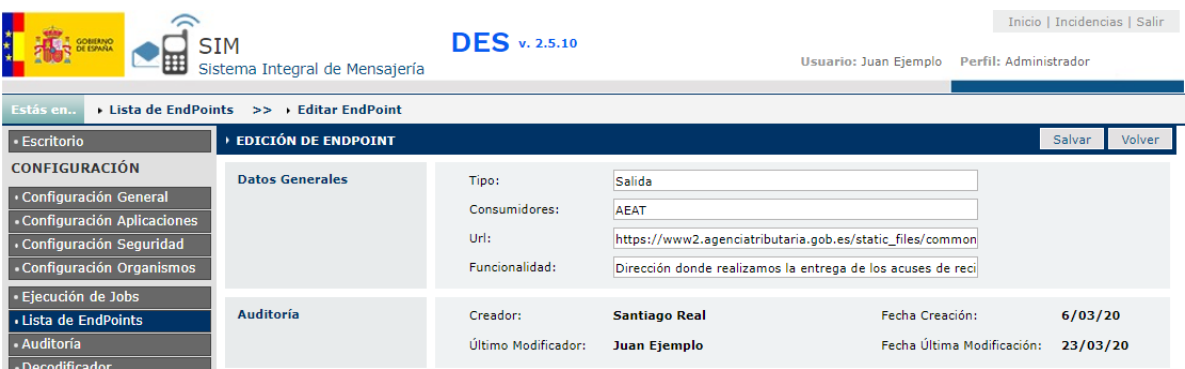

Descripción de los campos a rellenar:

- **Tipo :** Si el endpoint es de tipo Entrada o Salida
- **Consumidores:** Aplicación o aplicaciones que consumen el endpoint
- **Url:** Dirección del endpoint
- **Funcionalidad**: Funcionalidad del endpoint

Una vez rellenados estos datos al presionar botón **[Salvar]** se guardara el endpoint nuevo o se editara el endpoint existente.

## **27. Ver Certificados**

En este apartado es donde se podrán consultar los certificados de SIM y MISIM, buscar por almacenes y estado del certificado.

### **27.1. Lista Certificados**

En esta pantalla se muestra la lista de certificados:

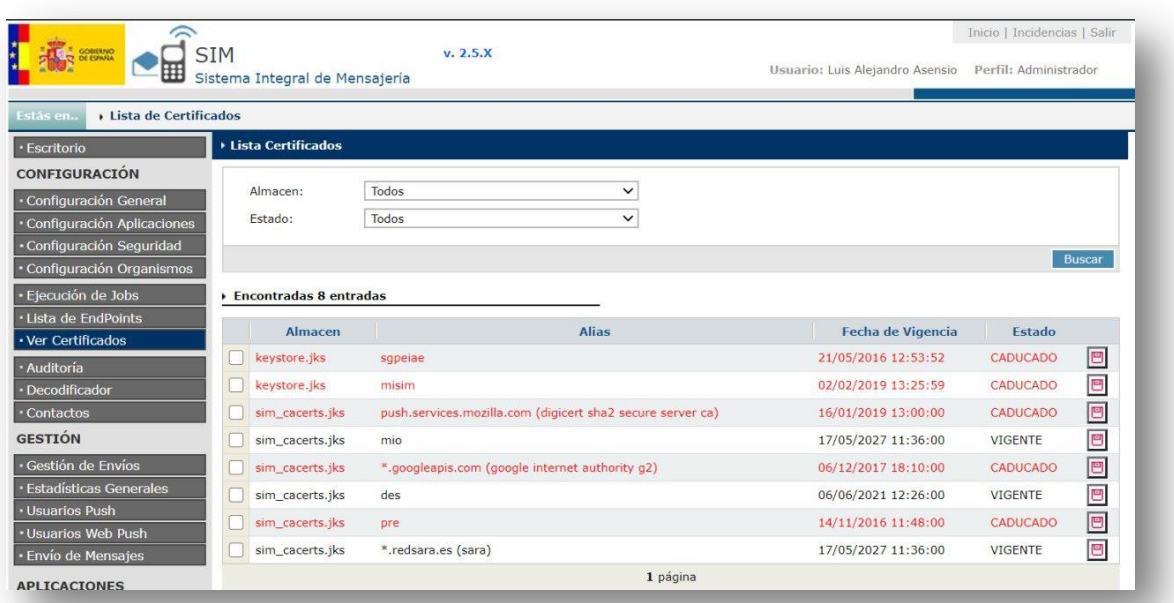

### **27.1.1. Buscar**

Se puede buscar por:

- Almacen: Se puede consultar por almacen.
- Estado: Se puede consultar por vigencia del certificado (Vigente o caducado).

#### **27.1.2. Opciones**

Se pueden realizar las siguientes opciones:

**-** Descargar clave pública en formato PEM.

## **28. Gestión Aplicaciones**

En este apartado se podrán activar y desactivar las aplicaciones y filtrar por Canal, Premium y Exclusivo.

### **28.1. Vista Gestión Aplicaciones**

En esta pantalla se muestra la lista de aplicaciones:

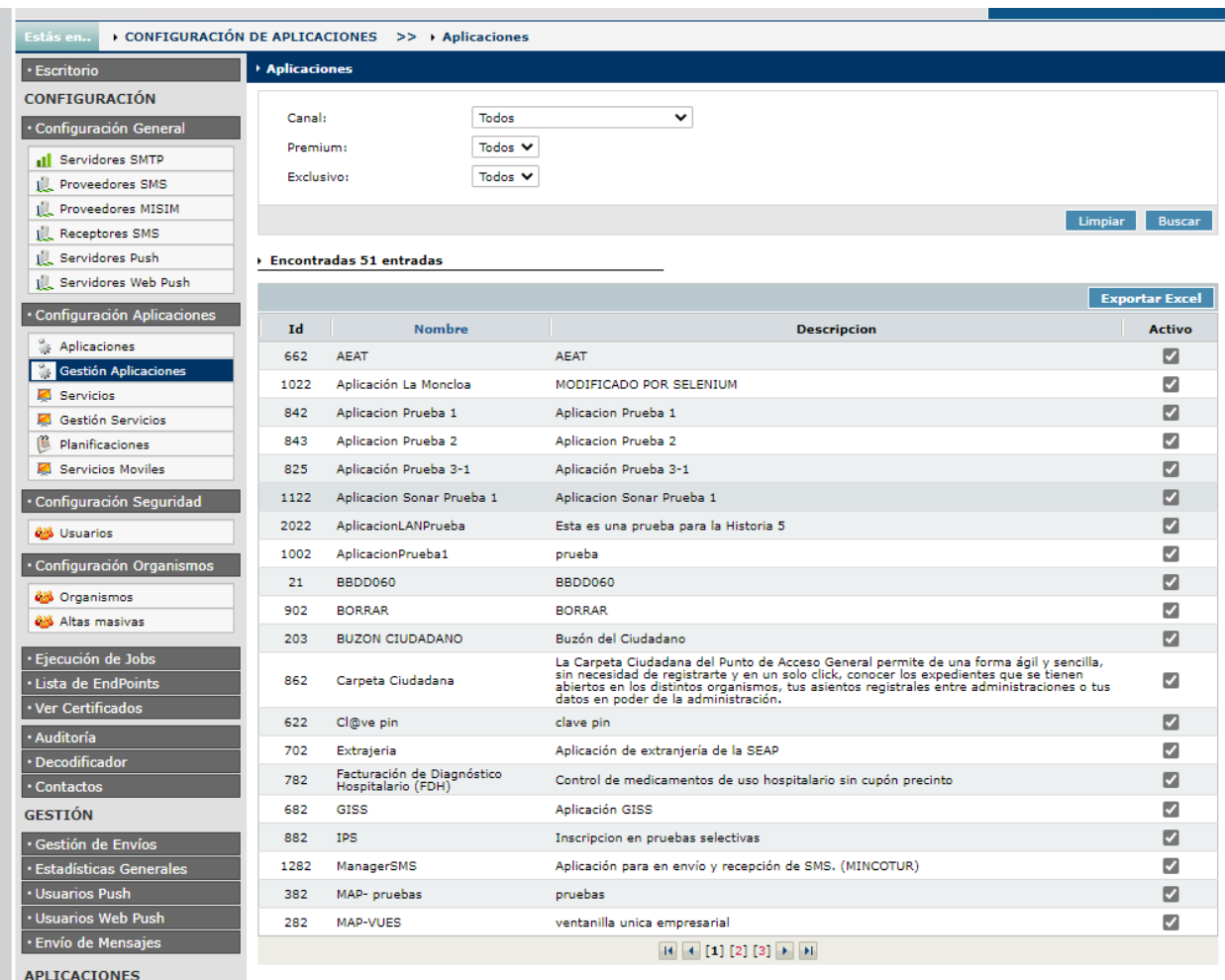

### **28.1.1. Buscar**

Se puede buscar por:

- Canal: Se puede consultar por Canal Email, SMS, Push, Webpush, Recepción.
- Premium: Se puede consultar si el servicio es Premium.
- Exclusivo: Se puede consultar si el servicio es Exclusivo.

#### **28.1.2. Descarga Excel**

Se puede descargar un Excel con los siguientes campos:

- Nombre
- Descripcion
- **Activo**
- **RespFuncionalEmail**
- **RespFuncionalNombre**
- RespTecnicoEmail
- RespTecnicoNombre

## **29. Gestión Servicios**

En este apartado se podrán activar y desactivar los Servicios y filtrar por Aplicaciones, Canal, Premium y Exclusivo.

#### **29.1. Vista Gestión Servicios**

En esta pantalla se muestra la lista de servicios:

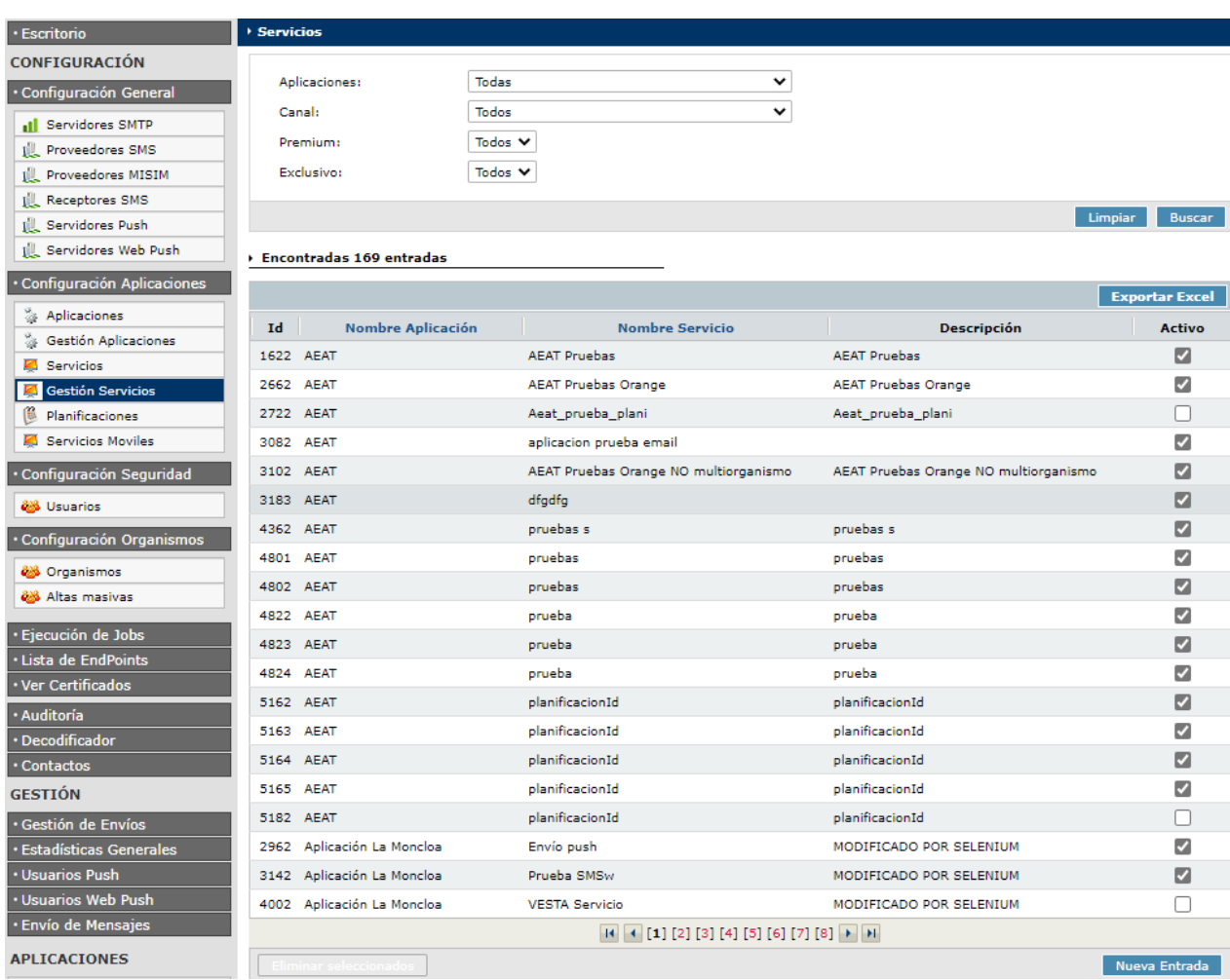

#### **29.1.1. Buscar**

Se puede buscar por:

- Aplicación: Se puede consultar por Aplicacion.
- Canal: Se puede consultar por Canal Email, SMS, Push, Webpush, Recepción.
- **Premium: Se puede consultar si el servicio es Premium.**
- Exclusivo: Se puede consultar si el servicio es Exclusivo.

#### **29.1.2. Descarga Excel**

Se puede descargar un Excel con los siguientes campos:

**Nombre Aplicación** 

- Nombre Servicio
- **Descripción**
- **Activo**

## **30. Explorador de Archivos**

En este apartado se podrán consultar carpetas y ficheros y descargar el contenido (solo visible a nivel de Administrador)

#### **30.1. Vista Explorador de Archivos**

En esta pantalla se muestra la lista de servicios:

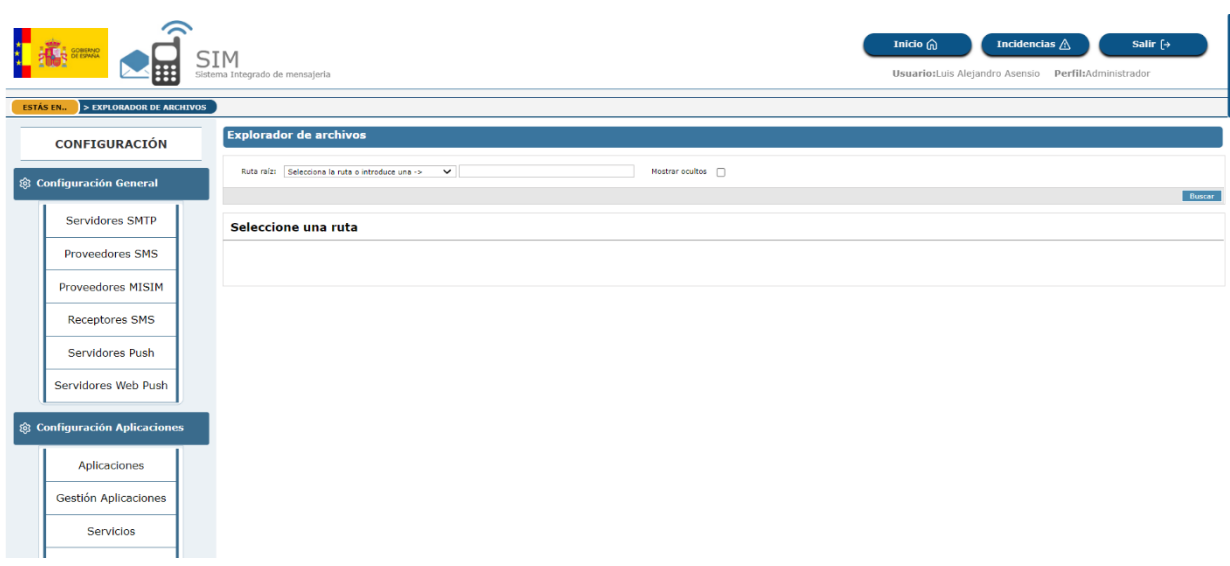

#### **30.1.1. Buscar**

Se puede buscar por Ruta Raiz determinada o poner una distinta:

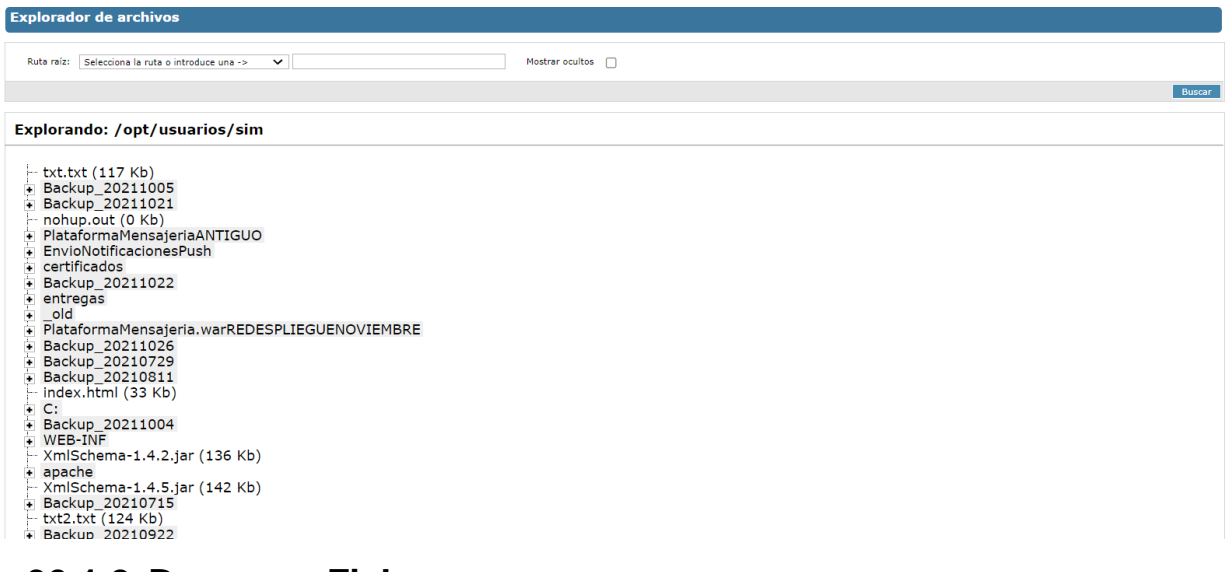

#### **30.1.2. Descarga Fichero**

Se puede descargar un fichero al hacer doble click:

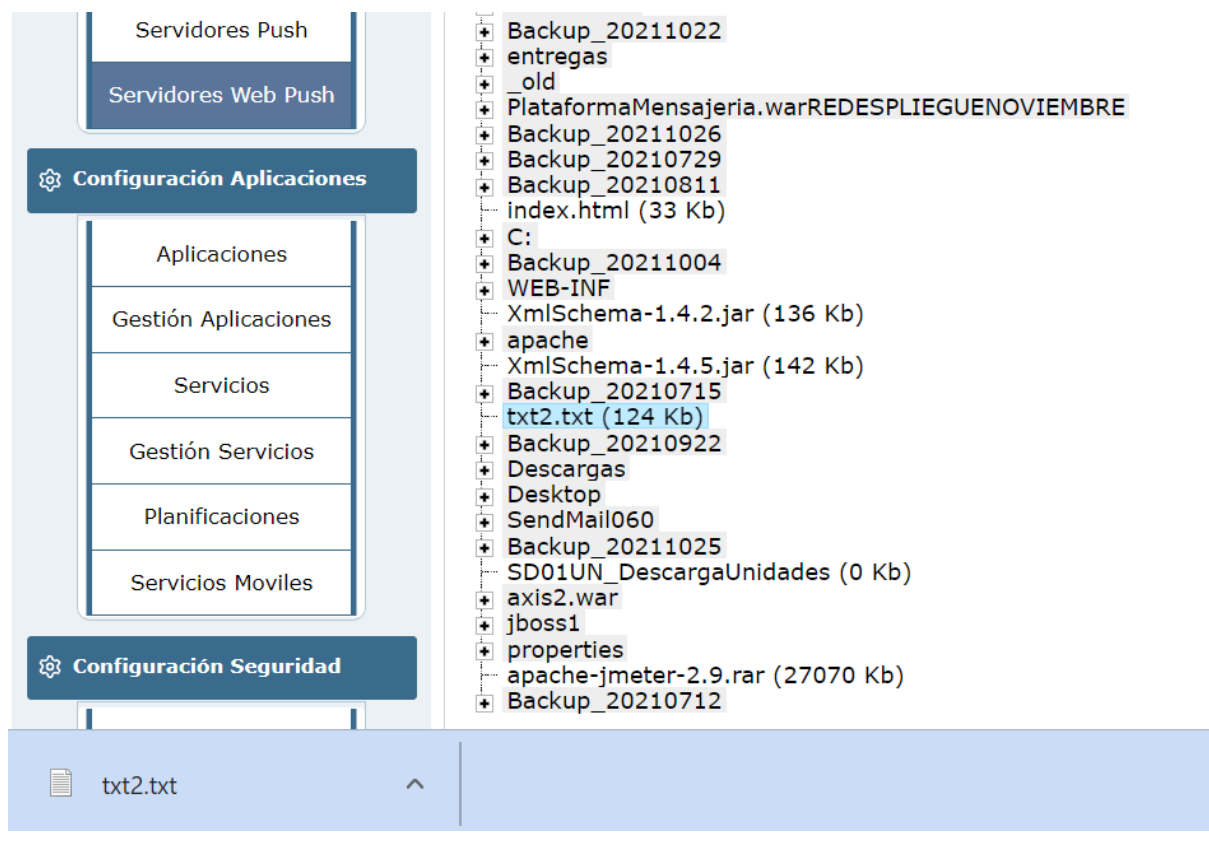

## **31. Lanzador de Consultas SQL**

En este apartado se podrán lanzar consultas SQL (solo visible a nivel de Administrador)

### **31.1. Vista Explorador de Archivos**

En esta pantalla se muestra el campo para hacer consultas:

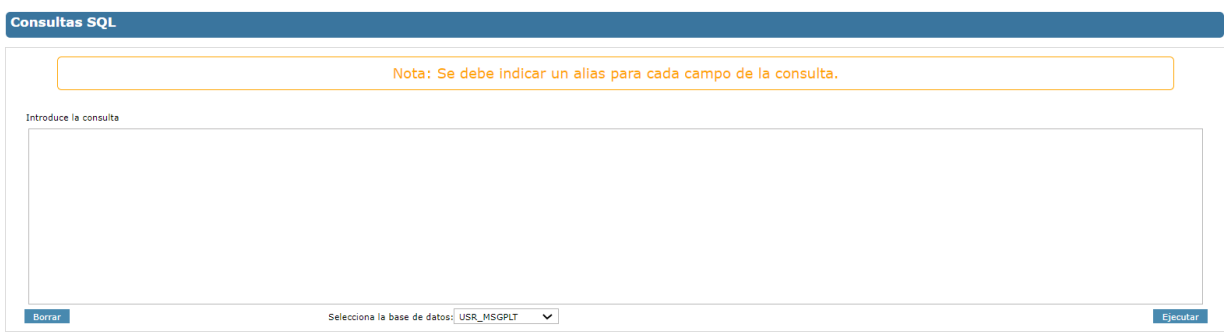

## **31.1.1. Ejecutar**

**UsuarioSIM** 

cHJ1ZWJhc1NJTTEyMzQ=

 $2202(1)$ 

**SIM** 

Se inserta una petición de consulta y se pulsa ejecutar:

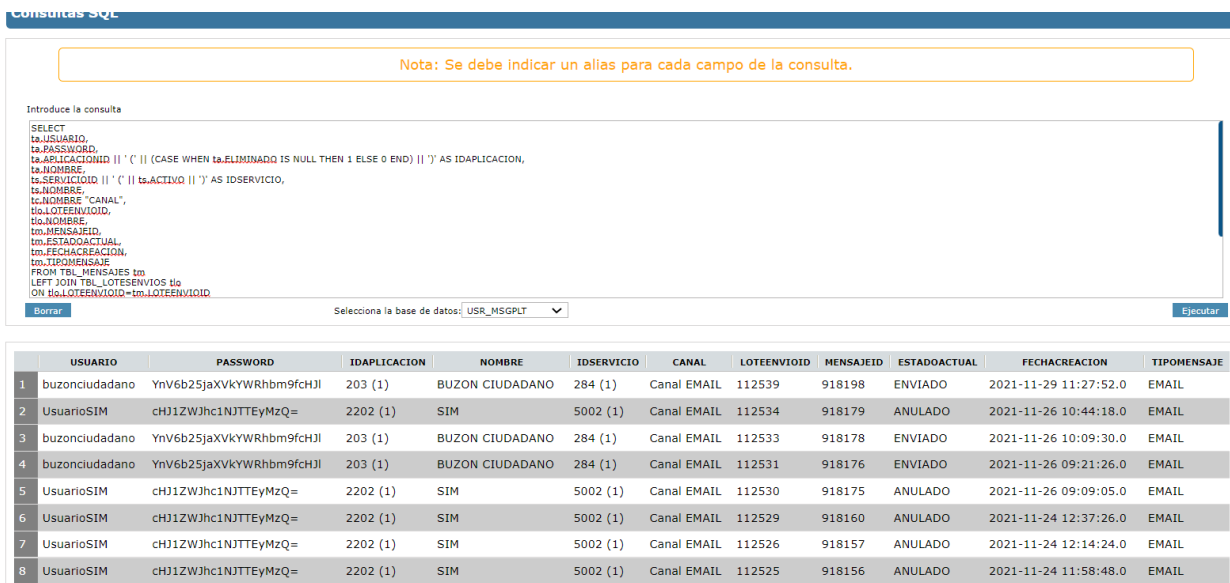

5002 (1) Canal EMAIL 112524

918155

ANULADO

2021-11-24 11:52:03.0 EMAIL

### **32. Notificaciones**

En este apartado se podrán crear notificaciones que aparecerán en la pantalla Home:

### **32.1. Vista Notificaciones**

En esta pantalla se muestra la interfaz para crear, editar y eliminar notificaciones:

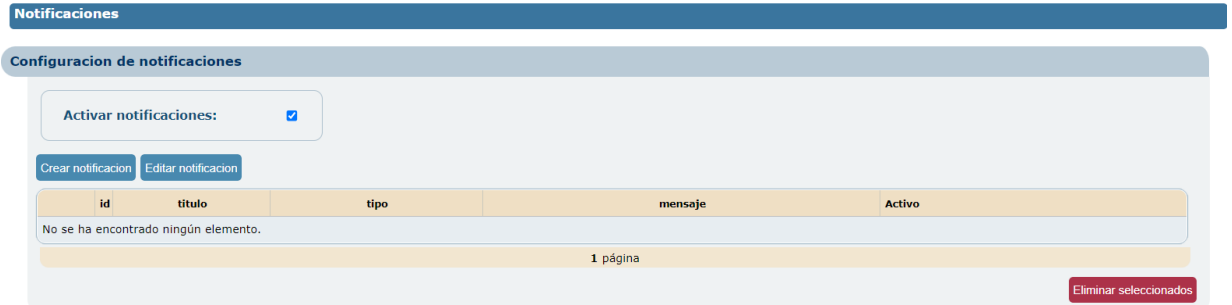

### **32.1.1. Crear notificación**

Se crea una notificación:

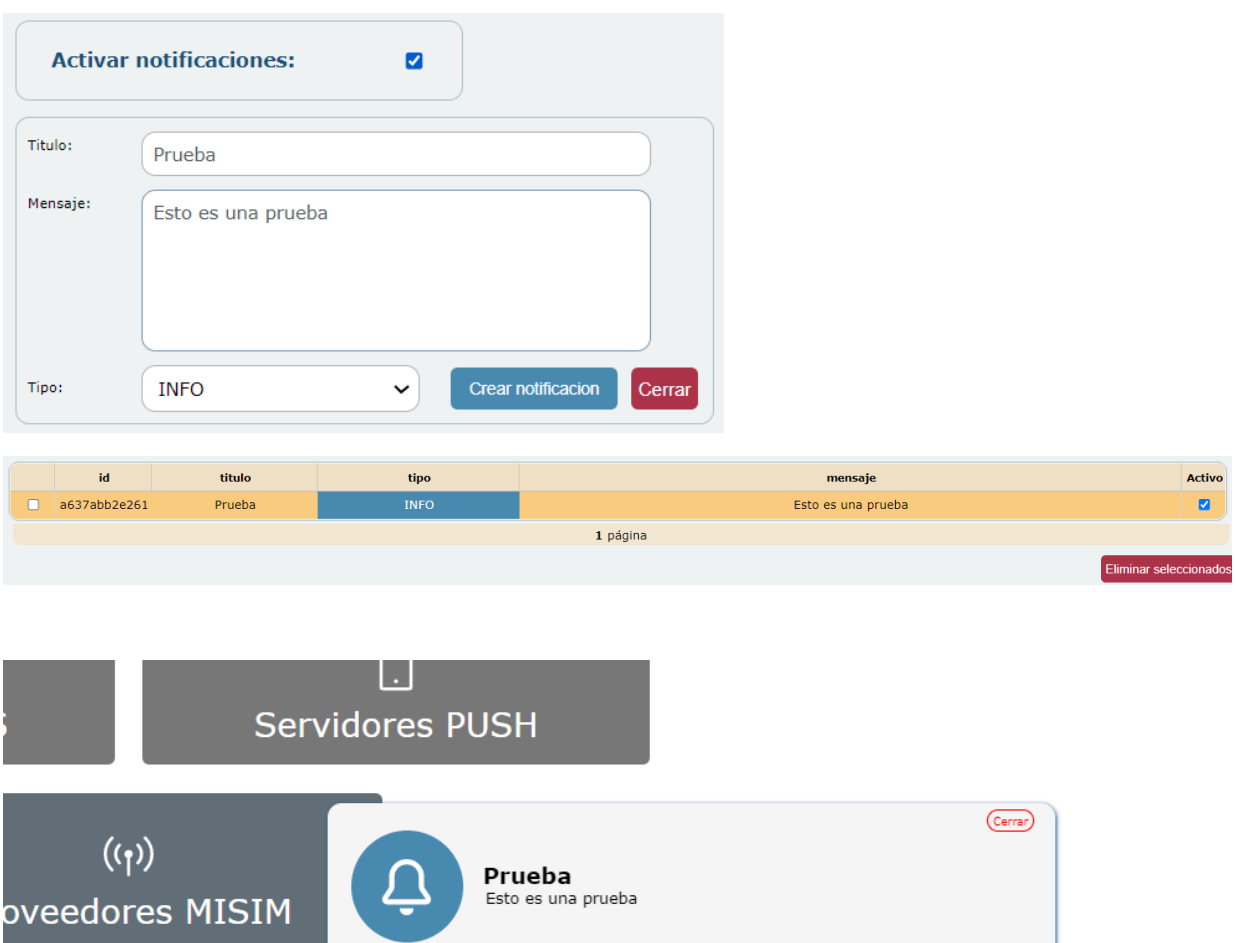

### **32.1.2. Editar Notificación**

Se edita una notificación:

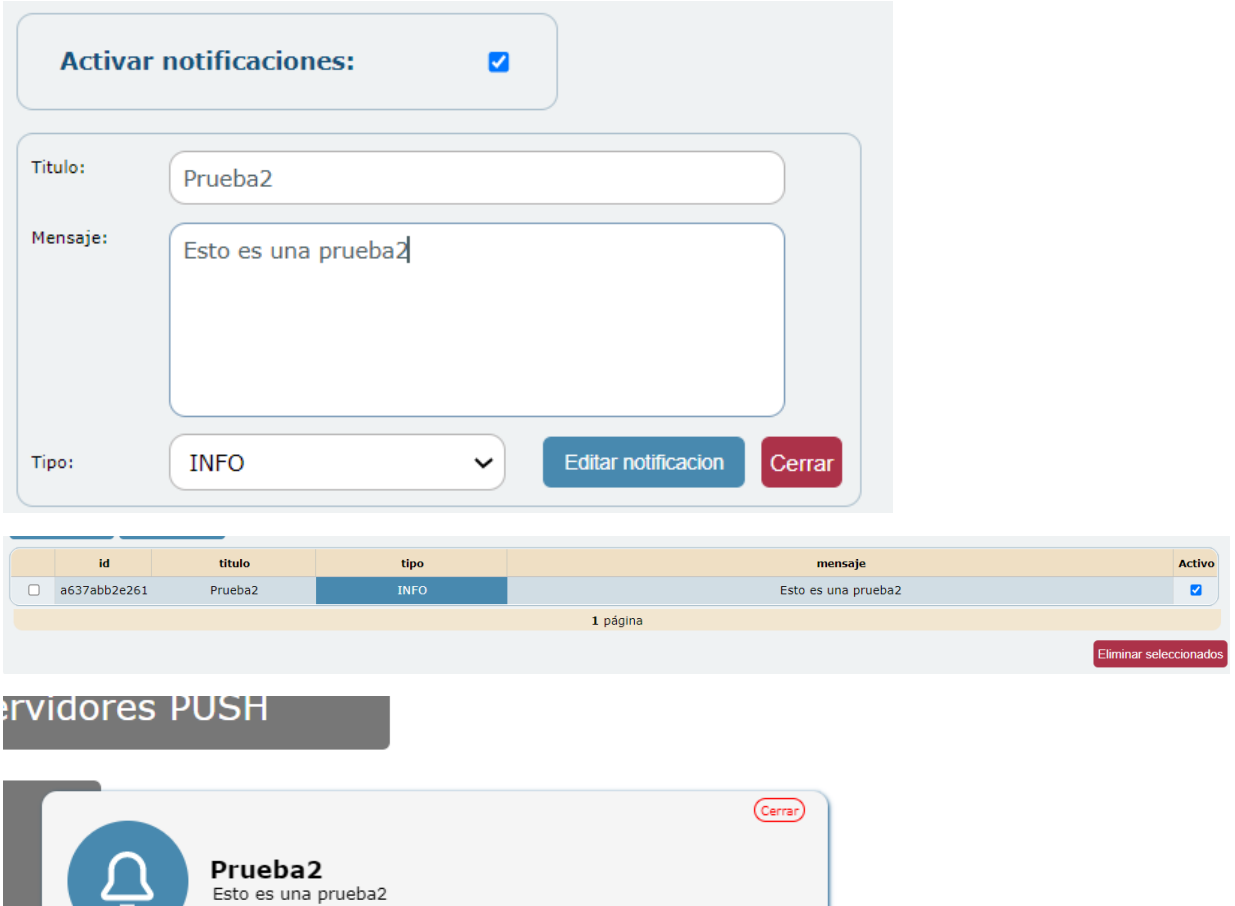

### **32.1.3. Eliminar Notificación**

Se elimina una notificación:

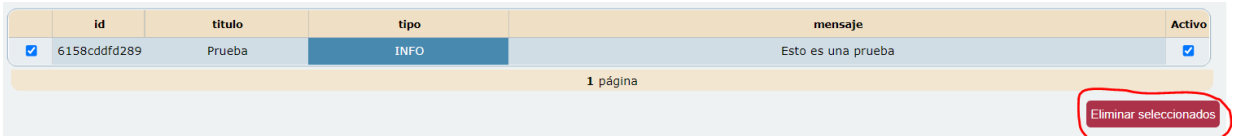

# **33. Configuraciones**

En este apartado se podrán crear configuraciones que aparecerán en la pantalla Home:

### **33.1. Vista Configuraciones**

En esta pantalla se muestra la interfaz para crear, editar, eliminar y buscar configuraciones:

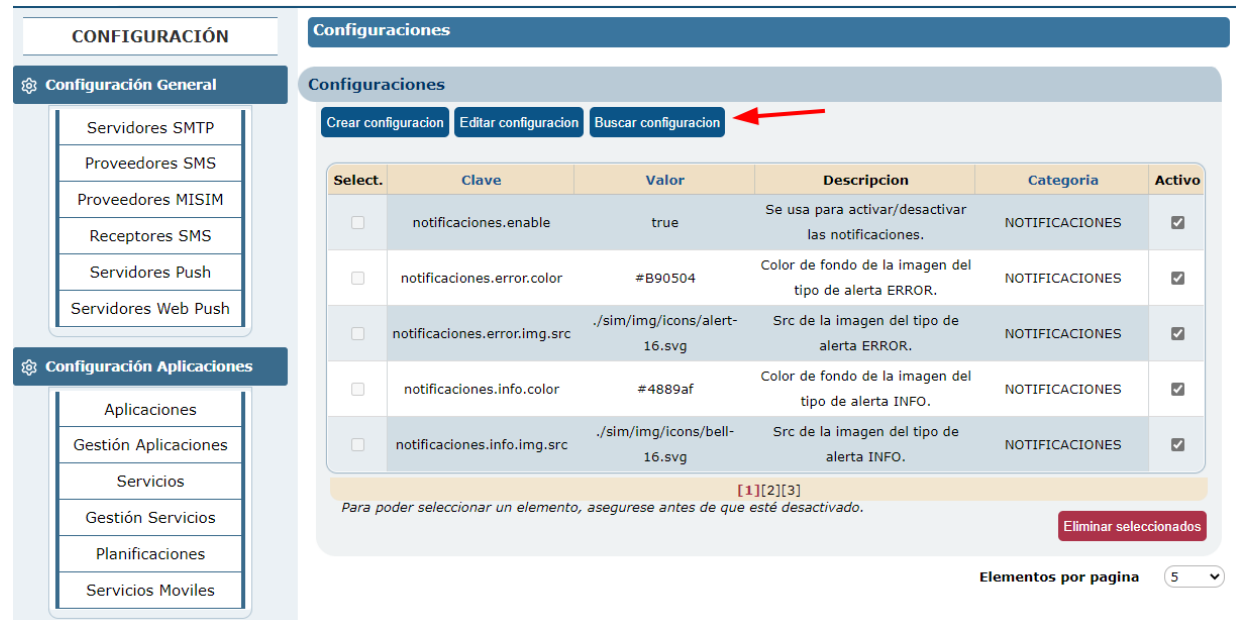

### **33.1.1. Crear configuración**

Se crea una configuración:

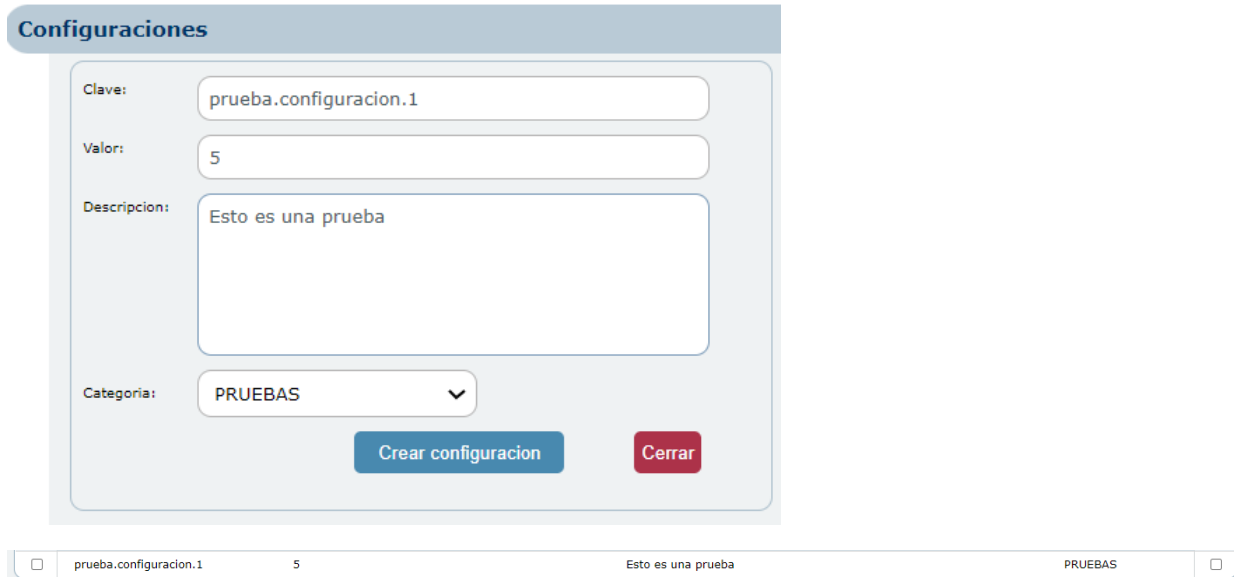

### **33.1.2. Editar Configuración**

Se edita una configuración:

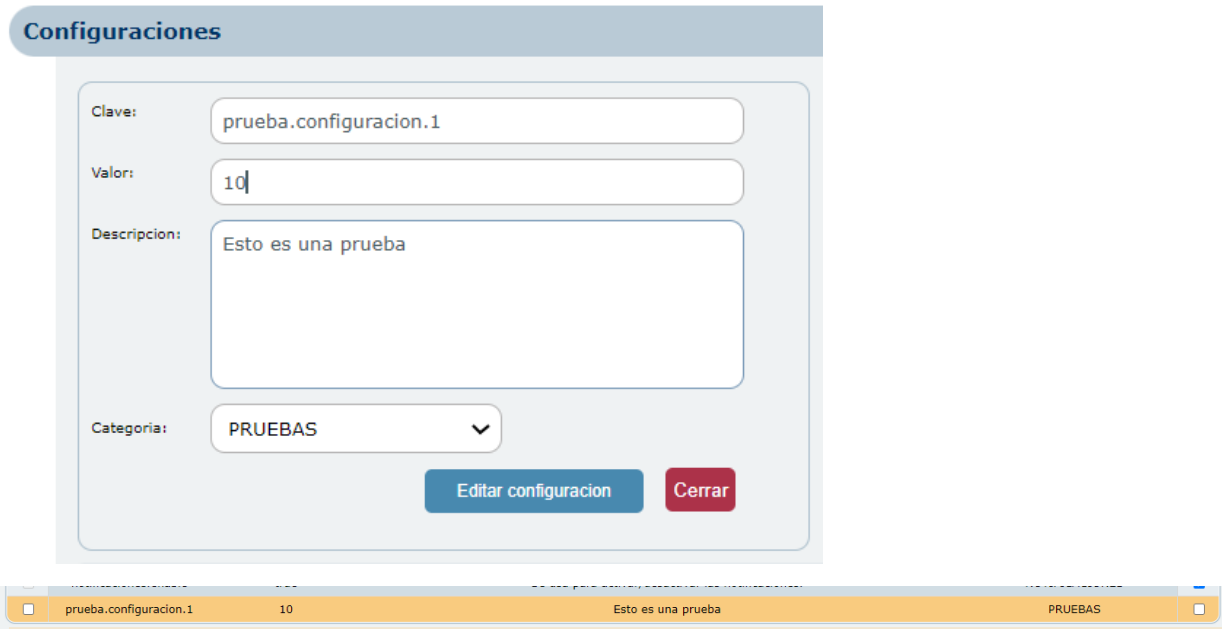

### **33.1.3. Eliminar Configuración**

Se elimina una configuración:

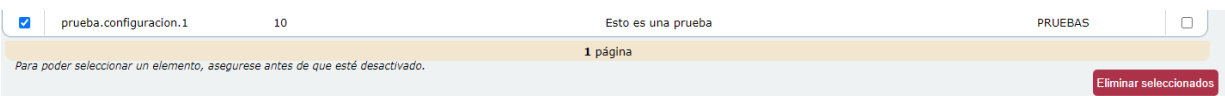

### **33.1.4. Buscar Configuración**

Busca una configuración por clave, valor o categoría:

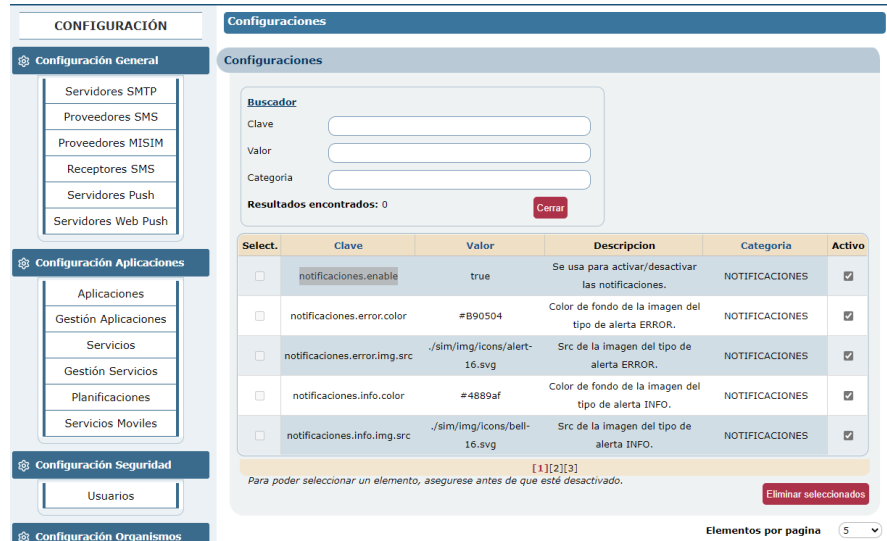

## **34. Registro de entradas**

En este apartado se podrán visualizar los usuarios que entran en la aplicación SIM:

### **34.1. Vista Registro de entradas**

En esta pantalla se muestra la interfaz para visualizar los registros de entrada de los usuarios:

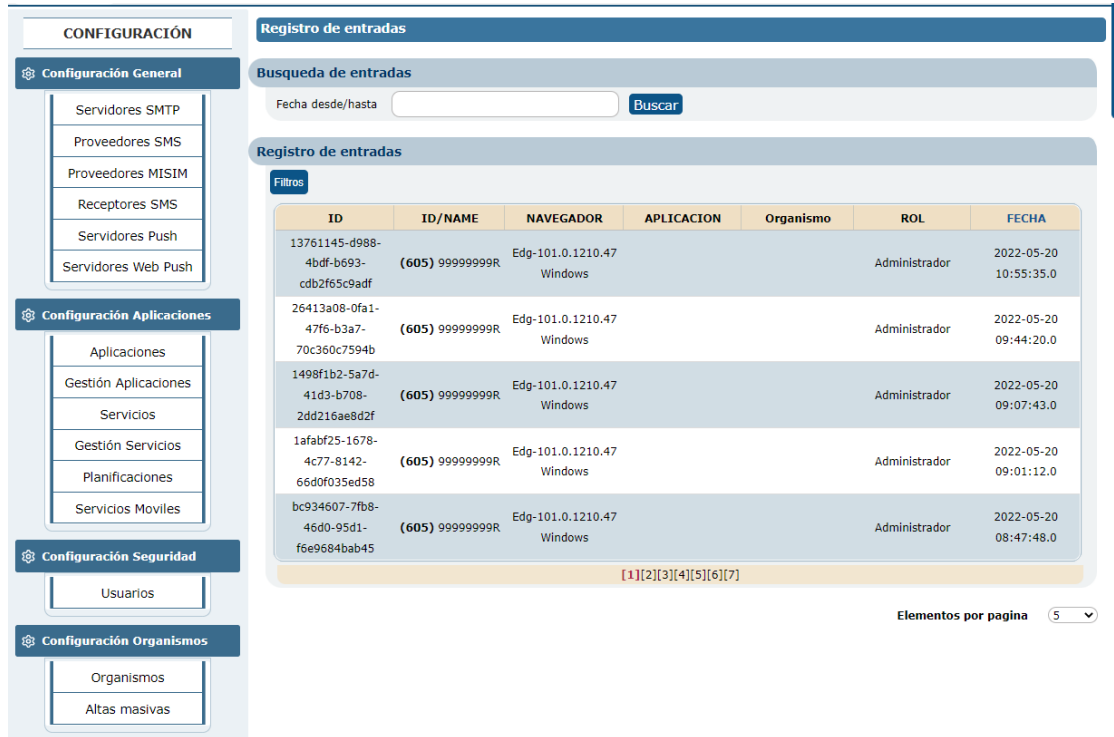

### **34.1. Filtro Registro de entradas**

Se muestra el filtro de Registro de entradas:

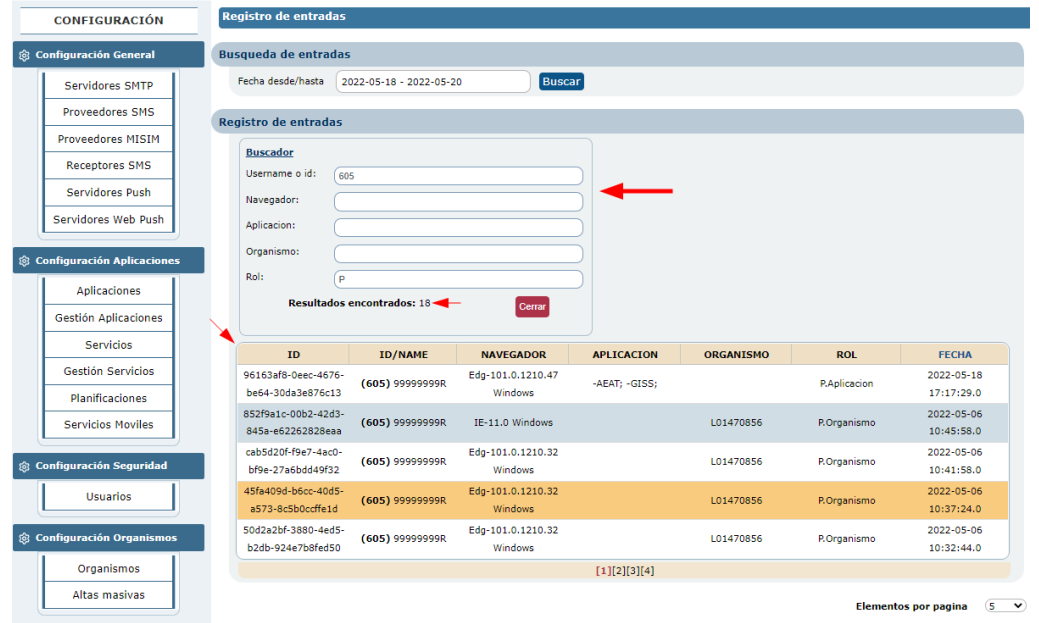

## **35.Gestión Passbook**

En este apartado se podrá configurar el servicio de Passbook de Wildfly (misim-rest-pass/)

#### **35.1. Vista Gestión Passbook**

En esta pantalla se muestra la interfaz para configurar el servicio de Passbook:

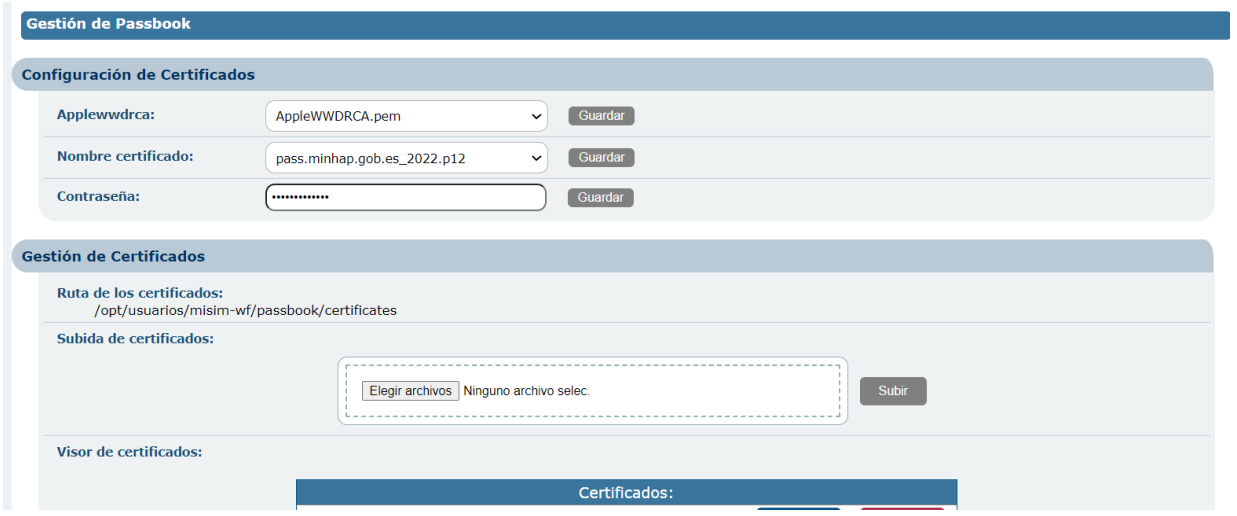

### **35.2. Vista Gestión Certificados**

En esta pantalla se pueden configurar y modificar los certificados:

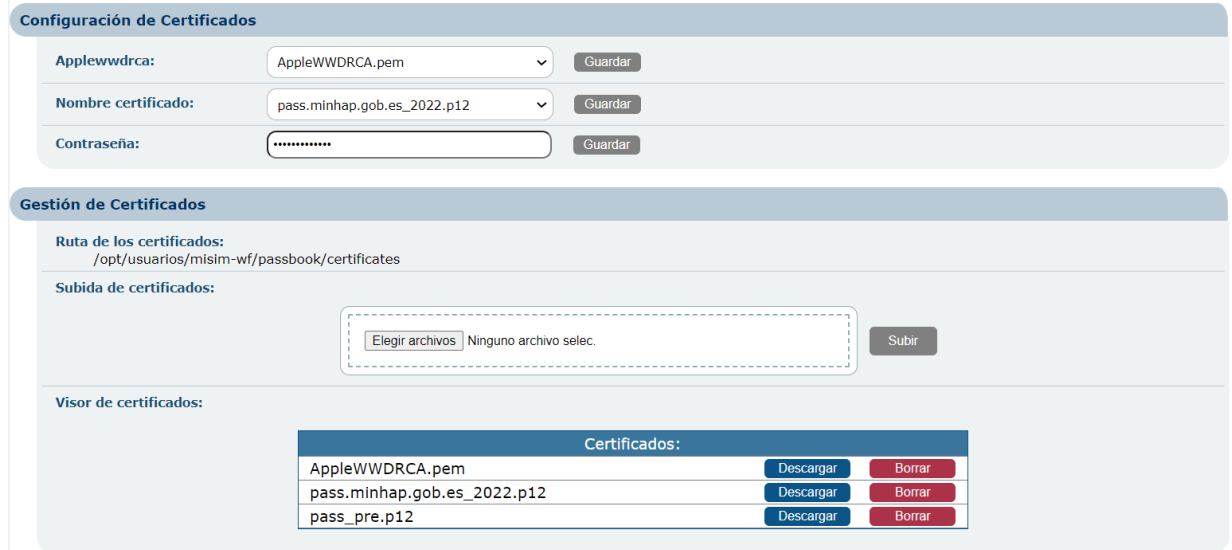

### **35.3. Vista Gestión Ficheros Template**

En esta pantalla se pueden insertar ficheros para usar en el template de los passbooks.

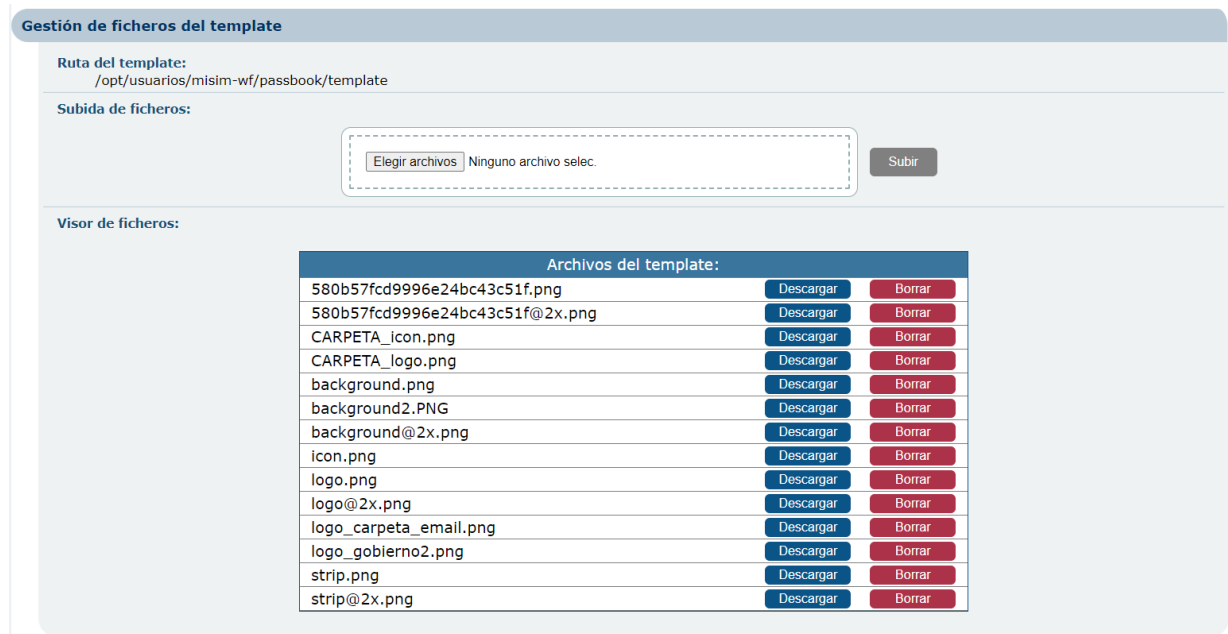
# **Anexos**

# **35.4. Descripción de intercambio de un mensaje en MISIM**

Las transformaciones se realizan en cada comunicación con un proveedor, tanto en la ida como en la vuelta. Un ejemplo de los intercambios realizados por la aplicación es el siguiente:

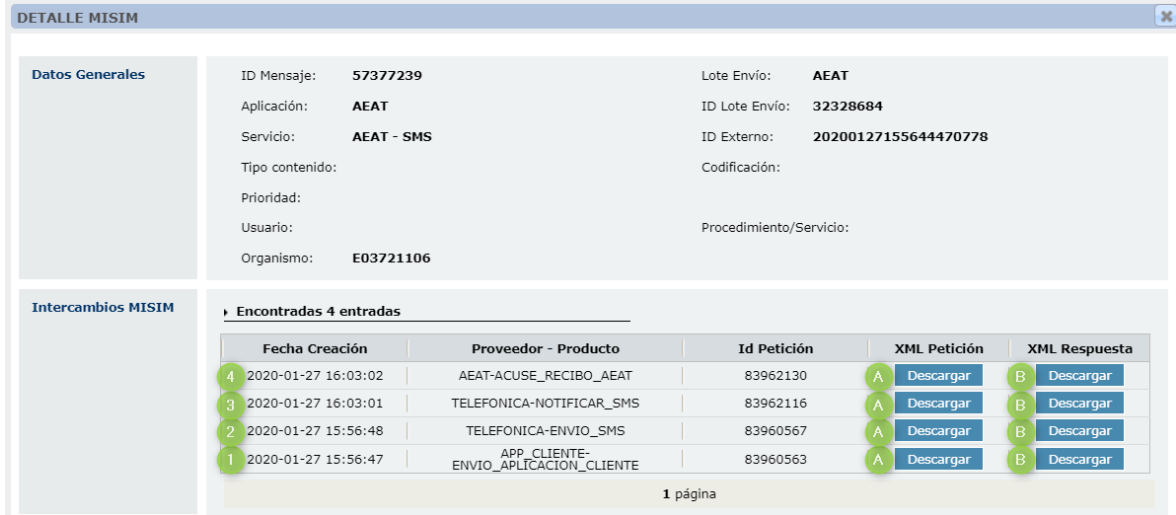

Vamos a describir los flujos realizados por la aplicación en el ejemplo mostrado:

# **APP\_CLIENTE-ENVIO\_APLICACION\_CLIENTE**

### **(i) XML Petición**

En esta petición se puede observar la petición Soap que nos envía la aplicación cliente a la aplicación de MISIM. Según a que endpoint apunte tendrá una forma u otra. No usa transformación.

### **(ii) XML Respuesta**

ACK síncrono que devuelve MISIM a la aplicación que desea realizar el envío para confirmar que se ha recibido la petición en el caso que la petición este bien formada y cumpla con los parámetros necesarios. No utiliza transformación.

### **TELEFONICA-ENVIO\_SMS.**

### **(i) XML Petición ENVIO-SMS**

Esta petición es la que hemos preparado en MISIM para enviar al proveedor correspondiente. (Esta petición tiene el formato con el que se trabaja dentro de MISIM). A esta petición se le realiza la transformación correspondiente al proveedor que corresponda, y en concreto la que pertenece a ENVIO\_SMS.

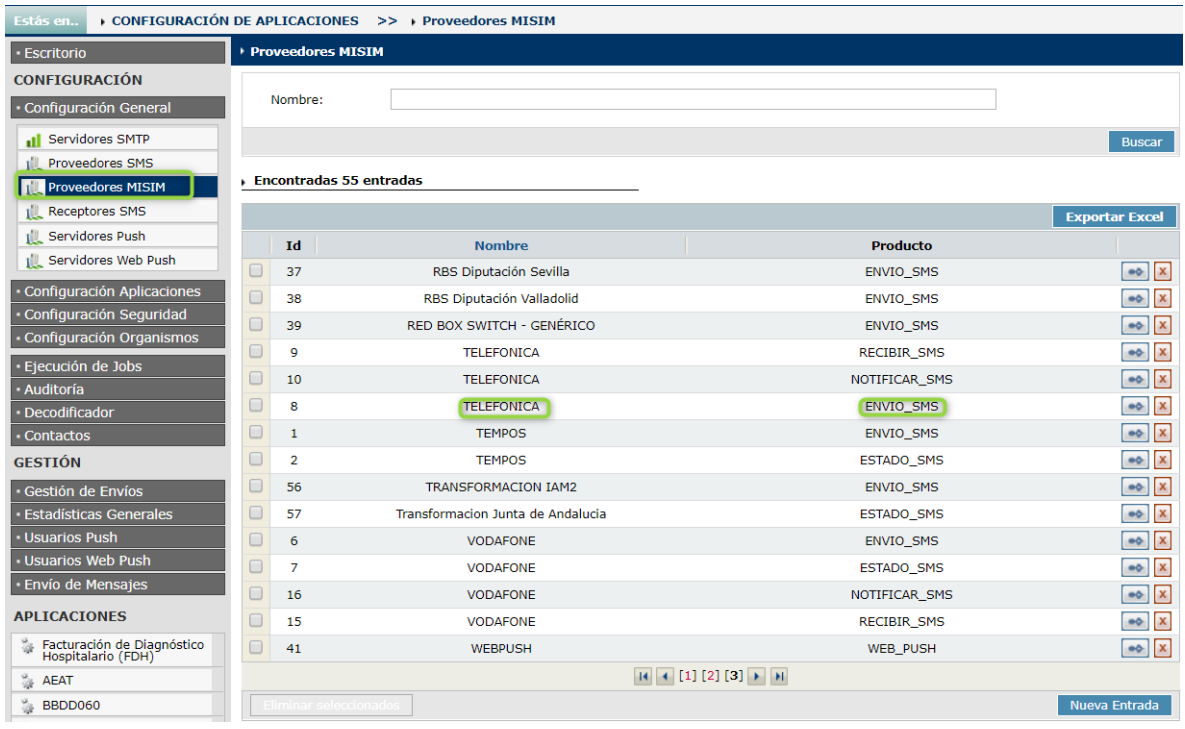

Seleccionamos el proveedor que estamos utilizando para este ejemplo, que en este caso es Telefónica, y dentro de las diferentes opciones es el proveedor de ENVIO\_SMS, puesto que queremos notificar a telefónica que mande un mensaje.

Ahora bien, telefónica no comparte el formato de la petición que utilizamos en MISIM, por lo tanto hay que adaptarla a sus requisitos, y esto se realiza mediante transformaciones XSL, que están guardadas dentro de cada uno de los proveedores.

Para el caso del envío, cuando enviamos a telefónica utilizamos la siguiente:

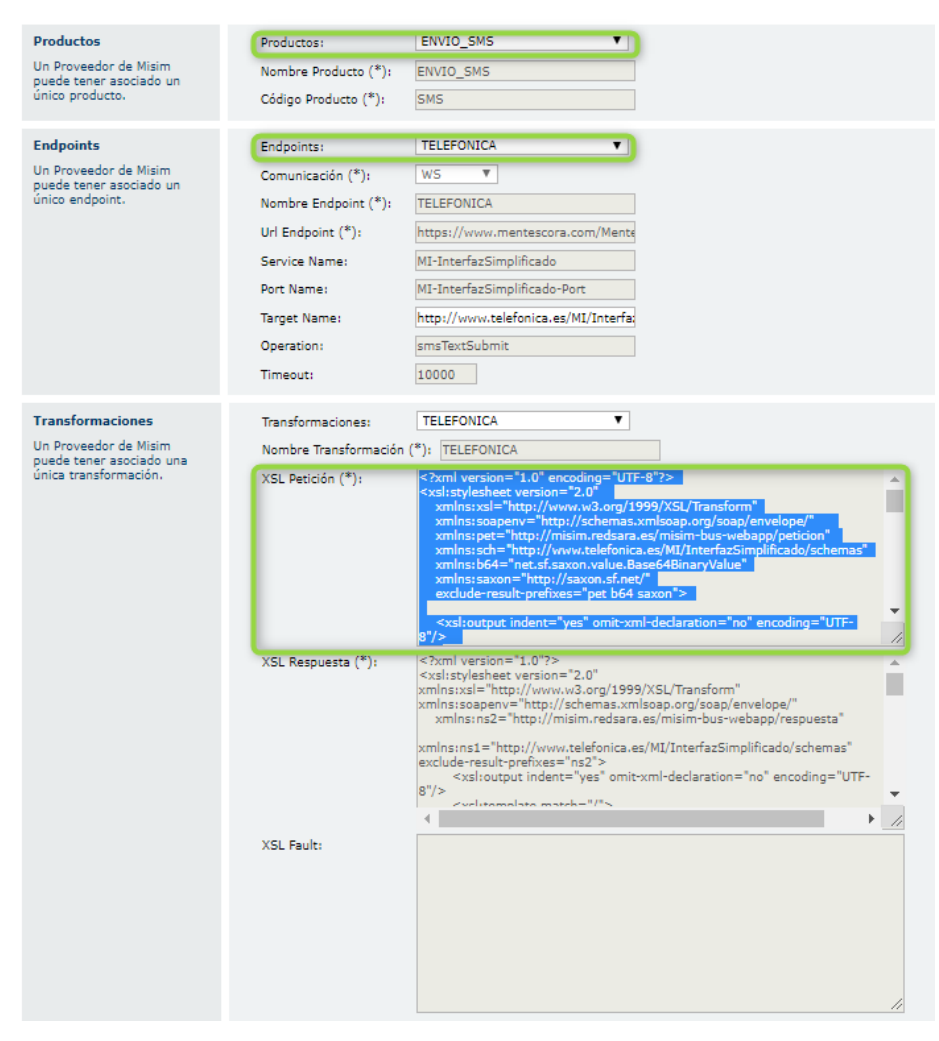

Podemos ver lo que realmente enviamos a telefónica haciendo uso de diversas páginas en internet como las siguientes:

- <http://xsltransform.net/>
- [http://www.utilities-online.info/xsltransformation/#.Xi8B\\_2hKiUn](http://www.utilities-online.info/xsltransformation/#.Xi8B_2hKiUn)

En este ejemplo ilustraremos como trabajar con una de ellas, aunque el funcionamiento es muy similar.

### *Pantalla inicial*.

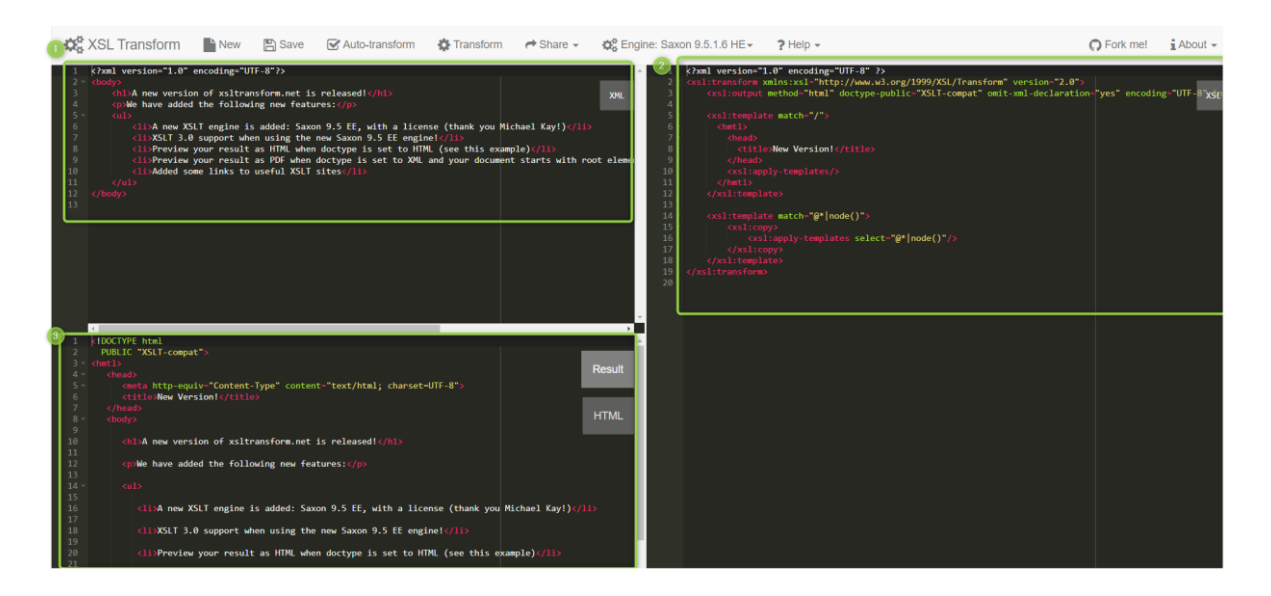

- 1. Petición recuperada desde la pantalla de gestión de envíos.
- 2. XSL que aplicamos en cada caso. En este caso la transformación que está contenida en la figura anterior. (Proveedores MISIM  $\rightarrow$  TELEFONICA ENVIO\_SMS $\rightarrow$  xls Peticion).
- 3. Resultado de la transformación y petición que se enviará al proveedor.

### *Ejemplo real*

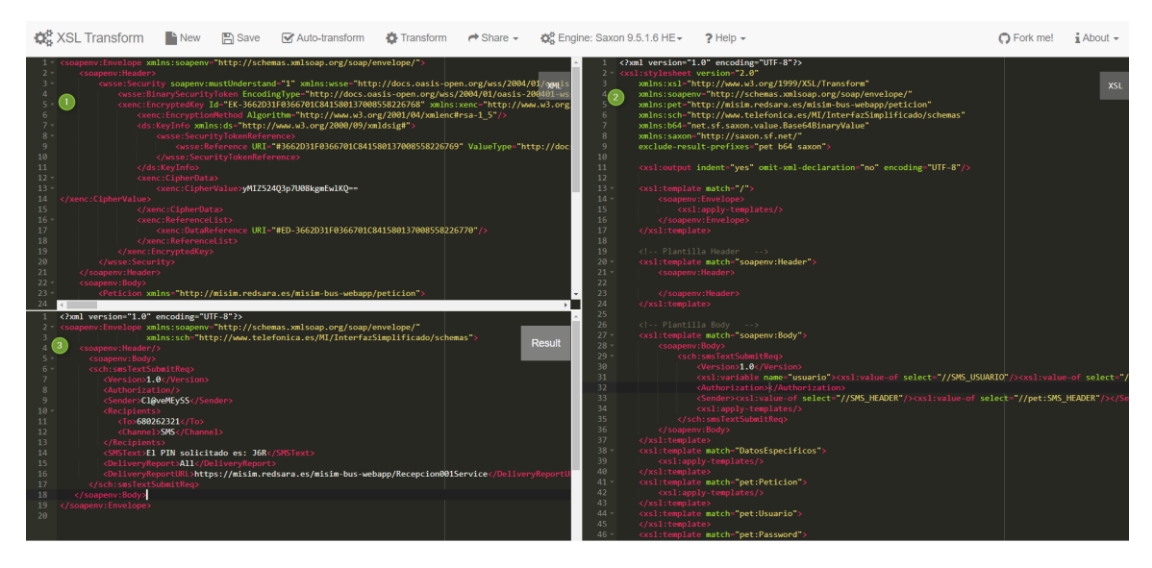

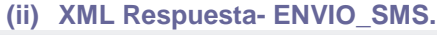

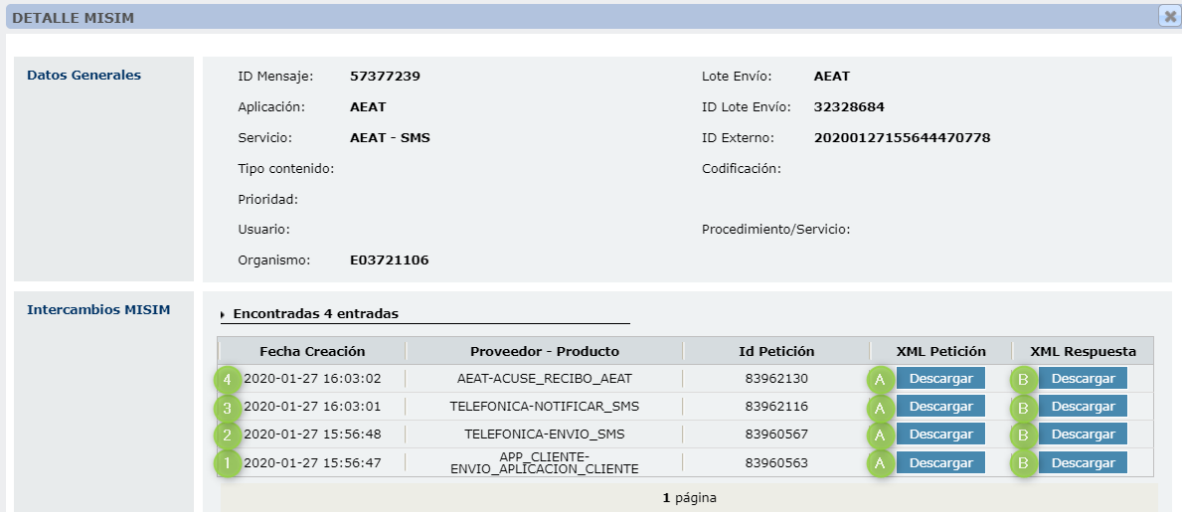

ACK síncrono que devuelve el proveedor a MISIM para confirmar que se ha recibido la petición en el caso que la petición este bien formada y cumpla con los parámetros necesarios. Como es de esperar, el proveedor que utilicemos usará su propia estructura de respuesta, por lo tanto la tendremos que adaptar de una forma similar la estructura de la petición del proveedor para que podamos trabajar con la respuesta en MISIM.

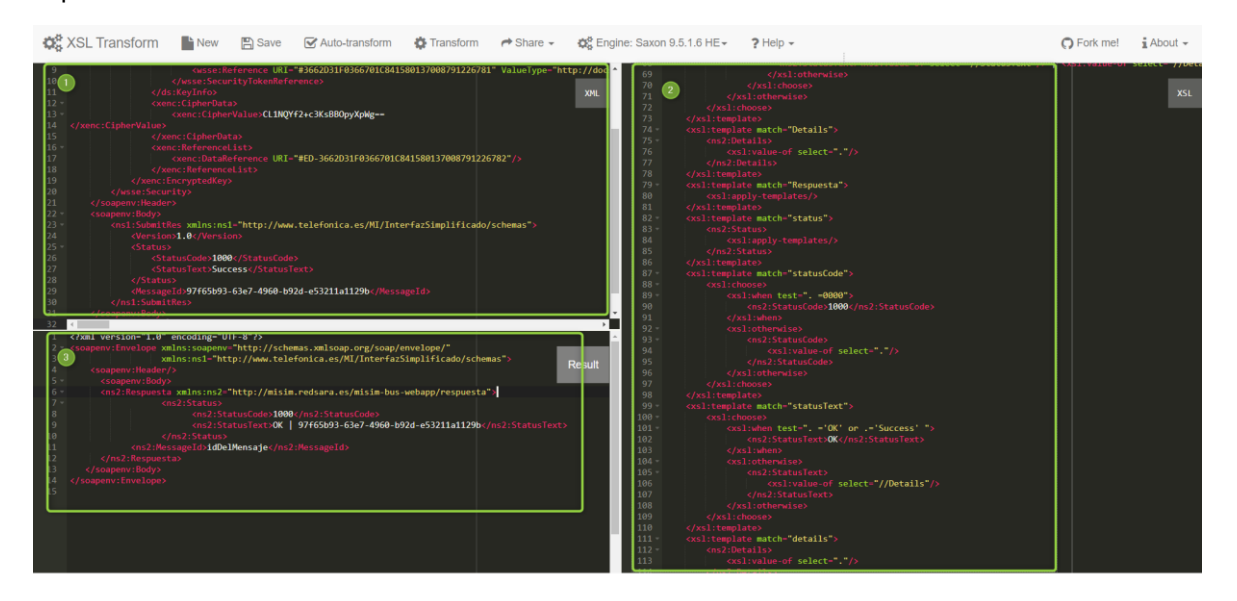

- 1. Petición recuperada desde la pantalla de gestión de envíos.
- 2. XSL que aplicamos en cada caso. En este caso la transformación que está contenida en la figura anterior. (Proveedores MISIM → TELEFONICA ENVIO\_SMS→xsl Respuesta).

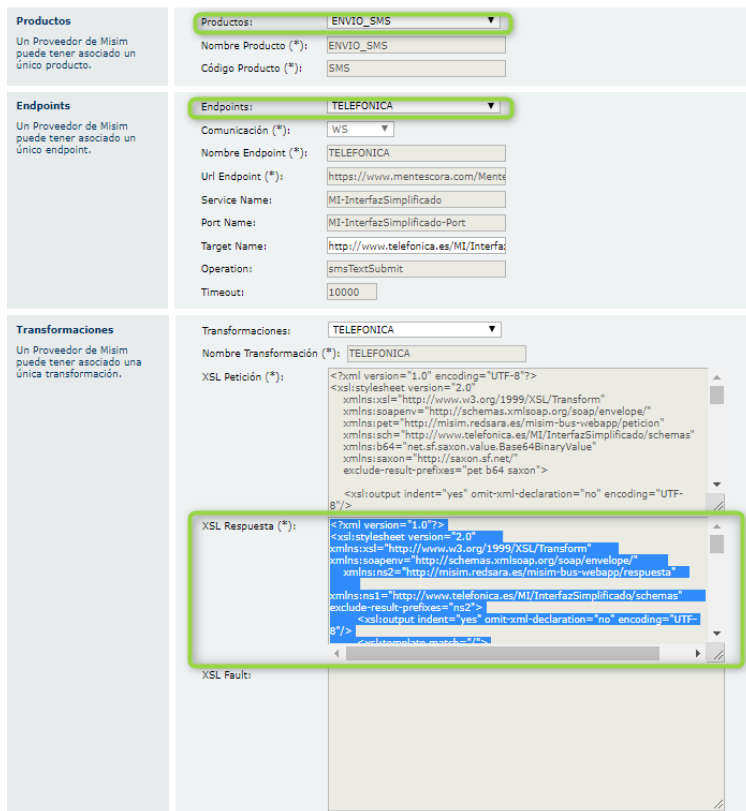

3. Resultado de la transformación y ACK que será gestionado por MISIM.

# **TELEFONICA-NOTIFICAR\_SMS.**

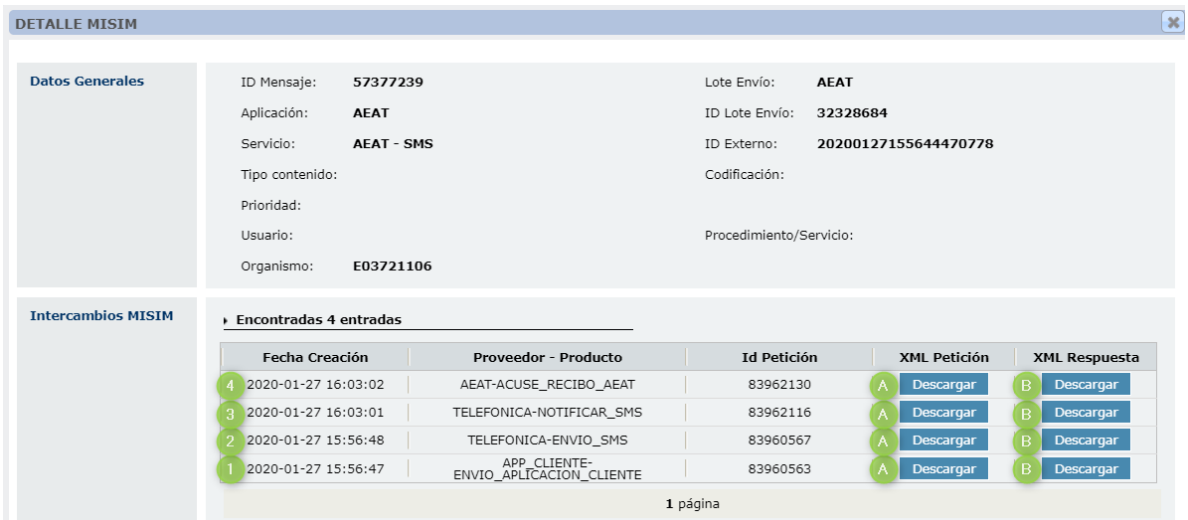

En este punto hay que diferenciar 2 posibles escenarios:

 El proveedor es del tipo consulta de estado, es decir, el proveedor nos habilita un endpoint en el cual nosotros preguntaremos si el mensaje ha sido enviado, en primer lugar habrá que realizar una transformación desde la petición que utiliza MISIM hasta la que comprende el proveedor (XML Petición), y una segunda transformación cuando recibamos la respuesta del proveedor con el estado del mensaje por el que hemos preguntado,

transformando la petición recibida, (XML Respuesta) en una petición con el formato adecuado para MISIM.

 El proveedor es de recepción de estado, es decir, el proveedor cuando realiza cambios en el estado de un mensaje que ha sido enviado por MISIM, nos envía dicho cambio al endpoint destinado a ello (Según cada proveedor varia, si es telefónica utilizará el Recepcion001Service, y si es Vodafone utilizará Recepcion002Service) en la figura se corresponde con la letra "A". Dicha notificación posee el formato del proveedor y ha de ser transformada para que sea comprendida por MISIM. Dicha transformación estará guardada en la ruta del proveedor con el nombre de NOTIFICAR\_SMS.

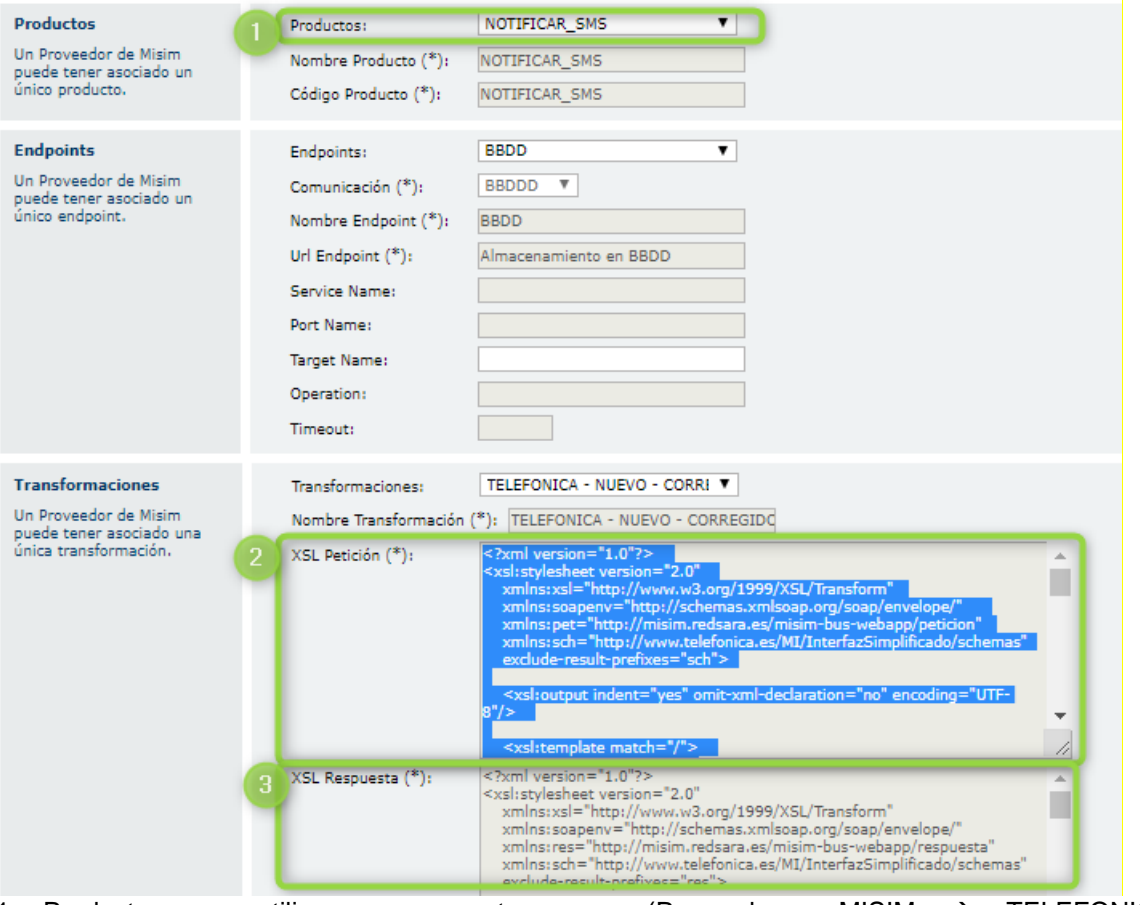

- 1. Producto que utilizamos en este caso. (Proveedores MISIM  $\rightarrow$  TELEFONICA NOTIFICAR\_SMS→ xls Peticion).
- 2. XSL que utilizamos para transformar la petición que recibimos del provedor de tipo consulta de estado, en este caso telefónica. Para adecuar su respuesta a MISIM.
- 3. XSL que utilizamos para transformar la respuesta que enviamos desde MISIM al proveedor para indicarle que hemos recibido el mensaje de cambio de estado correctamente.

Una vez recibido el mensaje por parte del proveedor, hemos de informarle que hemos recibido dicho aviso para que no nos lo vuelva a mandar, si la política de reenvios del proveedor así lo dispone. Por lo tanto enviaremos una respuesta al proveedor marcada en la figura con la letra "B".

*Nota:* Se deberá realizar la transformación de la misma forma que se explicó en el ENVIO\_SMS, es decir utilizando las páginas indicadas o similares.

## **AEAT-ACUSE DE RECIBO.**

De la misma forma que el proveedor es de recepción de estado, cuando se trata de mensajes de la AEAT, se han de notificar que han llegado al destino a la Aplicación de la AEAT. De esta forma cuando realizamos cambios en MISIM sobre el estado de un mensaje hemos de informar a la AEAT, la

cual nos tiene habilitado un endpoint donde enviar los acuses de recibo de los mensajes que nos mandan para que los mandemos al proveedor. El procedimiento es el mismo que acabamos de explicar en el caso de NOTIFICAR\_SMS, solo que en este caso los actores se intercambian, antes era el proveedor quien nos informaba a MISIM y MISIM respondía con un el ACK, y en este caso es MISIM quien informa a AEAT y AEAT devuelve un ACK.

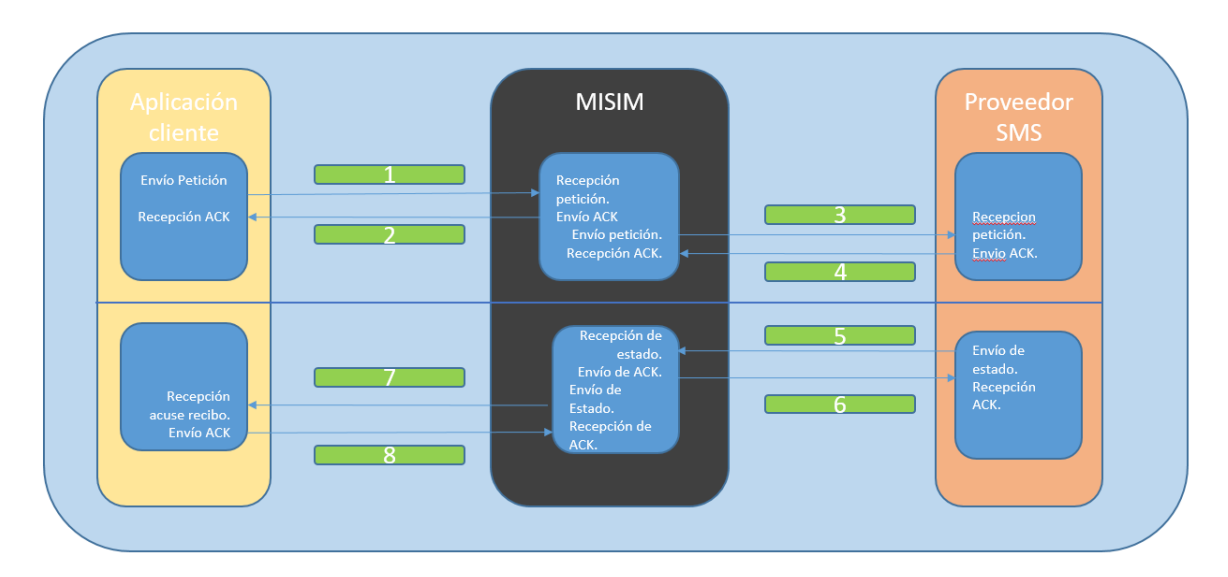

## **DIAGRAMA: FLUJO DE UNA TRANSFORMACIÓN.**

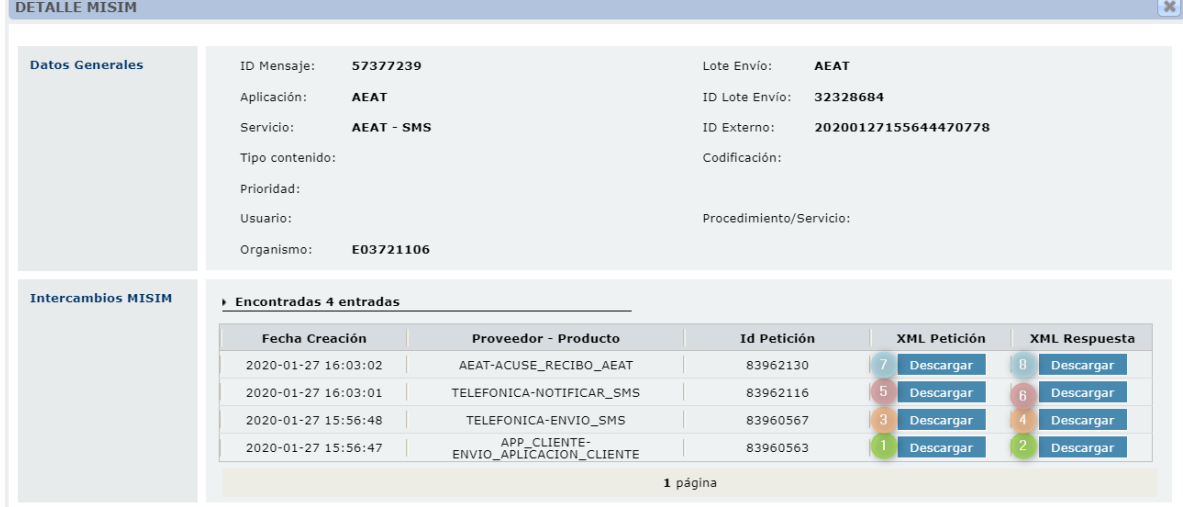

- Las peticiones 1 y 2 no necesitan transformación. Puesto que se establecieron en la integración con la aplicación.
- Las peticiones 3 y 4 necesitan transformación y está contenida en el frontal en el proveedor MISIM que se indica en el campo Proveedor – Producto (Para el caso de ejemplo, TELEFONICA ENVIO\_SMS). La petición para el número 3 y la respuesta para el número 4.
- Las peticiones 5 y 6 necesitan transformación y están contenidas en el frontal en el proveedor MISIM que se indica en el campo Proveedor – Producto (Para el caso de ejemplo, TELEFONICA NOTIFICAR\_SMS). La petición para el número 5 y la respuesta para el número 6.

 Las peticiones 7 y 8 necesitan transformación y están contenidas en el frontal en el proveedor MISIM que se indica en el campo Proveedor – Producto (Para el caso de ejemplo, AEAT-ACUSE\_RECIBO\_AEAT). La petición para el número 7 y la respuesta para el número 8.